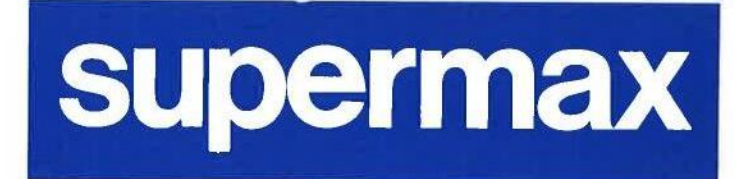

 $d\mathbf{b}$ 

### Supermax Post Brugervejledning

s<br>Services

### Grundbog

1. november 1992 Version 7 Varenr. 94330520

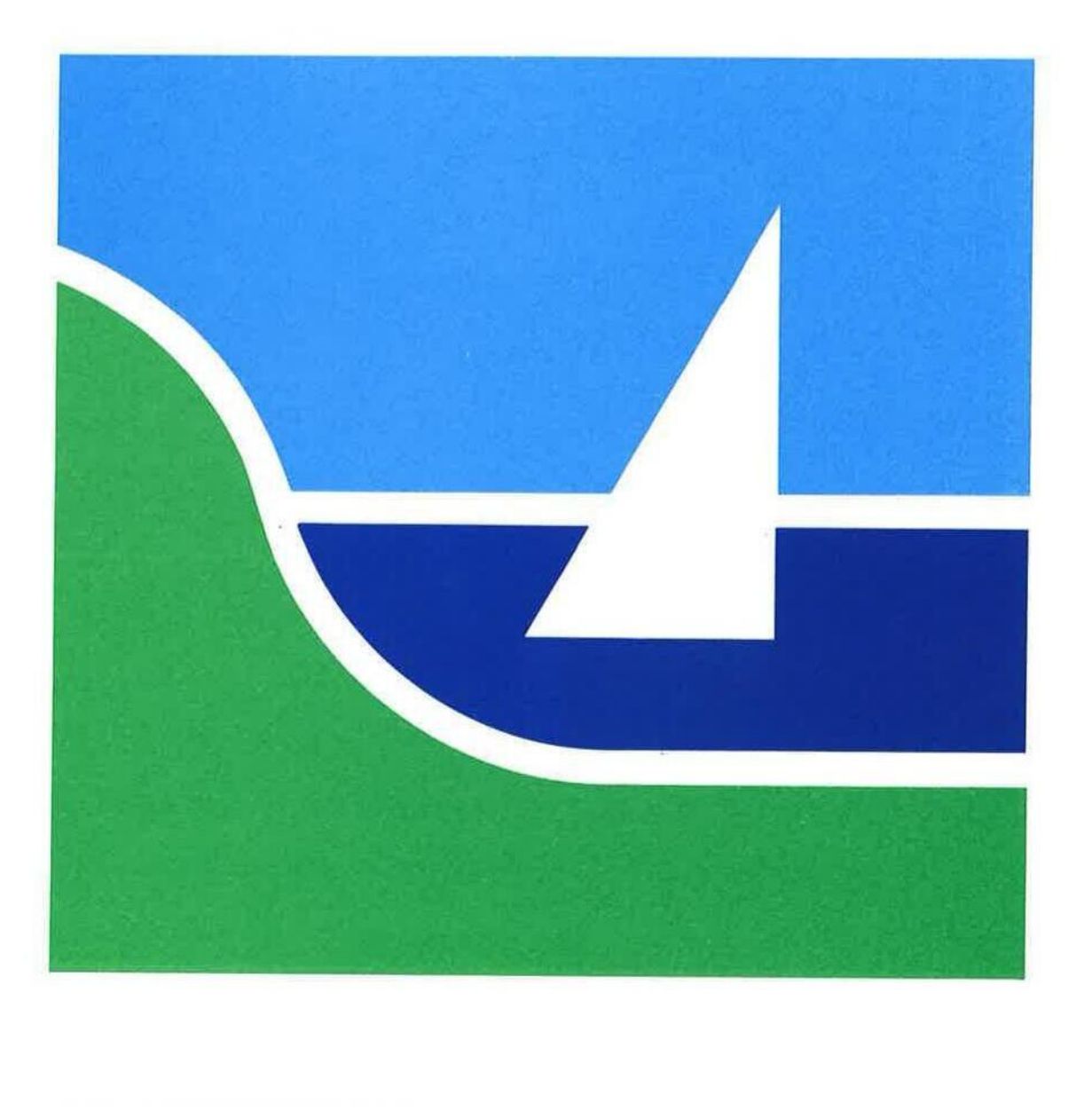

 $\mathcal{L}(\mathbf{z})$  .

 $\bar{R}$ 

### Supermax Post Brugervejledning

s.

### Grundbog

1. november 1992 Version 7 Varenr. 94330520

Copyrighte 1992 Dansk Data Elektronik A/S

reen

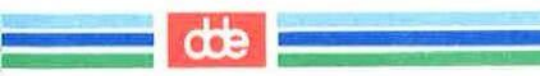

 $\sim 10^{-1}$  and  $\sim 10^{-1}$ 

### Supermax Post - Grundbog Indhold vErom as ER ones skere Supermax Post – Grundbog<br>Indhold<br>Channel Channel Channel Channel Channel Channel Channel Channel Channel Channel Channel Channel Channel Channel Channel Channel Channel Channel Channel Channel Channel Channel Channel Chann

#### Indholdsfortegnelse

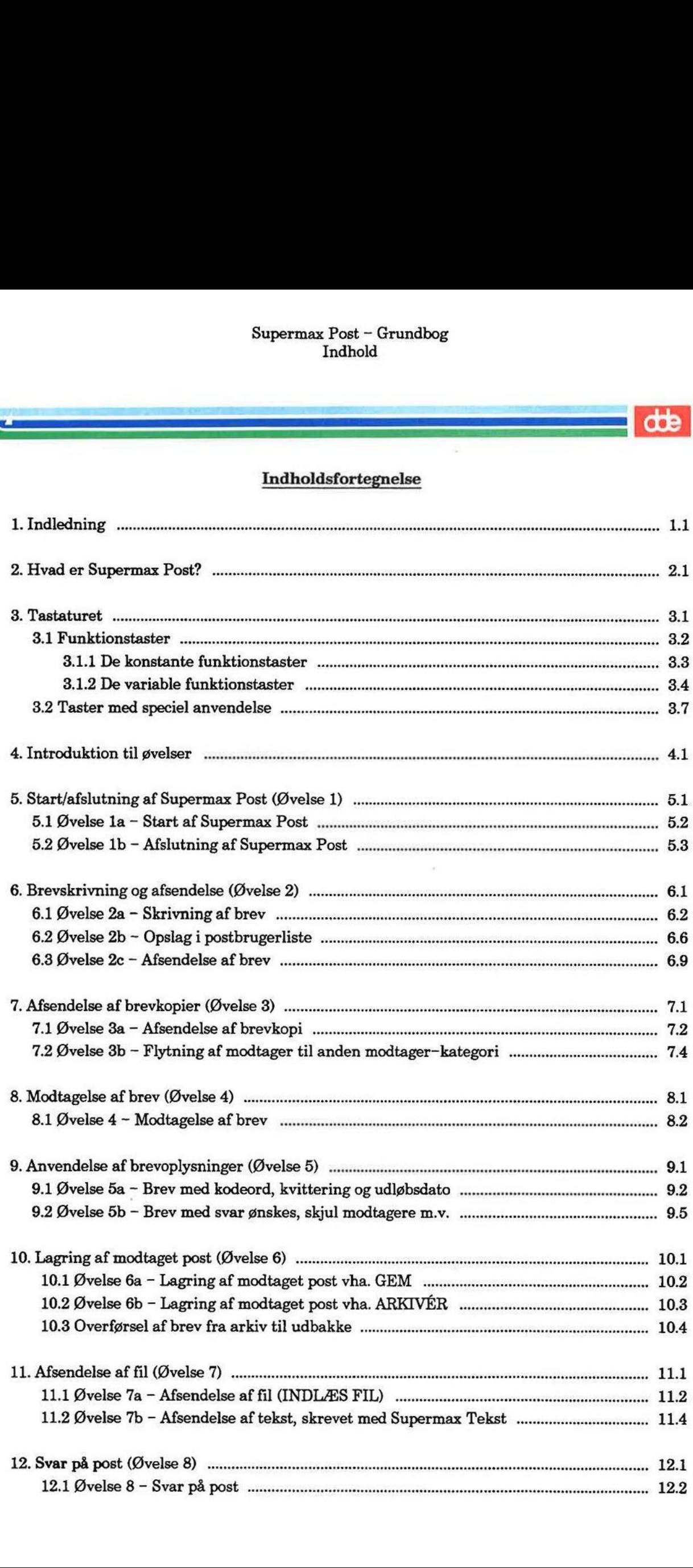

#### Supermax Post - Grundbog Indholdsfortgenelse

## 1— ; ==

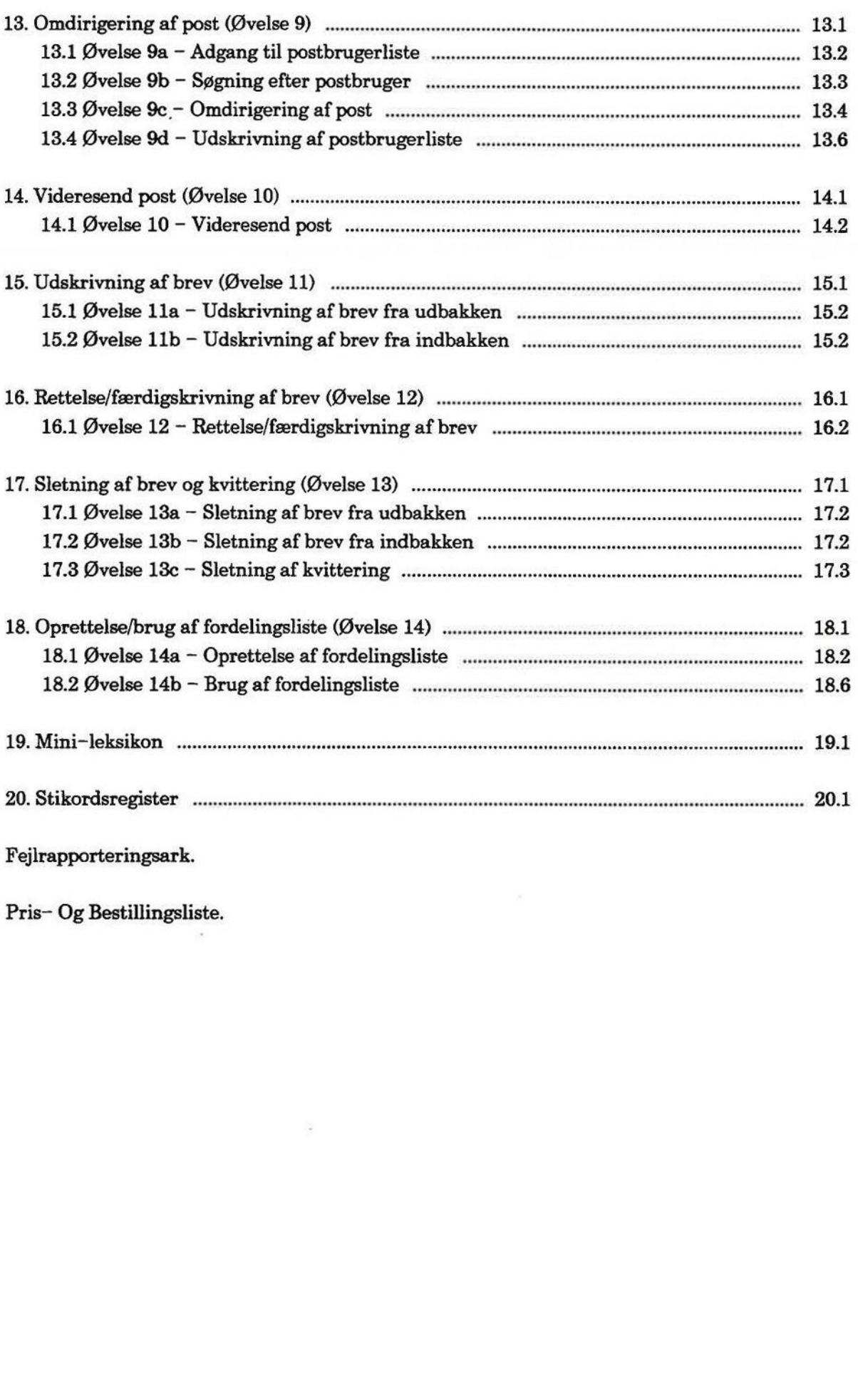

Pris- Og Bestillingsliste.

#### 1. Indledning

Supermax Post er navnet på DDE's program til elektronisk udveksling af alle former for breve og meddelelser. Der kan også sendes post mellem forskellige maskiner, inklusiv udenlandsk postadresse, blot de pågældende maskiner har forbindelse til hinanden.

Supermax Post er integreret med DDE's tekstbehandlingsprogram, Supermaz Tekst. Dette betyder eksempelvis, at der kan skrives et brev med Supermax Tekst, som senere afsendes med Supermax Post.

Brugervejledningen "Supermax Post - Grundbog" henvender sig primært til førstegangs-bru geren af Supermax Post. Vejledningen er bygget op som en øvelsesrække, der forudsætter, at læseren deltager aktivt ved terminalen. Formålet med dette gør-det-selv-kursus er at få lært de grundlæggende funktioner på kort tid.

Til Supermax Post findes også brugervejledningen "Supermax Post — Håndbog", som er et opslagsværk, hvor samtlige funktioner gennemgås systematisk. Håndbogen henvender sig til alle brugere af Supermax Post og rummer derfor informationer om både enkle og mere avancerede faciliteter.

Grundbogen er opdelt i 3 hoveddele:

Introduktionsdel Øvelsesdel Diversedel

#### Introduktionsdel

Ud over denne indledning findes et kapitel om Supermax Post, som indledes med en sammen-= ligning mellem elektronisk og traditionel postforsendelse. Sammenligningen er tænkt som et middel til at forstå postprogrammet, og hvordan det fungerer. Dette efterfølges af en omtale af nogle af fordelene ved Supermax Post i forhold til den 'traditionelle postgang'.

#### Øvelsesdel

Indeholder en række øvelser. Se nærmere kapitlet "Introduktion til øvelser".

#### Diversedel

Tredie del indledes med et mini-leksikon indeholdende forklaringer på forskellige ord og udtryk i programmet og vejledningen, som ikke kan forudsættes bekendt af en ny bruger. Dernæst findes et omfattende stikordsregister.

res 5=3 Ser ENE Er MEE 2. 11 E

På de efterfølgende sider findes et uddrag af DDE's POB-liste, som er en kombineret Pris Og Bestillingsliste til dokumentation.

Hensigten er, at man kan udfylde listen og sende den til sin konsulent i DDE. Der findes en favorabel abonnementsordning, som sikrer, at man modtager ny dokumentation i det ønskede antal eksemplarer samtidig med modtagelse af et nyt program. Abonnementsordningen giver også en kvantums-rabat, som man aftaler med sin konsulent i DDE.

DDE's dokumentation er opdelt i følgende:

#### Brugervejledning

Gennemgår samtlige funktioner og henvender sig til alle brugere.

Til enkelte af programmerne er brugervejledningen opdelt i:

Supermax Post - Grundbog

Indeholder øvelser i de grundliggende funktioner og henvender sig til nybegynderen.

Supermax Post – Håndbog

Gennemgår samtlige funktioner og henvender sig primært til den lidt øvede bruger.

#### Systemadministration

Henvender sig til den person, der varetager den daglige drift af maskinen. Personen kaldes typisk for systemadministratoren eller brugerkonsulenten.

Som det fremgår af POB-listen, kan man bestille et manualsæt, som er et komplet sæt dokumentation til programmet, dvs. brugervejledning(er) såvel som systemadministration. Desuden kan man naturligvis bestille de enkelte vejledninger i det omfang, der er behov for det.

Bemærk Man kan til hver en tid bestille mere dokumentation eller indgå aftale om abonnementsordning. Hvis der er tvivl om udfyldelse af listen, så ring til konsulenten i DDE.

#### Tlf.: 42-84—50—11

Efter POB-listen findes en side, som omhandler flytning af markøren vha. piltasterne. Denne side kan man tage ud og have liggende ved siden af tastaturet, indtil man er fortrolig med piltasternes virkemåde.

Til sidst findes et fejlrapporteringsark, som kan sendes til Supportgruppen i DDE, hvis der, trods alle bestræbelser, skulle vise sig fejl i forbindelse med anvendelsen af Supermax Post.

Dansk Data Elektronik A/S har på alle måder forsøgt at undgå fejl i Supermax Post-programmerne samt i denne vejledning, men kan ikke påtage sig ansvaret for eventuelle fejl og følger deraf, som alligevel

Dansk Data Elektronik A/S har på alle måder forsøgt at undgå fejl i Supermax Post-programmerne samt i denne vejledning, men kan ikke påtage sig ansvaret for eventuelle fejl og følger deraf, som alligevel måtte forekomme.

Denne version af Supermax Post fungerer under operativsystemet UNIX<sup>®</sup> System V.

UNIX er et varemærke for AT&T, Bell Laboratories i USA og andre lande.

Supermax? er et registreret varemærke for Dansk Data Elektronik A/S.

dde

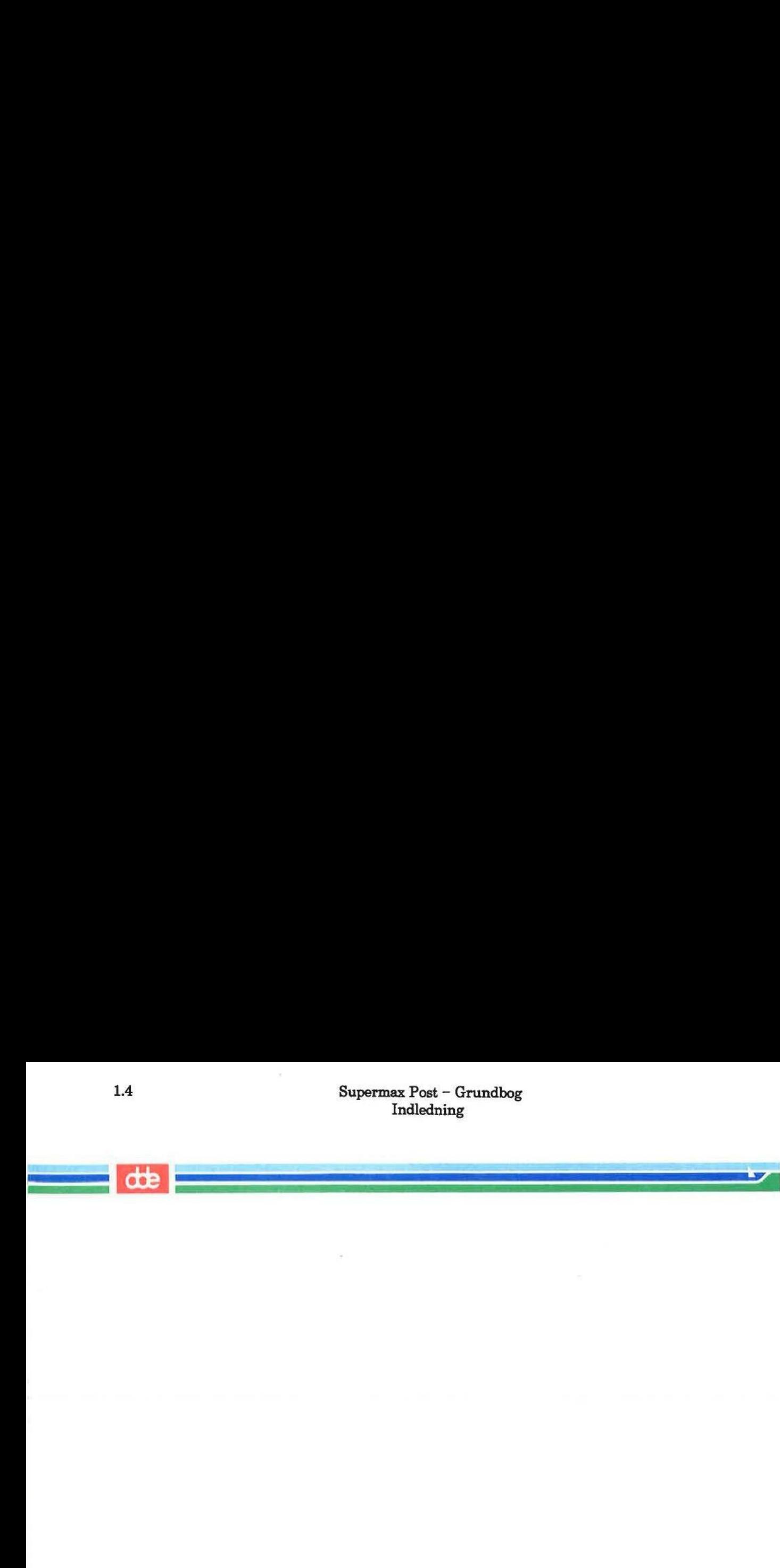

#### 2. Hvad er Supermax Post?

Supermax Post er navnet på DDE's program til elektronisk udveksling af alle former for filer (program-, tekst- samt datafiler) mellem personer, koblet på samme maskine. Der kan sendes post mellem forskellige maskiner, inklusiv udenlandsk postadresse, blot de pågældende maskiner er indbyrdes forbundet via en form for netværk.

Supermax Post er integreret med DDE's tekstbehandlingsprogram, Supermax Tekst. Dette betyder eksempelvis, at et brev, skrevet med Supermax Tekst, kan afsendes med Supermax Post.

Kapitlet indledes med en sammenligning mellem elektronisk og traditionel postforsendelse. Sammenligningen er tænkt som en hjælp til at forstå, hvad elektronisk post er. Dette efterfølges på næste side af en omtale af nogle af fordelene ved elektronisk post.

#### Traditionel post

Brevet skrives og lægges i en kuvert. Der skrives afsender på kuverten, og man sætter frimærke på.

Brevet afleveres på posthuset eller lægges i postkassen. Det bringes videre til modtager en.

Modtageren åbner brevet og læser det.

Brevet lægges 'et eller andet sted' eller kasseres.

#### Elektronisk post

Fra udbakke-oversigten vælges funktionen "Oversigt over udbakke'. Derefter skrives brevet, og man skal give et par brevoplysninger.

Brevet afsendes ved et tryk på en tast. Herefter bliver det lagt i modtagerens indbakke samt en kopi i éns egen udbakke.

Modtageren kalder brevet frem på skærmen fra indbakken og læser det.

Efter afsluttet læsning bliver brevet automatisk lagt tilbage i indbakken, hvor det bliver liggende, indtil man sletter det. Man kan også opbevare brevet andre steder end i indbakken.

de D

 $\sim 20~\mu_{\odot}$ 

PE UKRAINEN T

I ovenstående findes udtryk som fx 'oversigt over udbakke', 'brevoplysninger' og 'arkivering', der ikke kan forudsætttes kendt af en ny bruger af Supermax Post. Man kan enten gå i gang med øvelserne og trin for trin blive præsenteret for de forskellige funktioner. Eller man kan slå op bagest i bogen, i kapitlet "Mini-leksikon" og der få en forklaring.

#### Fordele ved Supermax Post

Elektronisk postforsendelse indeholder en række muligheder, som enten ikke findes i traditionel postforsendelse, eller som ikke fungerer særlig hensigtsmæssigt i det traditionelle system. Her tænkes fx på følgende punkter:

Til brevskrivning har man altid mindst 2 tekst-editorer at vælge imellem. DDE's tekstbehandlings-program, Supermax Tekst, er oftest den ene editor, hvis man vel at mærke har anskaffet dette program.

Der kan oprettes fordelingslister og således sendes post til et i princippet ubegrænset antal personer samtidigt; dette er lige så hurtigt som afsendelse af post til én person.

Man får altid selv en kopi af et afsendt brev, idet der bliver lagt en kopi i udbakken på afsendelses-tidspunktet.

Man kan vælge at få kvittering på et modtaget brev. Kvittering sendes automatisk tilbage til afsenderen, når brevet er læst.

Hvis der er behov for at afsende breve, som kun må læses af en eller flere bestemte personer, kan man vælge at forsyne brevet med et password.

Der opbygges automatisk en oversigt over afsendte breve, således at man til enhver tid kan skaffe sig overblik over afsendte breve og modtagere af brevene. Et afsendt brev forsvinder ikke fra oversigten, før man selv sletter det.

Brevet modtages i næsten samme øjeblik, det er afsendt, også selvom det er en udenlandsk adressat.

Der opbygges automatisk en oversigt over modtagne breve, som giver overblik. Indgået post kan arkiveres i en ekstra indbakke, eller man kan lagre posten som en selvstændig fil/tekst.

Et modtaget brev kan videresendes til ny modtager.

ne breve, som giver ove<br>e posten som en selvstæ<br>er.<br>edes at man kan sende<br>enge der er behov for d Man kan 'vende om' på afsender og modtager, således at man kan sende svar tilbage til afsenderen. På den måde kan man føre en samtale, sålænge der er behov for det.

Det er muligt at omdirigere sin post.

Der er mulighed for arkivering af breve, hvilket betyder, at eksempelvis breve omhandlende et bestemt emne kan lægges et særligt sted. Arkivet med den udvalgte post fungerer som en ekstra indbakke.

Til sidst kan nævnes, at brugen af elektronisk post sparer papir. Desuden spares tid, idet såvel intern som ekstern kommunikation effektiviseres væsentligt.

 $\sim$ 

 $-2.44 - 4.7$ 

 $-1000$ 

 $\bar{\lambda}$ 

 $d\mathbf{d}$ 

2.4 Supermax Post - Grundbog Hvad er Supermax Post? Fordele ved Supermax Post Supermax Post - Grundbog<br>Hvad er Supermax Post?<br>Fordele ved Supermax Post

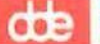

#### 83. Tastaturet

Hvis man har arbejdet med andre programmer under Supermax Kontorsystem og er fortrolig med brugen af funktionstaster, så spring dette kapitel over.

Nye brugere af Kontorsystemet — og af edb måske - bør læse kapitlet igennem i sin helhed.

Hvis man er vant til at skrive på maskine, kan man umiddelbart konstatere, at hele den centrale del af tastaturet ligner tastaturet på en elektrisk skrivemaskine.

Det er da også sådan, at indskrivning af tekst som fx et brev foregår på akkurat samme måde som 'almindelig' maskinskrivning.

Men som det fremgår, er der en række tilføjelser på tastaturet, hvoraf de væsentlige er funktionstasterne. Der er oftest tale om 16 funktionstaster, som i reglen er placeret i én lang række øverst i tastaturet. Funktionstasterne kan dog have en anden placering, fx på en PC.

Derudover findes der en række taster med speciel anvendelse. Brugen af piltasterne omtales på en side for sig, bagest i brugervejledningen. Det anbefales at tage denne side ud af brugervejledningen og have den liggende ved tastaturet, indtil piltasternes virkemåde er lært. Men som det fremgår, er originatasterne. Der er oftes<br>sverst i tastaturet. Funktid<br>Derudover findes der en randelse originale for sig, bagest i bredningen og have den ligg<br>Bemærk: I denne bruger<br>skrevet med STORE BOG<br>BREV.

Bemærk: I denne brugervejledning blive<br>skrevet med STORE BOGSTAVER (versa<br>BREV.<br>Dette kapitel er opdelt i:<br>3.1 Funktionstaster<br>3.1.1 De konstante funktionstaster<br>3.2 Taster med speciel anvendelse I denne brugervejledning bliver funktionstaster og taster med speciel anvendelse skrevet med STORE BOGSTAVER (versaler), som fx SLUT, FIND, RETUR, PIL OP, og SLET BREV.

Dette kapitel er opdelt i:

3.1 Funktionstaster

3.1.1 De konstante funktionstaster

3.1.2 De variable funktionstaster

3.2 Taster med speciel anvendelse

LV TEE]

3.1 Funktionstaster

Funktionstasterne opdeles i to grupper:

- 1) Konstante funktionstaster
- 2) Variable funktionstaster

Placeringen af funktionstasterne fremgår altid af en plasticstrimmel, som bør være lagt ud over funktionstasterne, når man arbejder. Desuden findes en anden strimmel til at sætte på terminalens nederste kant; denne strimmel er en hjælp til hurtigt at lære placeringen af de variable funktionstaster på tastaturet. Supermax Po<br>
Tasta<br>
Funktionstaster<br>
Tasta<br>
Funktionstaster<br>
Funktionstaster<br>
Funktionstaster<br>
Pomerk: Placeringen af funktionstasterne fren<br>
Aget ud over funktionstasterne, når man arbejde<br>
Ee på terminalens nederste kant

Nedenfor er vist et typisk eksempel på en sådan strimmel; her er de konstante og variable funktionstaster desuden afgrænset:

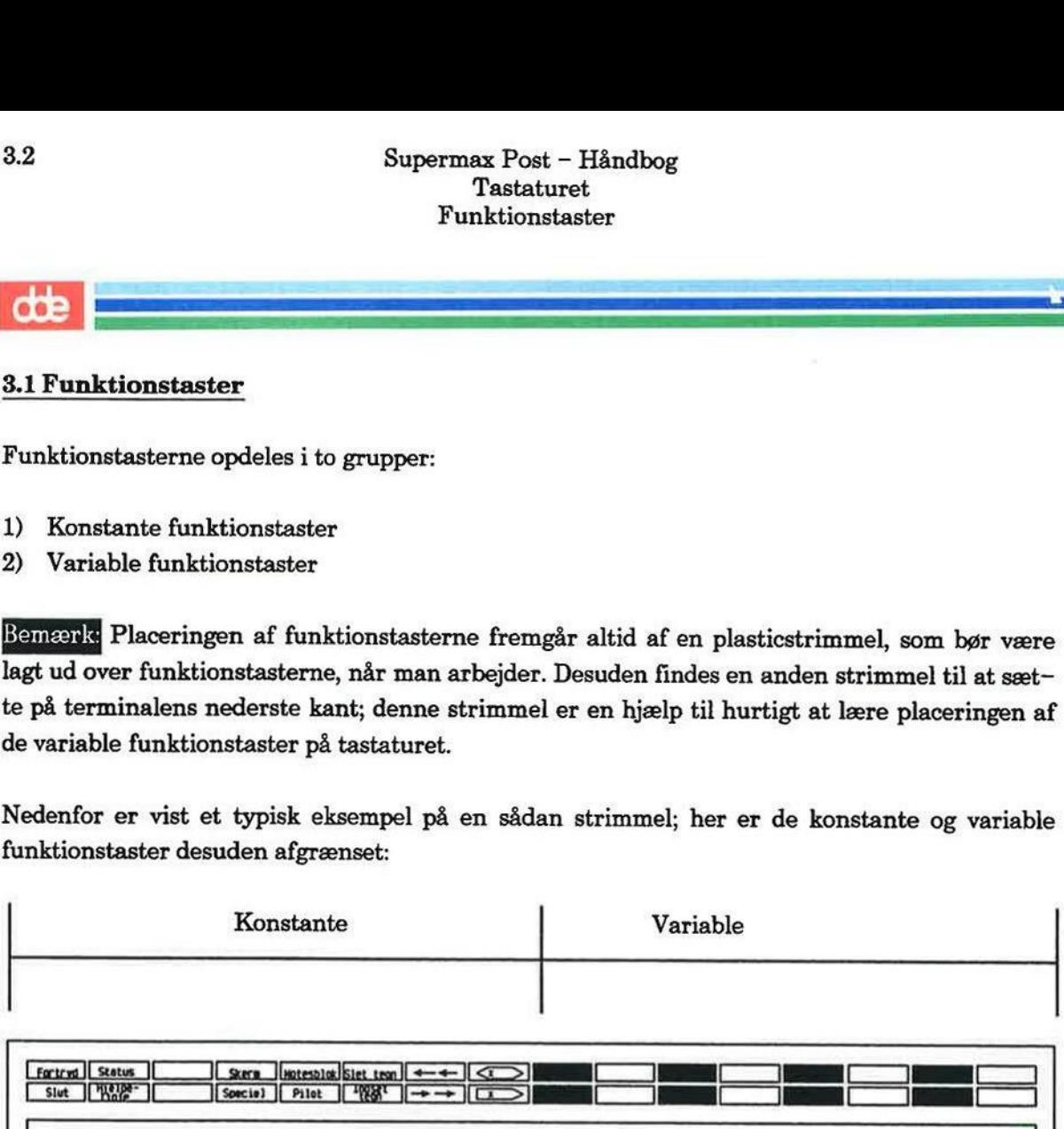

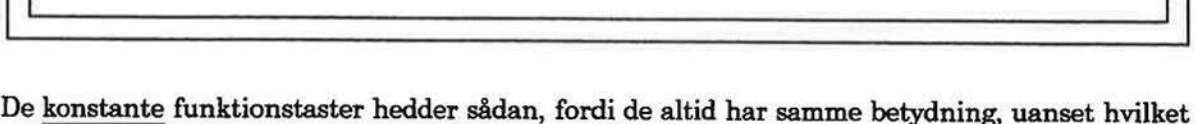

program i Kontorsystemet, man arbejder med.

De variable funktionstaster hedder sådan, fordi betydningen varierer fra program til program. Derfor er disse funktioner ikke navngivet på strimlen. De variable funktionstasters indhold kan man til hver en tid få vist i skærmens nederste 2 linier ved at trykke på HJÆLP.

Fælles for de konstante og variable funktionstaster er, at der ligger en funktion både 'foroven' og 'forneden'. For at gøre brug af funktionen foroven skal man holde SHIFT (skiftenøglen) trykket nede, ligesom ved skrivning af store bogstaver.

Hvis man fx ønsker at trykke FORTRYD (funktionen, der er vist helt til venstre på strimlen, foroven) skal man holdet SHIFT nedtrykket og samtidig trykke på den aktuelle tast. Vil man trykke SLUT (funktionen, der ligger forneden), skal man trykke på den aktuelle tast uden an vendelse af SHIFT

**International** 

#### 3.1.1 De konstante funktionstaster

P

ś.

Nedenfor nævnes de konstante funktionstaster, som man gør brug af i Supermax Post:

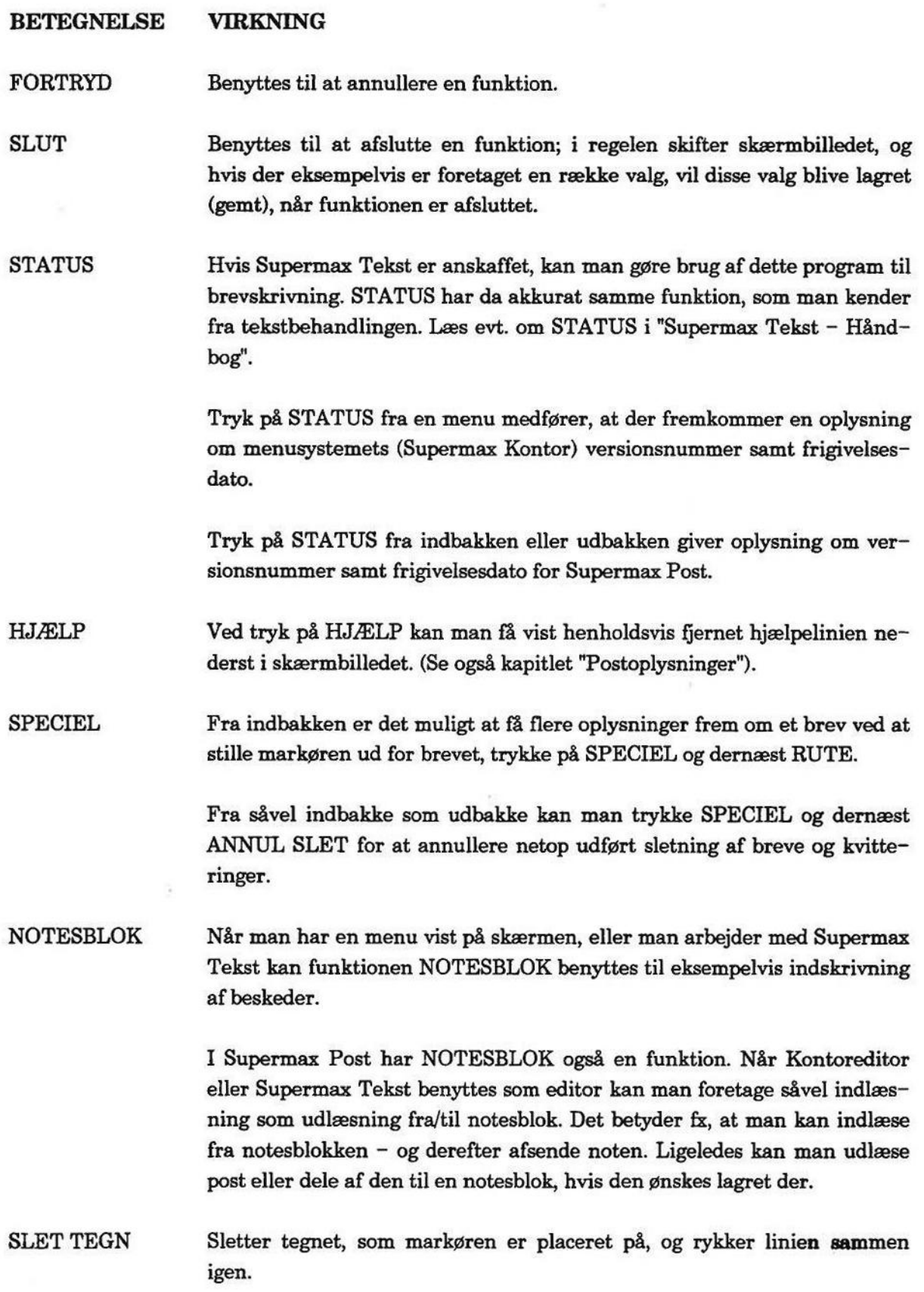

3.4 Supermax Post - Håndbog Tastaturet Variable funktionstaster Supermax Post - I<br>Tastaturet<br>Variable funktions

The Company of the Company of

Bro =4

[=== ct] CE

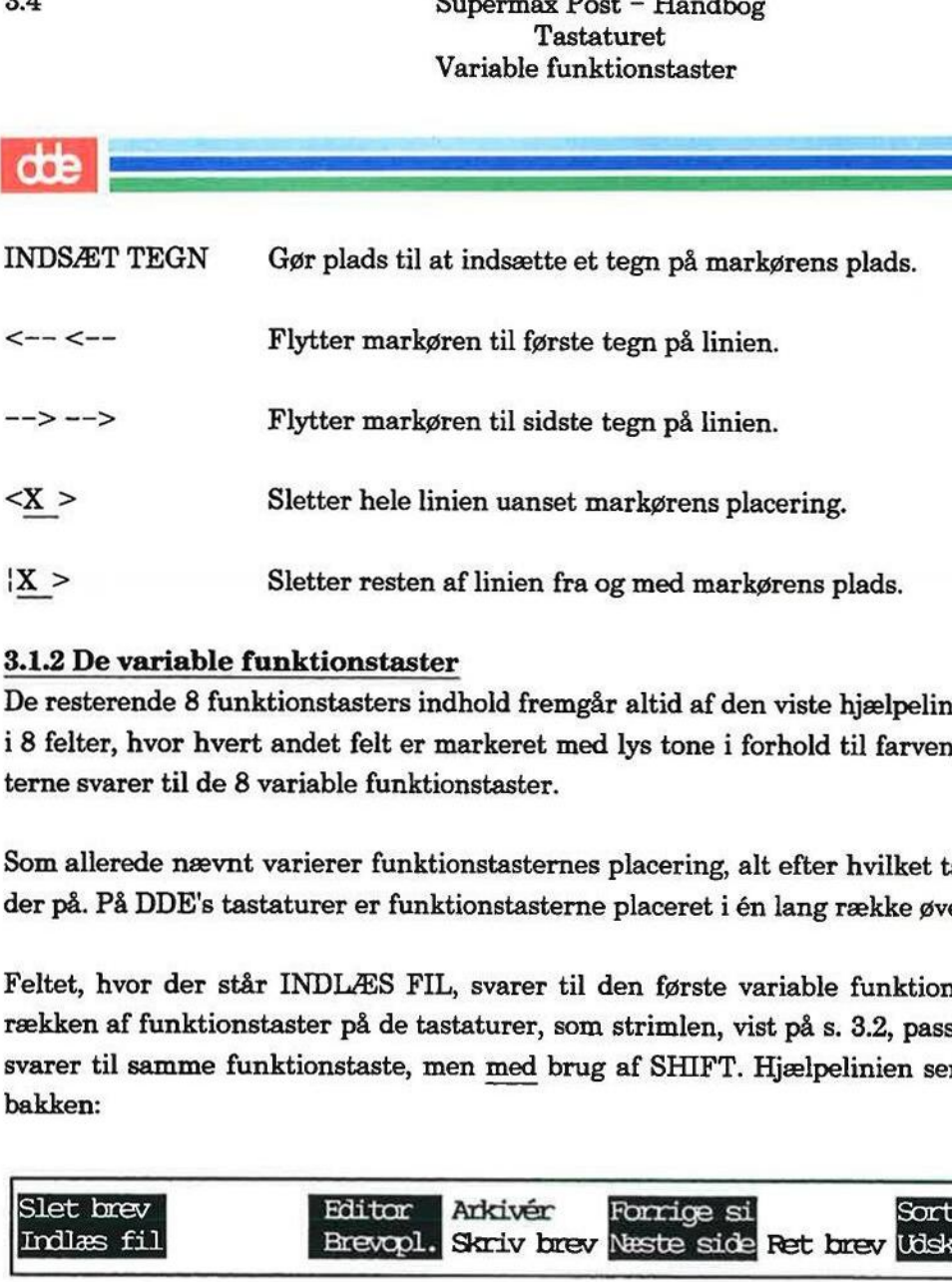

#### 3.1.2 De variable funktionstaster

*EXPLANSION* 

De resterende 8 funktionstasters indhold fremgår altid af den viste hjælpelinie. Denne er opdelt i 8 felter, hvor hvert andet felt er markeret med lys tone i forhold til farven på skærmen. Felterne svarer til de 8 variable funktionstaster.

Som allerede nævnt varierer funktionstasternes placering, alt efter hvilket tastatur man arbejder på. På DDE's tastaturer er funktionstasterne placeret i én lang række øverst i tastaturet.

Feltet, hvor der står INDLÆS FIL, svarer til den første variable funktionstaste, dvs. nr. 9 i rækken af funktionstaster på de tastaturer, som strimlen, vist på s. 3.2, passer til. SLET BREV svarer til samme funktionstaste, men med brug af SHIFT. Hjælpelinien ser sådan ud fra ud bakken:

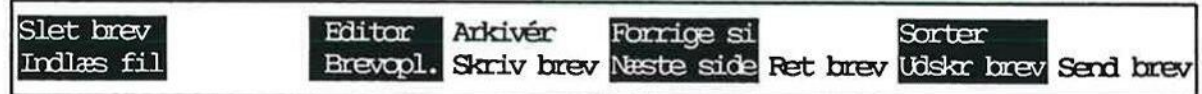

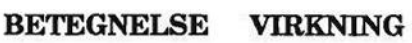

 $-$ 

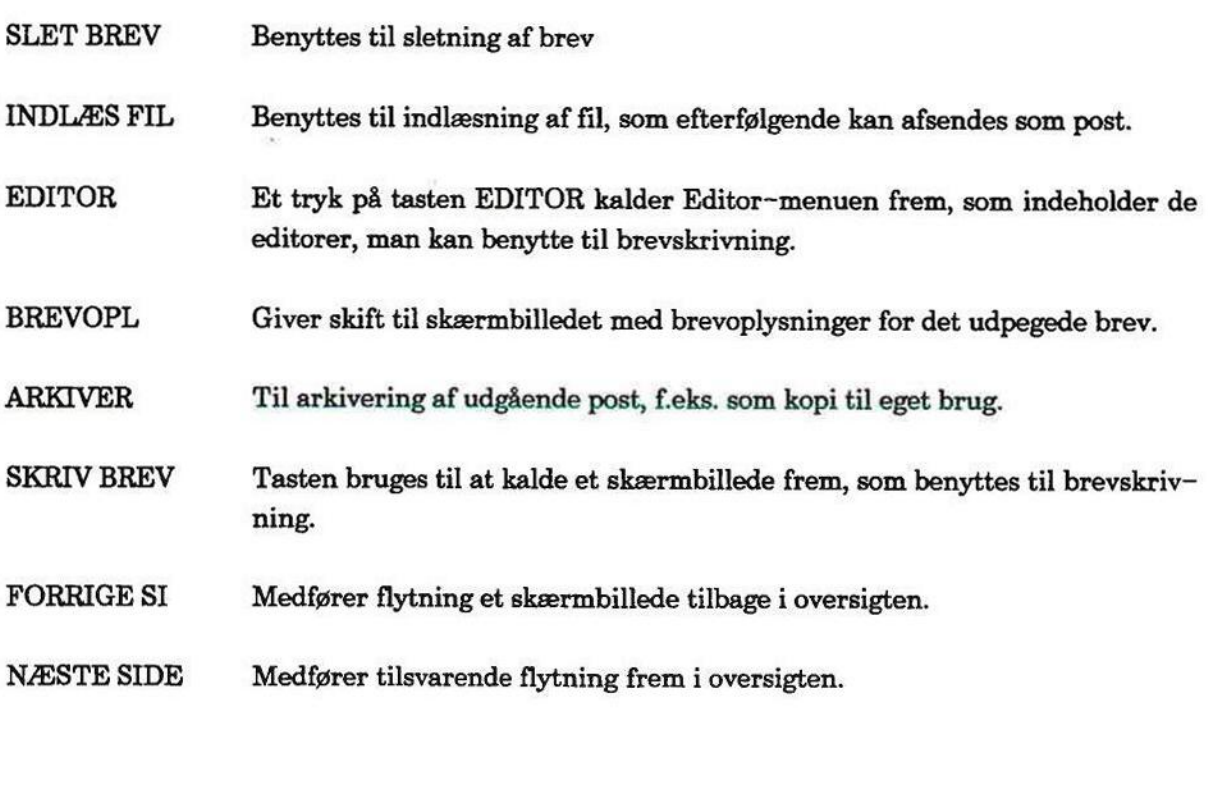

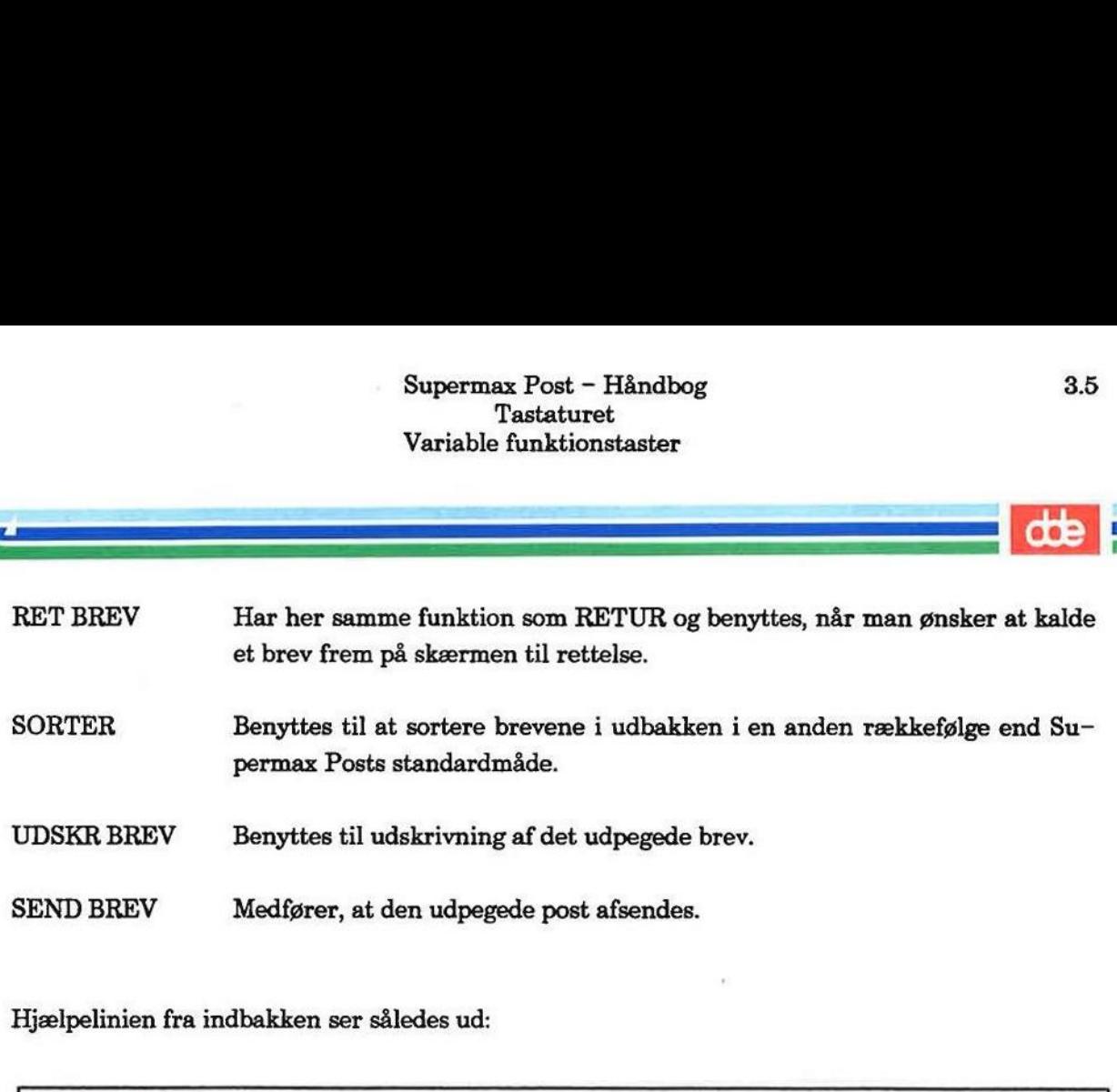

Hjælpelinien fra indbakken ser således ud:

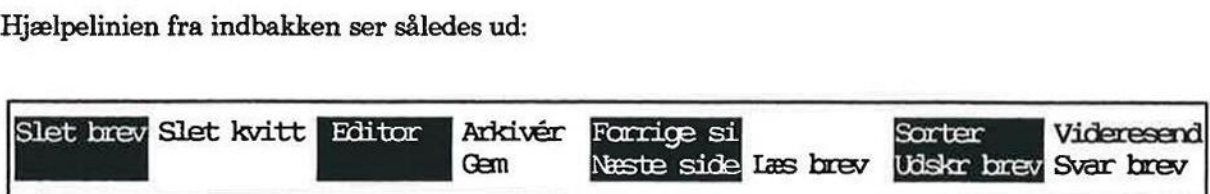

#### BETEGNELSE VIRKNING

- SLET BREV Benyttes til sletning af brev eller kvittering.
- SLET KVITT Til sletning af alle kvitteringer samtidigt.
- EDITOR Bruges til at undersøge de editorer, der gælder for læsning af indgået post.
- ARKIVER Til arkivering af post.
- GEM Benyttes til lagring af modtaget post i et katalog.
- FORRIGE SI Medfører flytning et skærmbillede tilbage i oversigten.

NÆSTE SIDE Medfører tilsvarende flytning frem i oversigten.

- LÆS BREV Har samme funktion som RETUR og benyttes til læsning af det udpegede brev.
- SORTER Benyttes til at sortere brevene i indbakken i en anden rækkefølge end Supermax Posts standardmåde.

UDSKR BREV Benyttes til udskrivning af det udvalgte brev.

- VIDERESEND Bruges, når man ønsker at videresende et brev.
- SVAR BREV Et tryk på tasten medfører mulighed for skrive et svar på modtaget post og sende det tilbage til afsenderen af posten.

Hjælpelinien fra skærmbilledet med fordelingslister ser sådan ud: 3.6<br>
Supermax Pos<br>
Tastat<br>
Variable funkt<br>
Consumer<br>
Hjælpelinien fra skærmbilledet med fordelingslis<br>

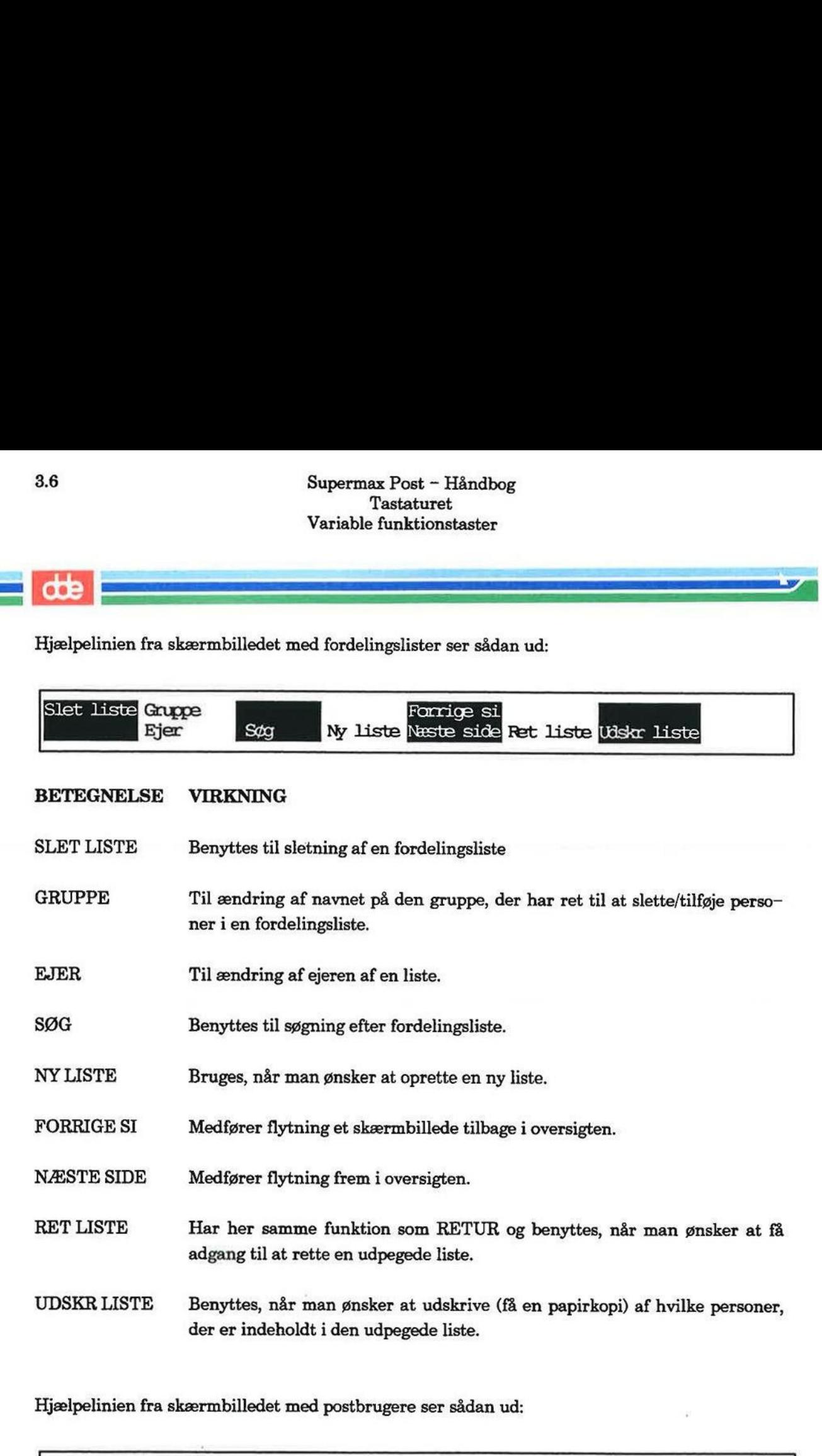

#### BETEGNELSE VIRKNING

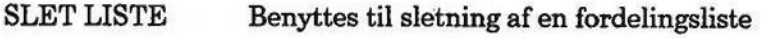

- GRUPPE Til ændring af navnet på den gruppe, der har ret til at slette/tilføje personer i en fordelingsliste.
- EJER Til ændring af ejeren af en liste.
- SØG Benyttes til søgning efter fordelingsliste.
- NY LISTE Bruges, når man ønsker at oprette en ny liste.
- FORRIGE SI Medfører flytning et skærmbillede tilbage i oversigten.
- NÆSTE SIDE Medfører flytning frem i oversigten.
- RET LISTE Har her samme funktion som RETUR og benyttes, når man ønsker at få adgang til at rette en udpegede liste.
- UDSKRLISTE = Benyttes, når man ønsker at udskrive (få en papirkopi) af hvilke personer, der er indeholdt i den udpegede liste.

Hjælpelinien fra skærmbilledet med postbrugere ser sådan ud:

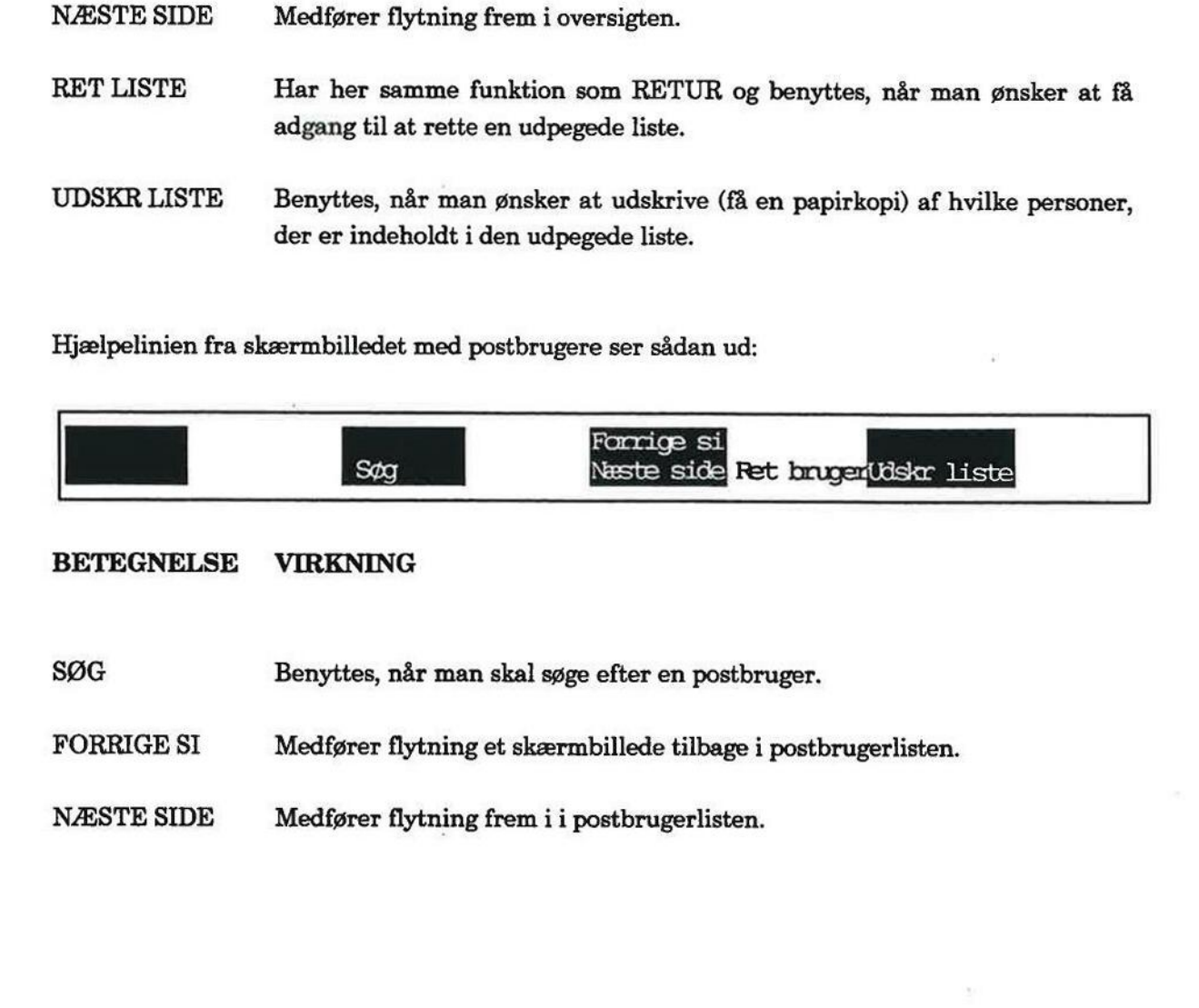

#### BETEGNELSE VIRKNING

- SØG Benyttes, når man skal søge efter en postbruger.
- FORRIGE SI Medfører flytning et skærmbillede tilbage i postbrugerlisten.
- NÆSTE SIDE Medfører flytning frem i i postbrugerlisten.

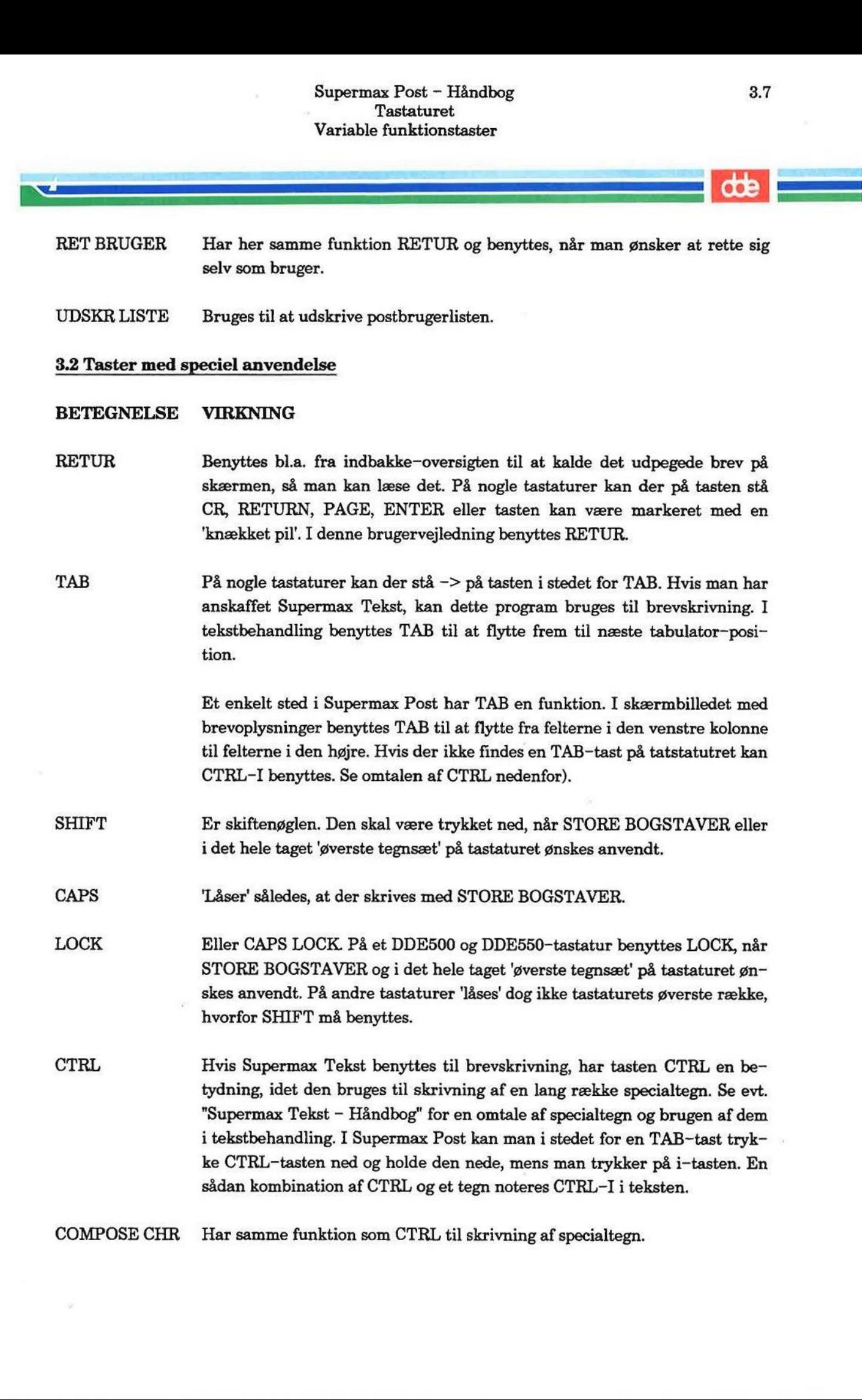

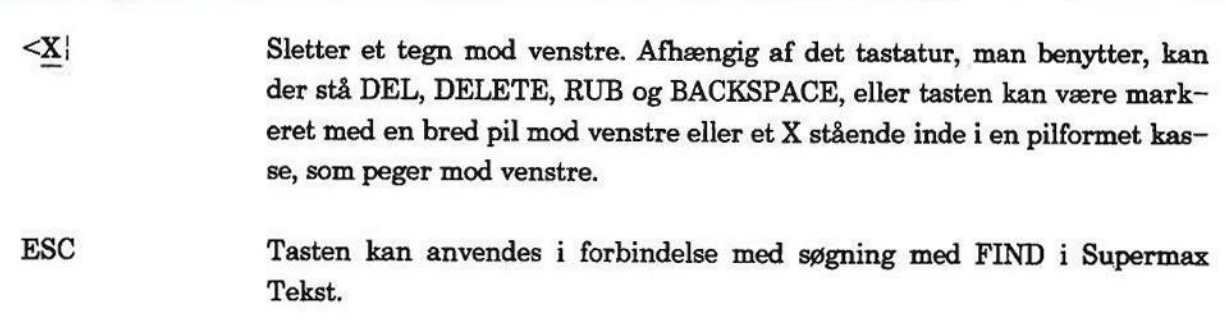

Som nævnt på kapitlets første side er brugen af piltasterne til markørflytning omtalt på en side for sig, indsat bagest i brugervejledningen.

#### 4. Introduktion til øvelser

De efterfølgende kapitler rummer øvelser i at betjene Supermax Post.

Det er en god idé at være 2 personer om øvelserne, idet man da kan sende post til hinanden. Men det er ingen forudsætning, idet øvelserne er lagt sådan til rette, at man selv kan arbejde med dem.

Øvelse 1 omhandler, hvordan man kommer i gang med Supermax Post.

Øvelse 2 og 3 gennemgår den grundlæggende brug af Supermax Post, nemlig brevskrivning, afsendelse samt modtagelse af brev.

De resterende øvelser kan også tages efter behov, og i den rækkefølge man har lyst til.

#### Side

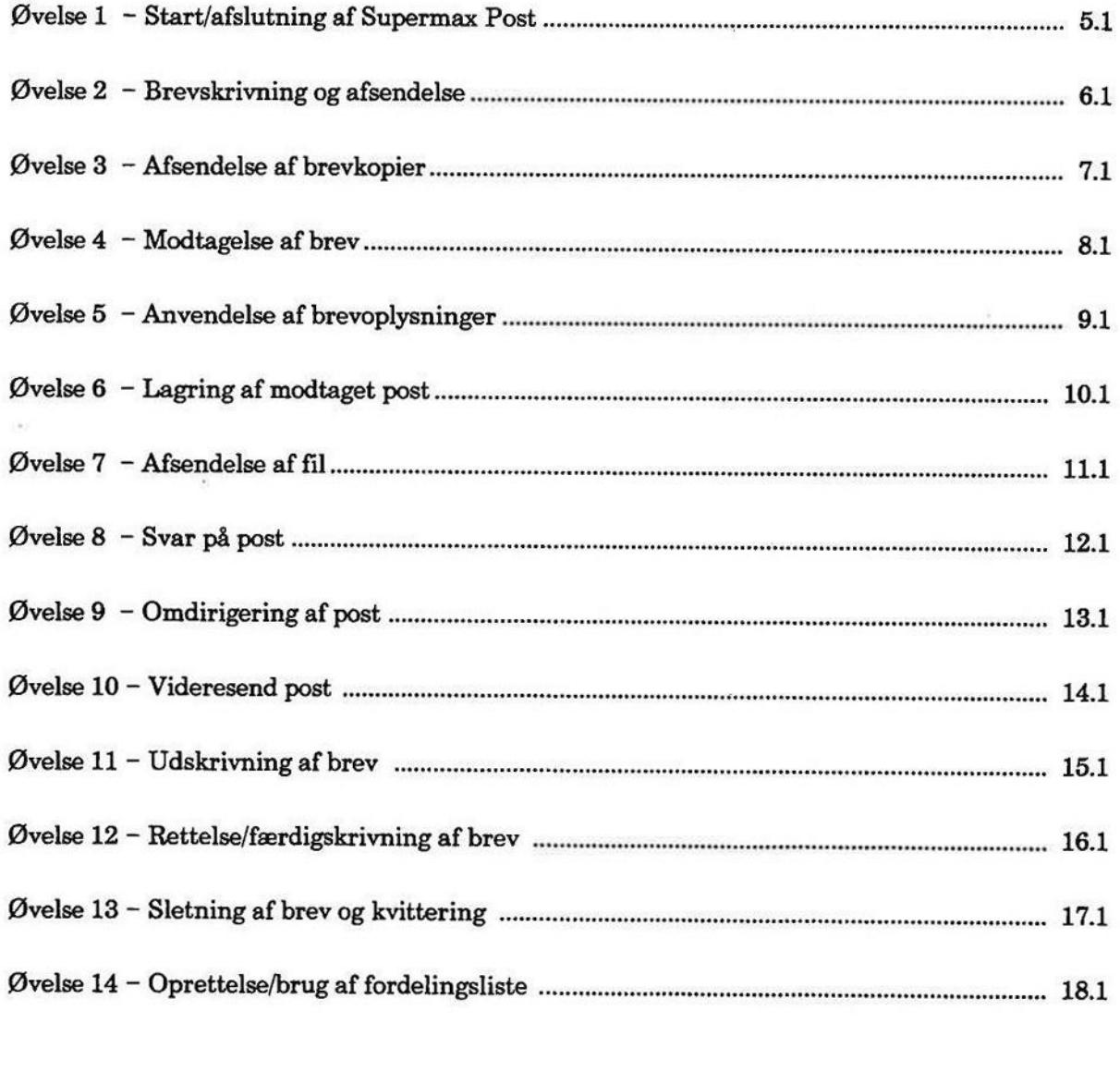

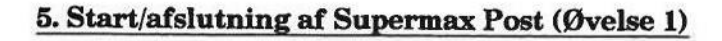

Før man går i gang med Supermax Post, skal følgende være bragt i orden af systemadministra toren, som er den person, der varetager den daglige drift af Supermax-anlægget: 5. Str<br>Før man går i gang med Str<br>coren, som er den person, onder man skal være opierer<br>- programmet, Supe<br>Hvis man er kendt med str<br>svelse.<br>Dvelse 1 er opdelt i: Supermax Post - (Start/afslutning af Supermax Post - (Start/afslutning af Supermax Post - (Start/afslutning af Supermax Post, skal følgendren, som er den person, der varetager den daglige - man skal være oprettet som postb

- —- man skal være oprettet som postbruger
- programmet, Supermax Post, bør ligge i Hoved-menuen

Hvis man er kendt med start og afslutning af programmer i en menu, så spring videre til næste øvelse.

Øvelse 1 er opdelt i:

Øvelse la Øvelse lb — Start af Supermax Post - Afslutning af Supermax Post

en<br>Estados de Canada<br>En En En Estados de Canada

# Superma<br>Start/afslutning a<br>.<br>5.1 Øvelse 1a – Start af Supermax Post Øvelse 1a - Start af Supermax Post

Når man har logget sig på maskinen med login (brugernavn) og eventuelt også password (kodeord), vises Hoved-menuen, som giver adgang til programmerne i Supermax Kontorsystem. Supermax Pos<br>Start/afslutning af Sup<br>Mår man har logget sig på maskinen med login (<br>Mår man har logget sig på maskinen med login (<br>ord), vises Hoved–menuen, som giver adgang til<br>Hoved–menuen kan fx indeholde disse program:

Hoved-menuen kan fx indeholde disse programmer:

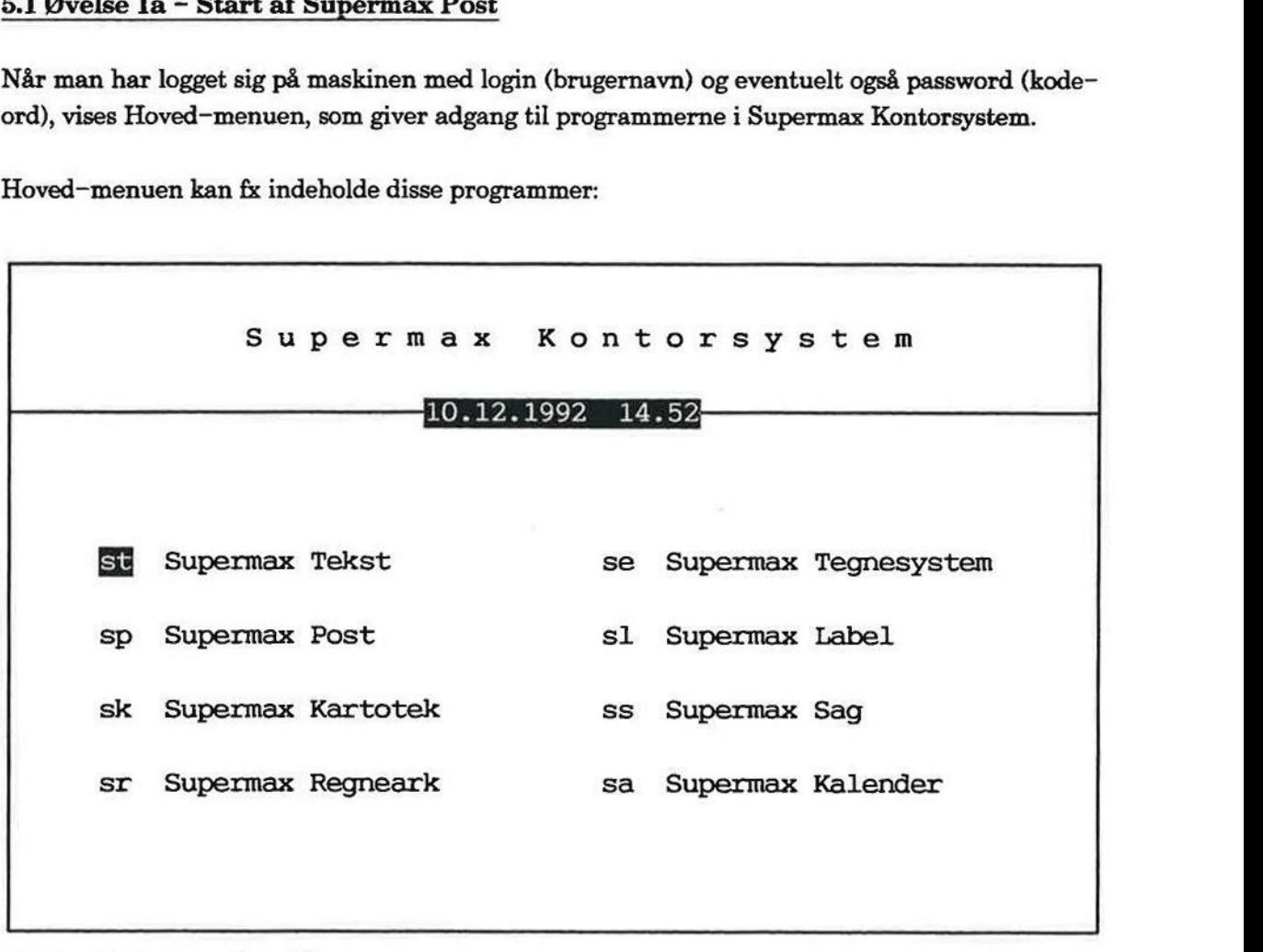

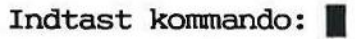

Fra Hoved-menuen er det nemt at starte postprogrammet:

- = Stil markøren på den linie, hvor der står Supermax Post, eller skriv:sp
- = Tryk RETUR.

de |

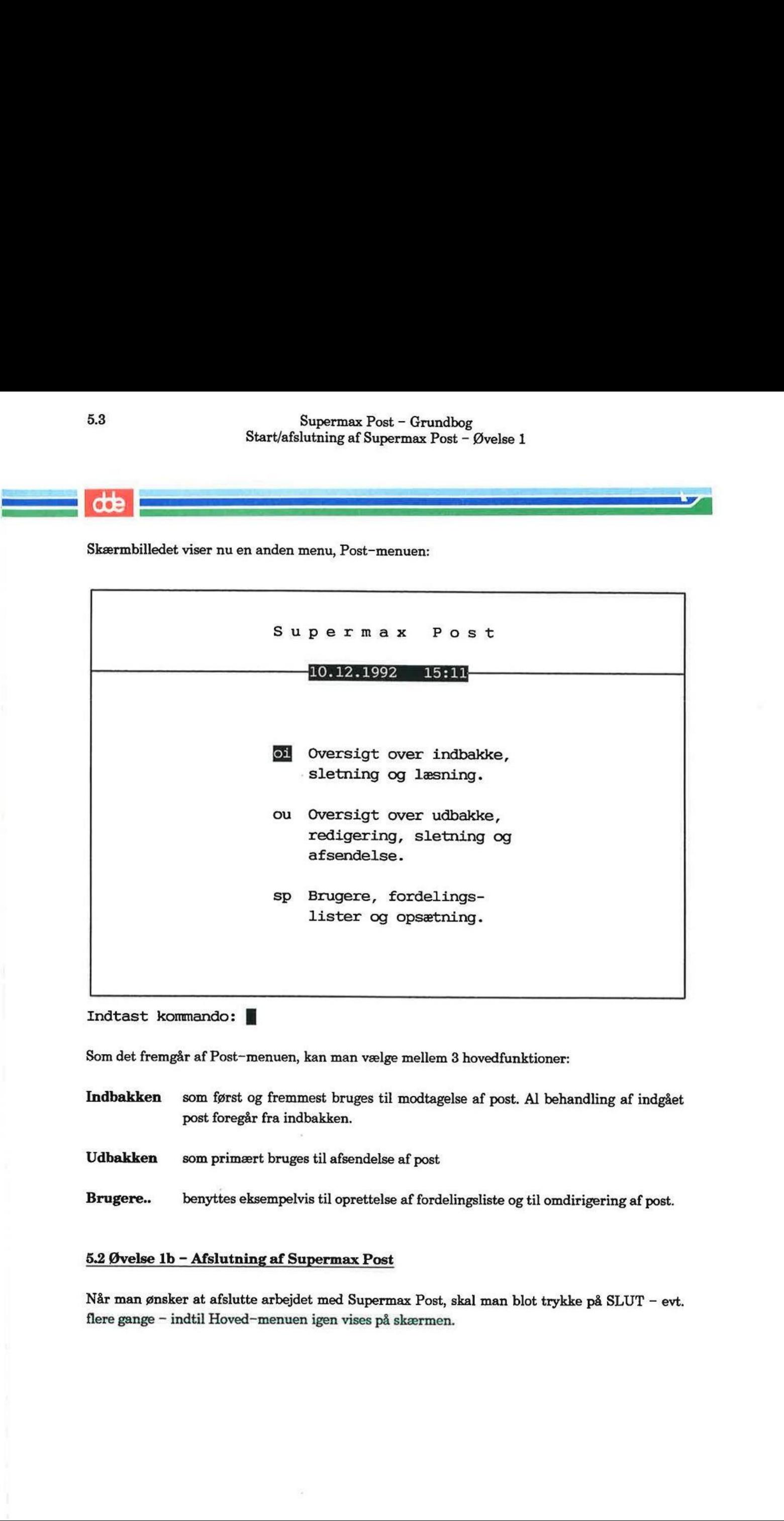

Indtast kommando: **[** 

Som det fremgår af Post-menuen, kan man vælge mellem 3 hovedfunktioner:

- Indbakken som først og fremmest bruges til modtagelse af post. Al behandling af indgået post foregår fra indbakken.
- Udbakken = som primært bruges til afsendelse af post

Brugere. benyttes eksempelvis til oprettelse af fordelingsliste og til omdirigering af post.

#### 5.2 Øvelse 1b - Afslutning af Supermax Post

Når man ønsker at afslutte arbejdet med Supermax Post, skal man blot trykke på SLUT — evt. flere gange — indtil Hoved-menuen igen vises på skærmen.

len EET Er LESELG mr

Denne øvelse gennemgår første del af den grundlæggende brug af systemet. Med 'grundlæggende brug' menes, at man skriver et brev og afsender det. Øvelse 3 gennemgår anden del af den grundlæggende brug, nemlig modtagelse af brev.

Det tilrådes, at man bl.a. sender brevet til sig selv, idet den efterfølgende øvelse gennemgår modtagelse af post.

Øvelse 2 omhandler også opslag i postbrugerlisten, som er en oversigt over alle de personer, der er oprettet som brugere af Supermax Post. Hvis ikke man kan huske navnet på den, man vil sende til, kan navnet slås op i oversigten. Fra oversigten kan man udpege postbrugere (og også fordelingslister) en efter en - og indsætte dem som modtagere af brevet. gende brug' menes, at n<br>den grundlæggende brug<br>Det tilrådes, at man bl.<br>modtagelse af post.<br>Øvelse 2 omhandler også<br>er oprettet som brugere<br>sende til, kan navnet slå<br>fordelingslister) en efter<br>Øvelse 2 er opdelt i:

Øvelse 2 er opdelt i:

 $-14 - 4$ 

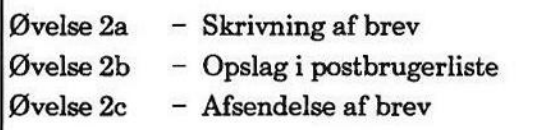

œ

# 6.2<br>Brevskri<br>**6.1 Øvelse 2a – Skrivning af brev** 6.1 Øvelse 2a - Skrivning af brev

- £ Kald Post-menuen frem på skærmen, hvis ikke den allerede er det.
- £ Stil markøren ned på 'ou' i udbakken.
- + Tryk RETUR.

Skærmbilledet skifter til udbakken, som er tom, indtil man har skrevet det første brev. En tom udbakke ser sådan ud: Supermax Post<br>Brevskrivning og afst<br> **COLE**<br> **B.1 Øvelse 2a – Skrivning af brev**<br>
\* Kald Post–menuen frem på skærmen, hv<br>
\* Stil markøren ned på 'ou' i udbakken.<br>
\* Tryk RETUR.<br>
Skærmbilledet skifter til udbakken, som er t

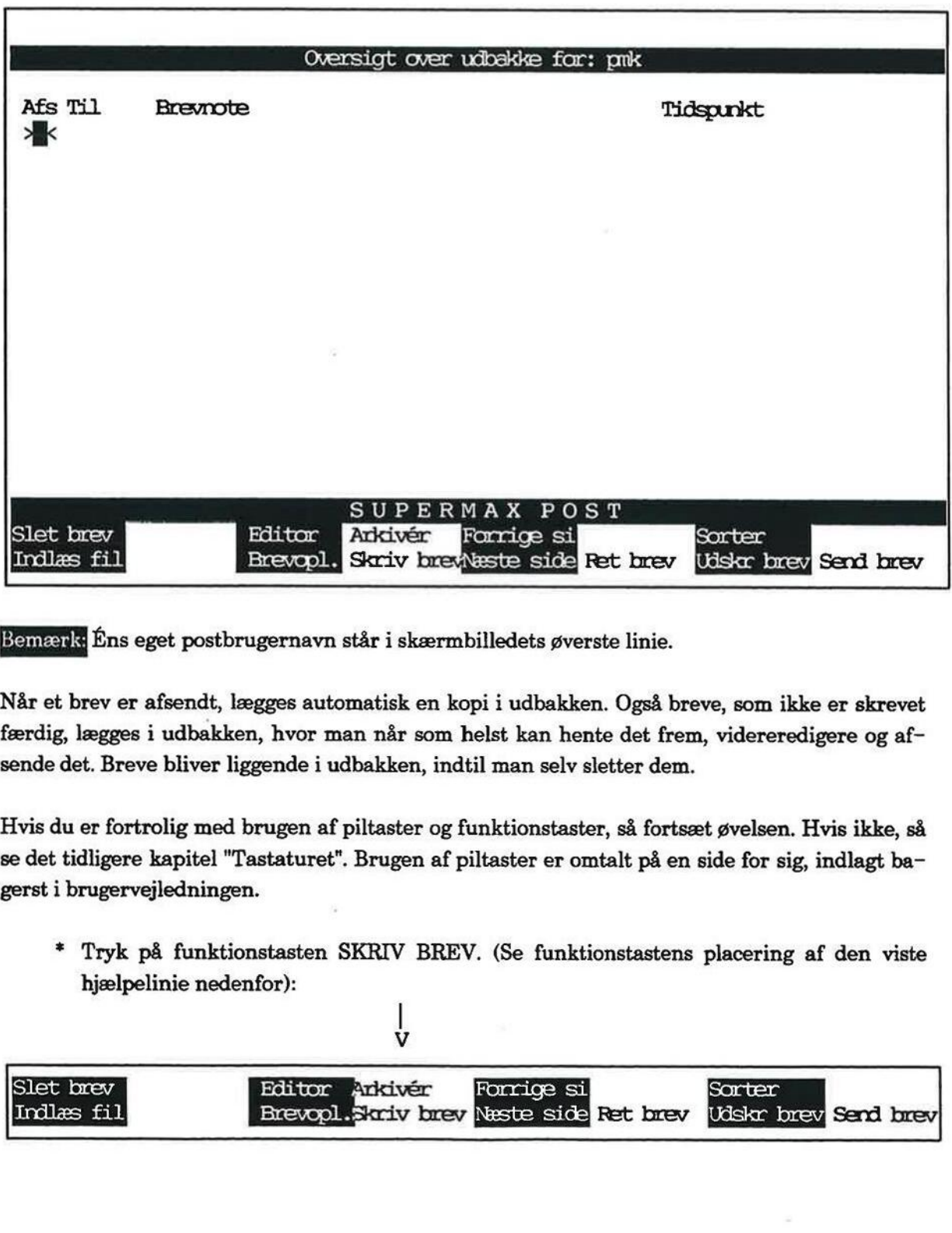

Bemærk Ens eget postbrugernavn står i skærmbilledets øverste linie.

Når et brev er afsendt, lægges automatisk en kopi i udbakken. Også breve, som ikke er skrevet færdig, lægges i udbakken, hvor man når som helst kan hente det frem, videreredigere og afsende det. Breve bliver liggende i udbakken, indtil man selv sletter dem.

Hvis du er fortrolig med brugen af piltaster og funktionstaster, så fortsæt øvelsen. Hvis ikke, så se det tidligere kapitel "Tastaturet". Brugen af piltaster er omtalt på en side for sig, indlagt bagerst i brugervejledningen.

= Tryk på funktionstasten SKRIV BREV. (Se funktionstastens placering af den viste hjælpelinie nedenfor):

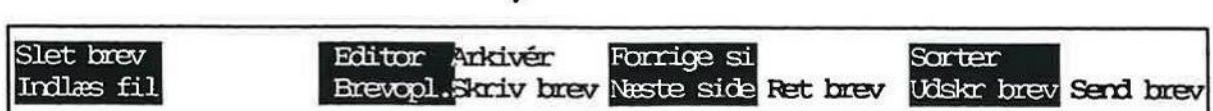

 $\dot{\mathbf{V}}$ 

Skærmbilledet 'bliver tomt' og er klar til indskrivning af brev: Supermax Pos<br>Brevskrivning og afs<br>Skærmbilledet 'bliver tomt' og er klar til indskriv<br>Skærmbilledet 'bliver tomt' og er klar til indskriv

Fortsæt nu med at skrive et kort brev:

- + Skriv følgende: Nu skriver jeg et brev til mig selv.
- £ Tryk SLUT for at lagre brevet.

Skærmbilledet skifter til et nyt billede, hvor der skal gives et par brevoplysninger, inden brevet Supermax Pos<br>Brevskrivning og af<br>Skærmbilledet 'bliver tomt' og er klar til indskri $\begin{array}{|l|} \hline \rule{0pt}{2.2ex} \rule{0pt}{2.2ex} \rule{0pt}{2.2ex} \rule{0pt}{2.2ex} \rule{0pt}{2.2ex} \rule{0pt}{2.2ex} \rule{0pt}{2.2ex} \rule{0pt}{2.2ex} \rule{0pt}{2.2ex} \rule{0pt}{2.2ex} \rule{0pt}{2.2ex} \rule{0pt$ kan afsendes:

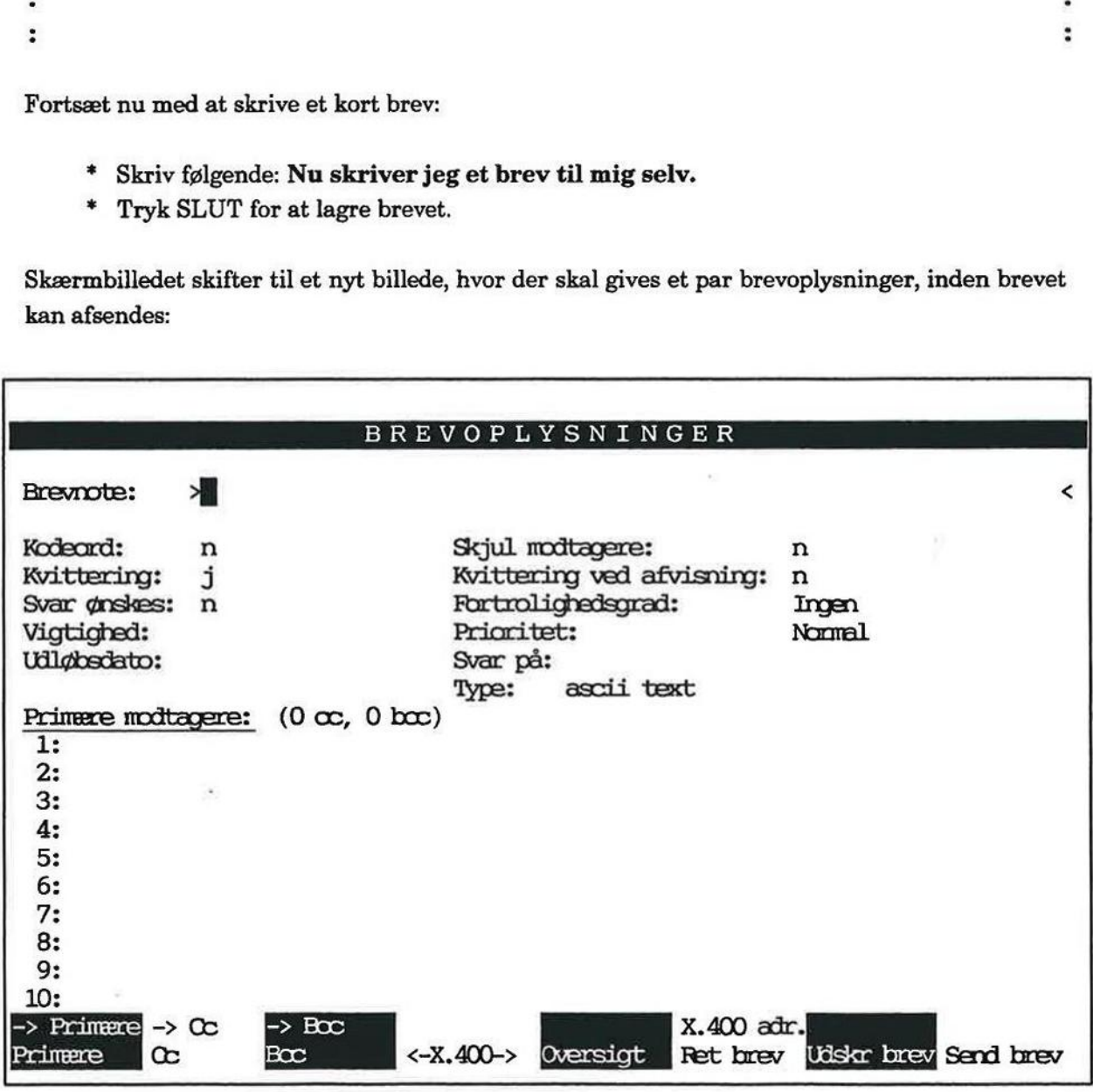

Markøren er placeret i skærmbilledets øverste felt, hvor der kan gives en brevnote, som er et par stikord til brevets indhold:

era<br>e: dette + Skriv som brevnote: dette er et prøvebrev  $\ddot{\phantom{a}}$ 

KEN RrS

# 6.4 Supermax Post - Grundbog Brevskrivning og afsendelse — Øvelse 2 Supermax Post – G<br>Brevskrivning og afsende

De næste 5 felter springes over i denne øvelse.

" Tryk på RETUR 6 gange for at flytte ned til feltet Primære modtagere, hvor navn på modtager af brevet skal stå.

Der kan sendes post til maksimalt 10 personer og fordelingslister ad gangen.

Alle brugere af Supermax Post har et postbrugernavn, også kaldet modtager-id. Navnet er oftest éns initialer. Hedder man fx Lis Ibsen, så er postbrugernavnet sandsynligvis li

I første modtagerfelt skal nu skrives postbrugernavnet på den person, der skal modtage brevet. I efterfølgende eksempel benyttes postbrugernavnet 'li'. Skriv dit eget postbrugernavn i stedet for 'li'. Supermax Post -<br>
Brevskrivning og afser<br>
Brevskrivning og afser<br>
De næste 5 felter springes over i denne øvelse.<br>
\* Tryk på RETUR 6 gange for at flytte ned<br>
modtager af brevet skal stå.<br>
Der kan sendes post til maksimalt 1

£ Skriv: li

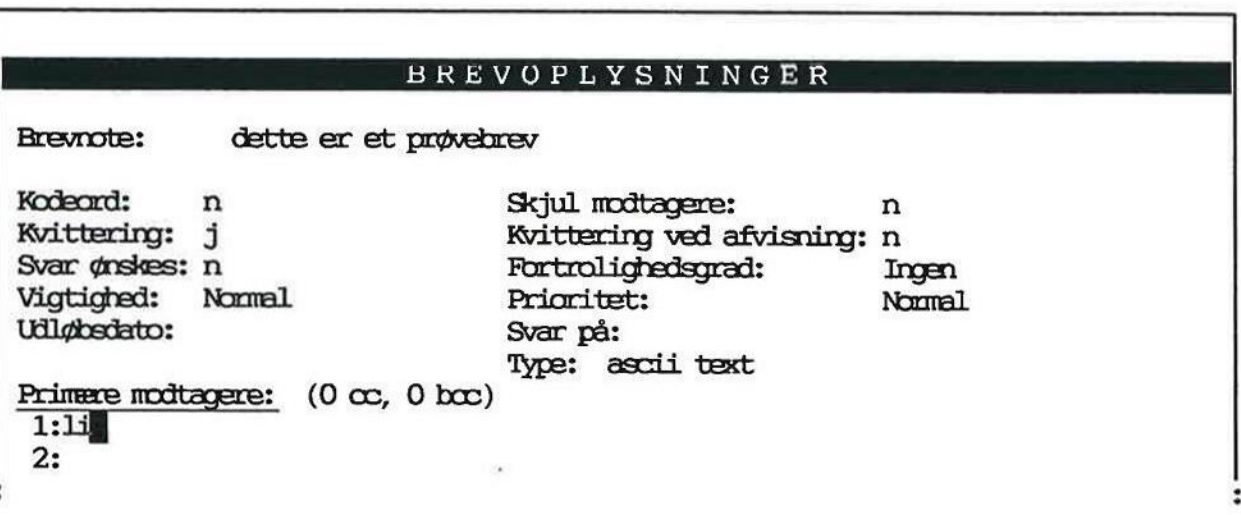

=£ Tryk RETUR, og bemærk, at fulde navn indsættes ved siden af.

Hvis ikke postbrugerens fulde navn indsættes ved siden af, er vedkommende ikke oprettet som bruger af Supermax Post, eller ikke korrekt oprettet. Systemadministratoren/brugerkonsulenten kan bringe det i orden ved at rette i postbrugerlisten

Fremkommer meddelelsen "Ukendt modtager" øverst til venstre på skærmen, er det ligeledes tegn på manglende eller ukorrekt oprettelse.

ikke korrekt oprettet. Sy:<br>t rette i postbrugerlisten<br>er" øverst til venstre på<br>.<br>stbrugernavn, så skriv de<br>ten  $|\underline{X} > -$  eller mellemru Hvis man kommer til at skrive forkert postbrugernavn, så skriv det rigtige navn oveni. Slet derefter det tilbageblevne med funktionstasten  $|X>$  – eller mellemrumstasten, og tryk på RE-TUR.

# **1988**<br><u>6.2 Øvelse 2b – Opsl</u> 6.2 Øvelse 2b - Opslag i postbrugerliste

Hvis man ikke kan huske et postbrugernavn, så kan det slås op i en oversigt. Dette handler øvelse 2b om. Supermax Pos<br>Brevskrivning og afs<br>Opslag i post<br>Opslag i post<br>Supermax Pos<br>Brevskrivning og afs<br>Supermax Post<br>Supermax Post<br>Supermax Post<br>Nuris man ikke kan huske et post<br>brugermayn, s<br>Welse 2b om.<br>Tad markøren stå i et to

£ Lad markøren stå i et tomt modtagerfelt:

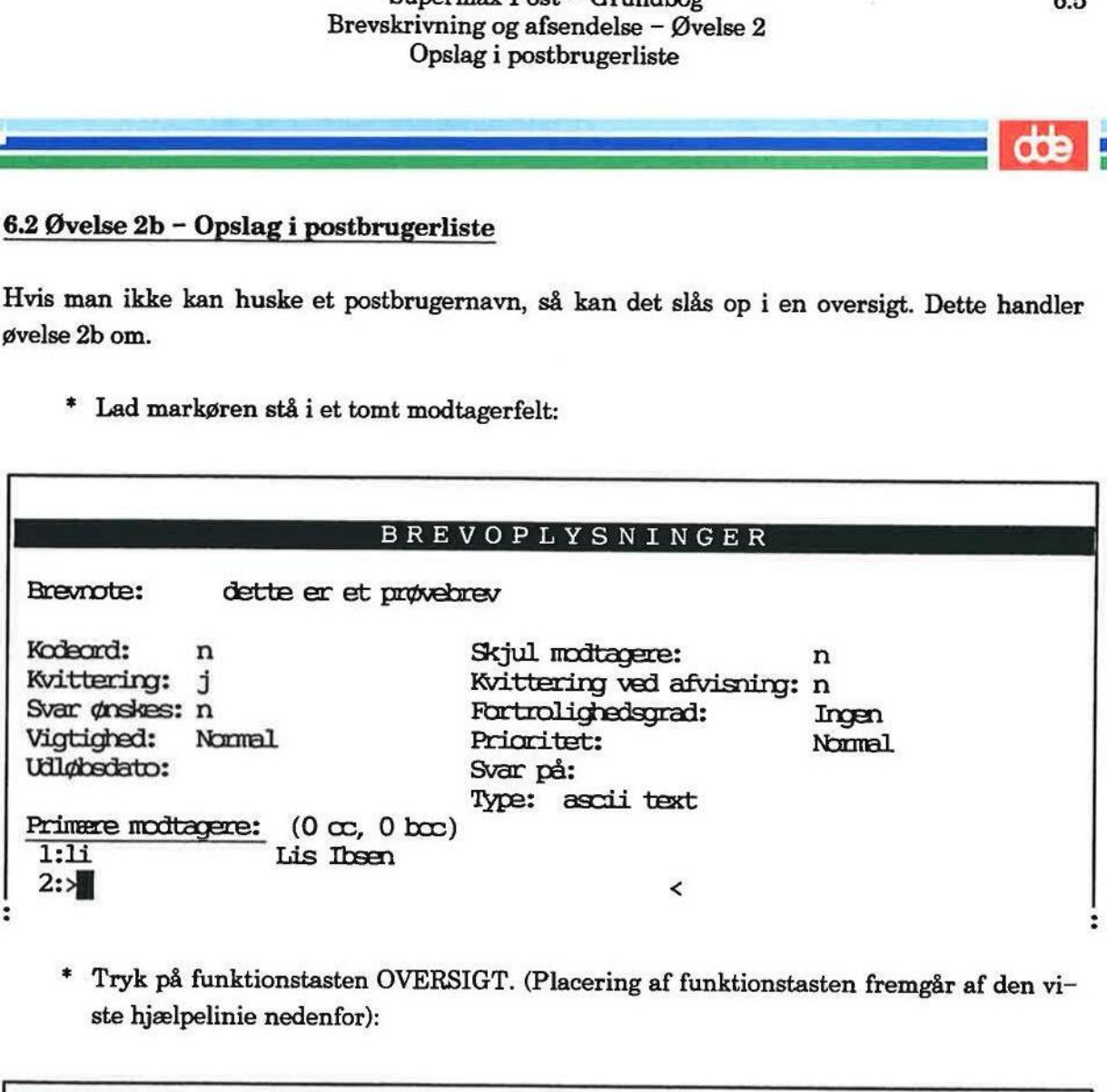

£ Tryk på funktionstasten OVERSIGT. (Placering af funktionstasten fremgår af den vi ste hjælpelinie nedenfor):

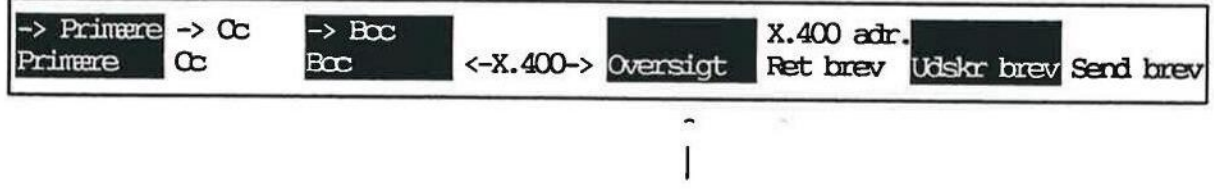

Et tryk på OVERSIGT medfører, at en fortegnelse over postbrugere og fordelingslister vises. Oversigten kan se sådan ud:

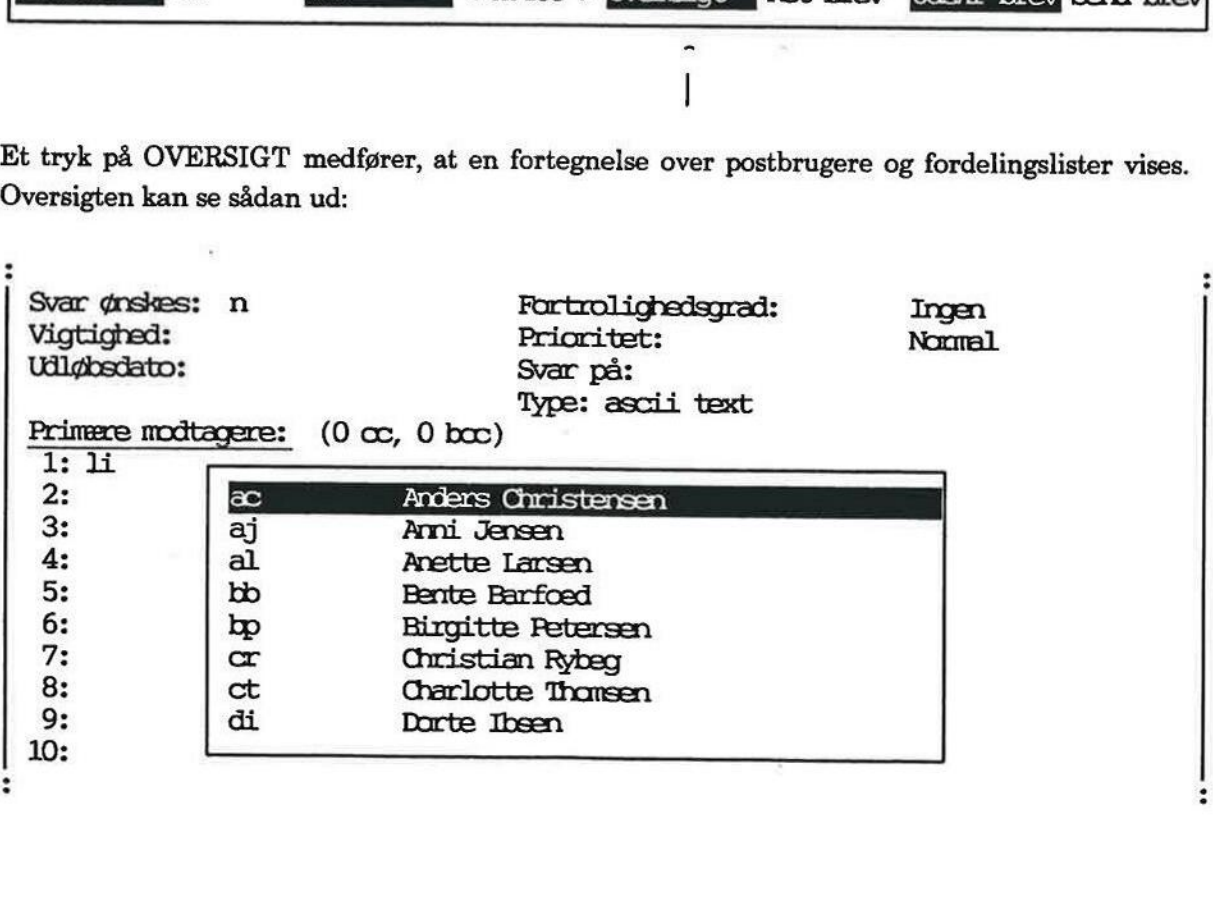

æ

 $\begin{array}{|c|c|c|}\n\hline\n\hline\n\end{array}$  by  $\begin{array}{|c|c|}\n\hline\n\end{array}$ 

Prøv nu at udpege en postbruger, og indsæt denne i modtagerfeltet:

- £ Flyt markøren vha. PIL NED ned på den person i oversigten, som ønskes indsat som modtager.
- £ Tryk enten SLUT eller RETUR for at få indsat personen til modtagerfeltet.

Oversigten forsvinder fra skærmbilledet.

Man kan også søge efter en postbruger. Dette er der et eksempel på i det efterfølgende:

- £ Flyt markøren ned i et tomt modtagerfelt.
- £ Skriv: "Ibsen

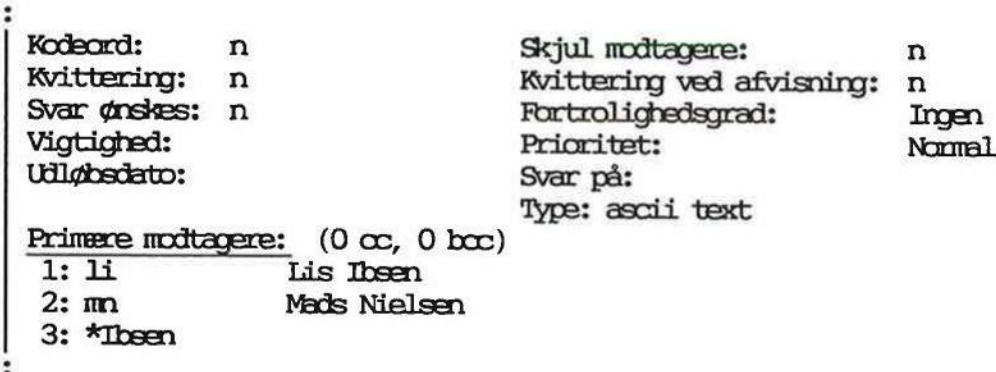

= Tryk på funktionstasten OVERSIGT.

Bemærk: Tegnet '\*' er et søgetegn, som i denne søgning er sat forrest og erstatter alle tegn før navnet 'Ibsen'. Det vil sige, oversigten kommer til at indeholde de postbrugere, hvis navn slutter med 'Tbsen':

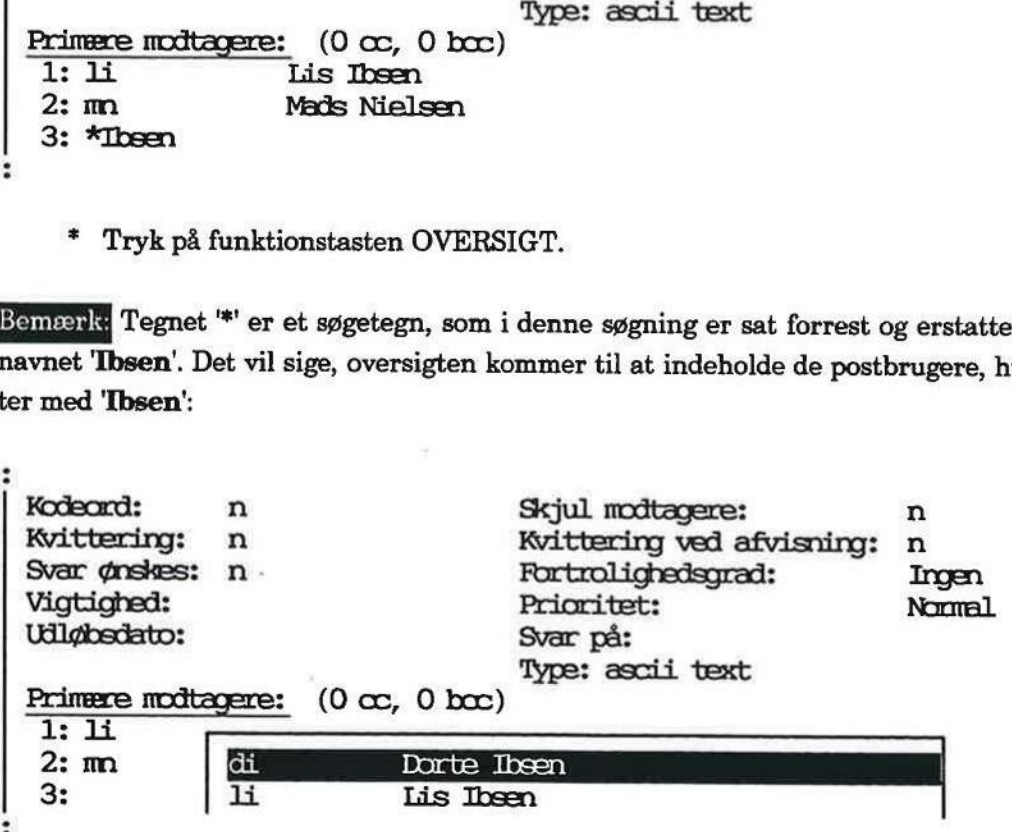

Fortsæt med følgende:

- + Stil markøren på den ønskede postbruger.
- =£ Tryk RETUR eller SLUT for at indsætte personen i modtagerfeltet.

Oversigten forsvinder igen fra skærmen.

Det forrige har indeholdt eksempler på indsættelse af modtagere. Hvis øvelsen er fulgt, er der sandsynligvis indsat modtagere, som man ikke vil sende prøvebrevet til. Slet dem derfor nu: Supermax Po<br>
Brevskrivning og a<br>
Opslag i pos<br>
Opslag i pos<br>
Fortsæt med følgende:<br>
\* Stil markøren på den ønskede postbrug<br>
\* Tryk RETUR eller SLUT for at indsætt<br>
Oversigten forsvinder igen fra skærmen.<br>
Det forrige har

> Stil markøren på første tegn i det modtagerfelt, hvor der står en modtager, som ønskes slettet.

Det kan fx se sådan ud:

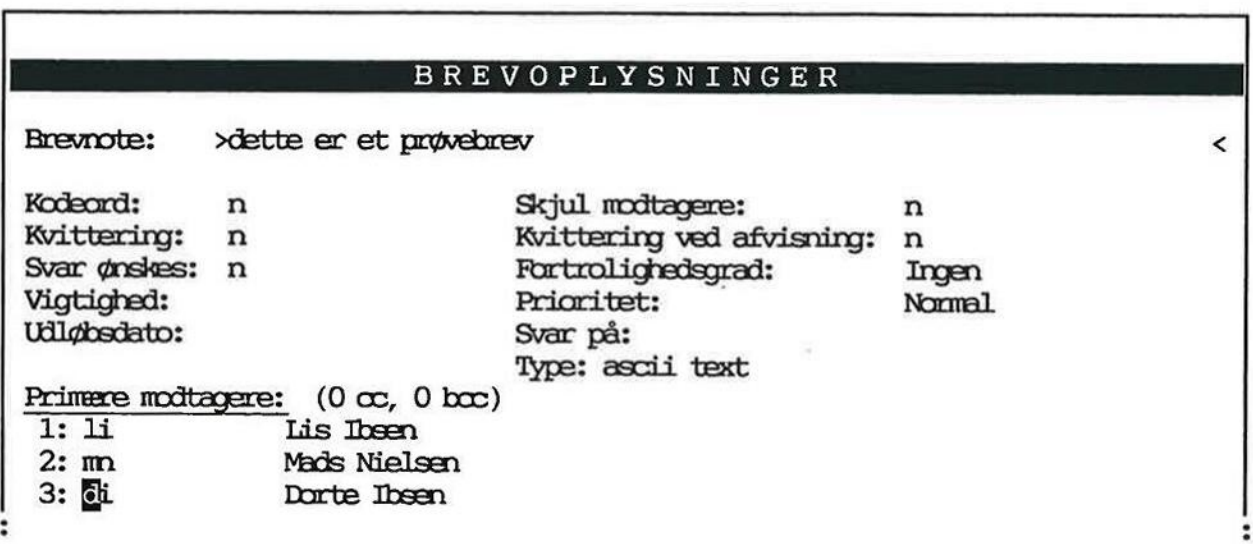

 $*$  Tryk på funktionstasten  $|X| >$  (SLET RESTEN AF LINIEN).

Alt i feltet slettes.

£ Slet de andre modtagere, som ikke skal modtage brevet.

Efter afsluttet sletning står kun navnet på den eller de modtagere, der nu skal sendes brev til. Husk, at du selv skal stå der en af modtagerne, fordi du skal prøve at modtage et brev (øvelse 4).

— E= ==

# $\frac{6.8}{\text{Ote}}$ <br>6.3 Øvelse 2c – A 6.3 Øvelse 2c - Afsendelse af brev

I forrige øvelse er brevoplysningerne Brevnote og Modtager givet. Nu kan brevet afsendes:

= Tryk på funktionstasten SEND BREV. (Funktionstastens placering fremgår af den viste hjælpelinie nedenfor): Supermax Pos<br>Brevskrivning og afs<br> **COC**<br> **COC**<br> **COC**<br> **COC**<br> **COC**<br> **COC**<br> **COC**<br> **COC**<br> **COC**<br> **COCC**<br> **COCC**<br> **COCC**<br> **COCC**<br> **COCC**<br> **COCC**<br> **COCC**<br> **COCC**<br> **COCC**<br> **COCC**<br> **COCC**<br> **COCC**<br> **COCC**<br> **COCC**<br> **COCC**<br> **COC** 

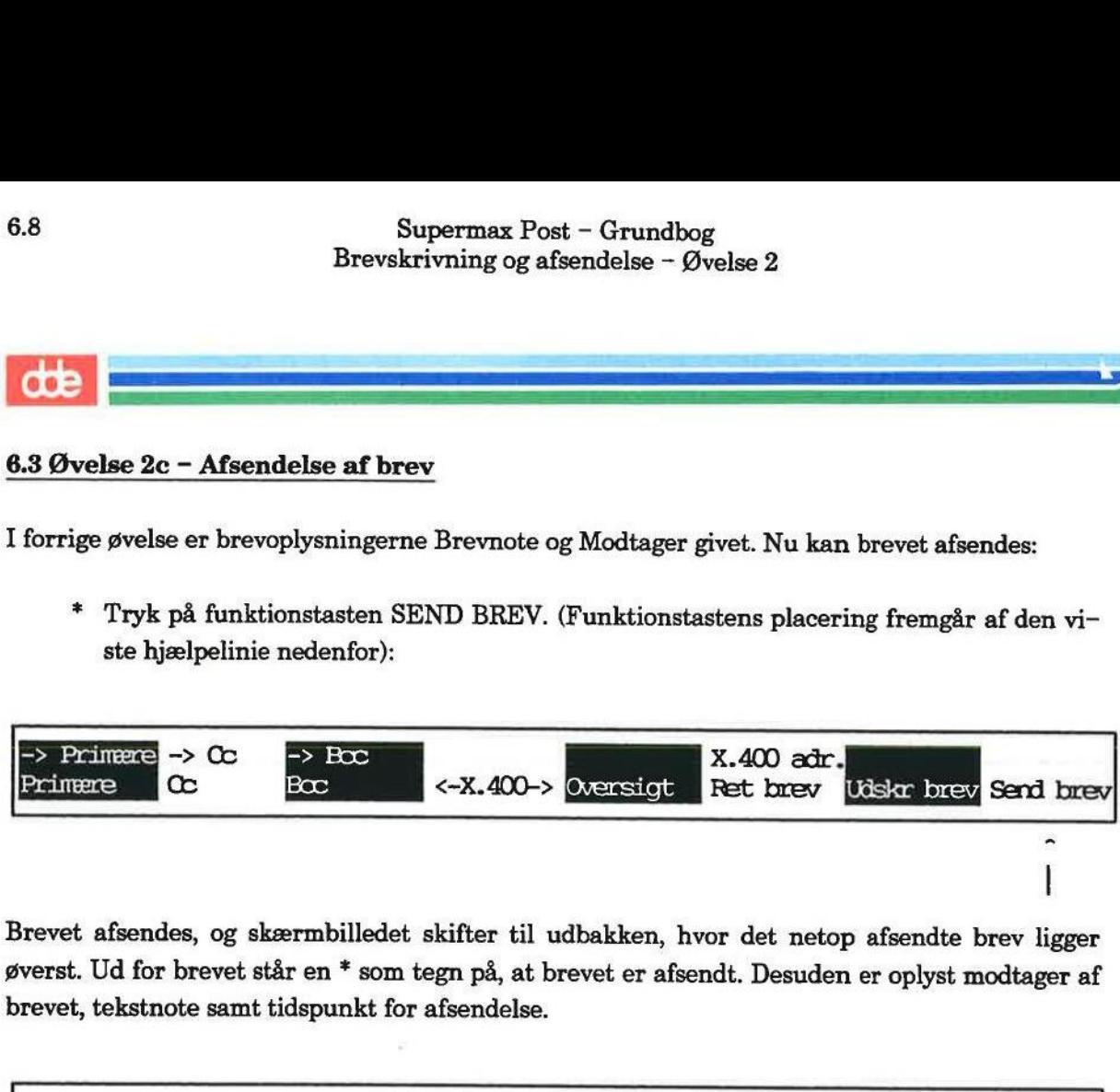

Brevet afsendes, og skærmbilledet skifter til udbakken, hvor det netop afsendte brev ligger øverst. Ud for brevet står en % som tegn på, at brevet er afsendt. Desuden er oplyst modtager af brevet, tekstnote samt tidspunkt for afsendelse.

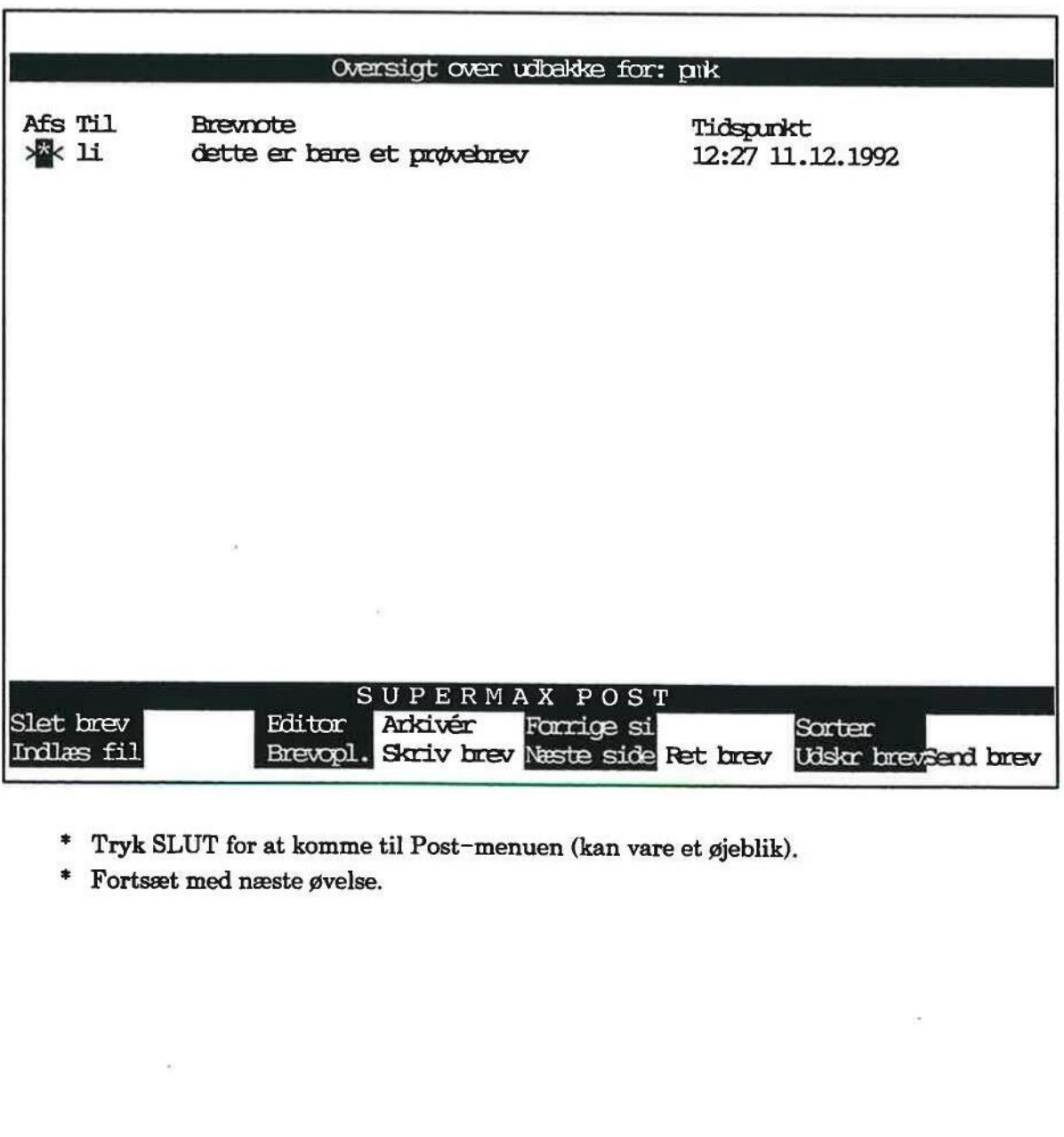

" Tryk SLUT for at komme til Post-menuen (kan vare et øjeblik).

\* Fortsæt med næste øvelse.

#### 7. Afsendelse af brevkopier (Øvelse 3)

De modtagere, der indtastes i brevoplysningerne, er brevets egentlige modtagere, også kaldet primære modtagere. Hvis man ønsker at afsende en kopi til andre modtagere end de primære, har man mulighed for at vælge mellem Cc- og Bcc-modtagere.

Det er muligt at flytte en modtager fra en modtager-kategori til en anden, hvis man fortryder indplaceringen. Blot skal det gøres, før brevet afsendes.

Cc-modtagere (cc = Courtesy Copy) er modtagere, der modtager en kopi af brevet, og hvor det annonceres for de øvrige modtagere, at der er sendt kopi til disse. Bcc-modtagere (bcc = Blind Courtesy Copy) er modtagere, der modtager en kopi af brevet, uden at de andre modtagere får det at vide. 7. Afsendelse<br>
De modtagere, der indtastes i brevoplys<br>
primære modtagere. Hvis man ønsker at<br>
har man mulighed for at vælge mellem C<br>
Det er muligt at flytte en modtager fra «<br>
ndplaceringen. Blot skal det gøres, før b<br>
2 7. Afsendelse af brevkopier (Øvelse 3)<br>
We modtagere, der indtastes i brevoplysningerne, er brevets egentlige modtagere, også kaldet<br>
ennere modtagere. Hvis man snaker at afsende en kopi til andre modtagere end de primære

Hvis man har bedt om kvittering, er det kun fra de primære modtagere, man vil modtage kvitteringer.

Øvelse 3 består af:

Øvelse 3a - Afsendelse af brevkopi

DRE: «EWS

# 7.2<br> **de**<br>
7.1 Øvelse 3a – Afse 7.1 Øvelse 3a — Afsendelse af brevkopi

Følg denne fremgangsmåde:

- + Aktivér udbakken.
- = Tryk SKRIV BREV.
- = Skriv et kort brev.
- £ Tryk SLUT for at afslutte brevskrivning.

Nu skifter skærmbilledet til et nyt billede, hvor brevoplysninger skal gives:

- Skriv en brevnote.
- £ Tryk RETUR 6 gange.

Nu er markøren placeret i det første felt under primære modtagere. I parentesen til højre for<br>teksten 'Primære modtagere' står der, at der i øjeblikket er '0' Cc-modtagere og '0' Bcc-modtagere.

- " Skriv dit eget postbrugernavn som 1. primære modtager.
- £ Tryk på funktionstasten Cc.

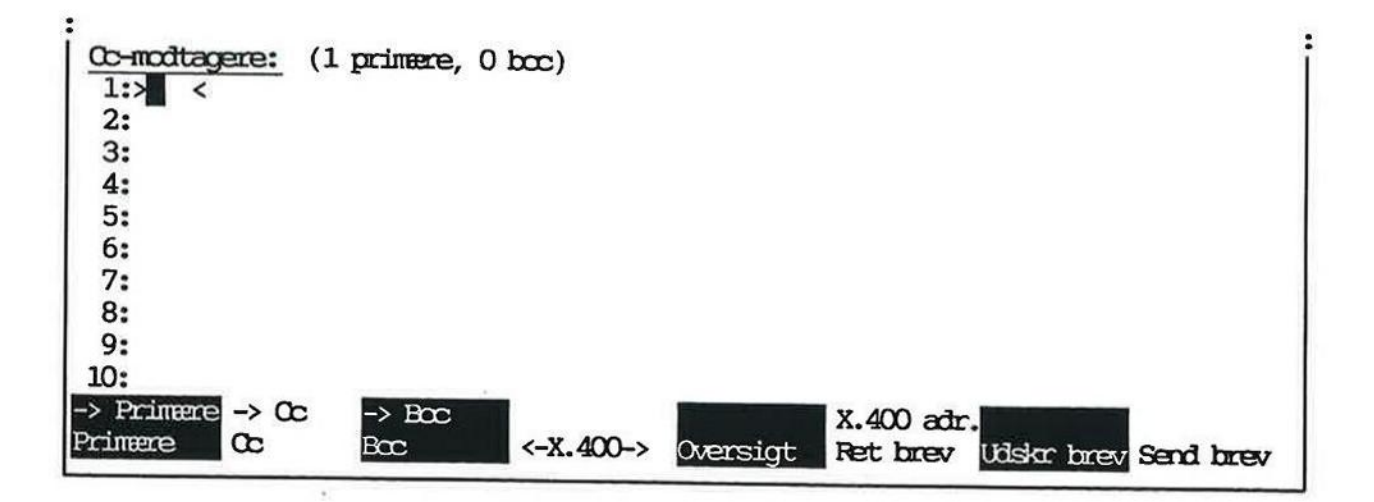

- = Skriv dit eget postbrugernavn som 1. Cc-modtager.
- <sup>+</sup>Tryk på funktionstasten PRIMÆRE for at vende tilbage til oversigten over de primære modtagere igen.

Nu vises oversigten over de primære modtagere igen, og overskriften viser nu:

Primære modtagere: (1 cc, 0 bec)

RE SW
Nu kan brevet sendes til en modtager med kopi til en Cc-modtager. Man kan sende kopier til op til 10 primære modtagere, 10 Cc- og 10 Bcc-modtagere på én gang. En modtager kan være en enkelt postbruger eller en fordelingsliste. Supermax Pos<br>
Afsendelse af bre<br>
Afsendelse af bre<br>
Nu kan brevet sendes til en modtager med kop<br>
pp til 10 primære modtagere, 10 Cc- og 10 Bcc<br>
en enkelt postbruger eller en fordelingsliste.<br>
\* Tryk på SEND BREV for at af

- £ Tryk på SEND BREV for at afsende brevet.
- £ Afslut udbakken med SLUT.

š

- £ Aktivér indbakken, når der kommer meddelelse om ankommet post.
- + Tryk på LÆS BREV for at få vist brevoplysningerne.

Af den anden og tredie linie fremgår det, at brevet er afsendt til én primær modtager, "li' og én Cc-modtager 'li':

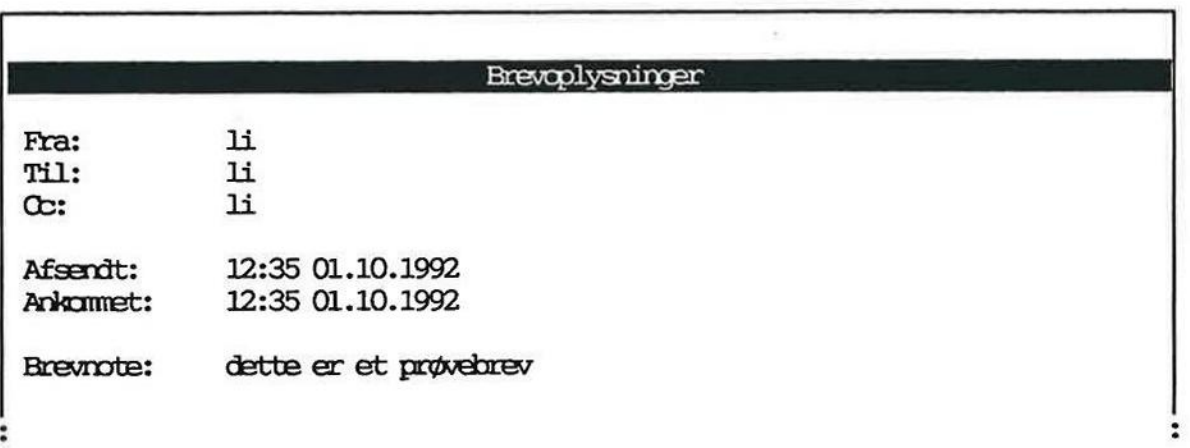

£ Tryk på SLUT to gange for at afslutte brevoplysningerne og indbakken.

dde

mmm |

# 7.4<br>Afse<br>**COD**<br>7.2 Øvelse 3b – Flytning af mod 7.2 Øvelse 3b — Flytning af modtager til anden modtager-kategori

Flytning af en modtager fra modtager-kategorien bcc til cc har kun betydning i praksis, hvis den udføres, FØR, brevet afsendes. Men for nemheds skyld, anvender man her i øvelse 3b det brev, som blev skrevet i øvelse 3a (se ovenfor). Flytningen udføres således:

- + Aktivér udbakken.
- + Anbring markøren ud for det brev, som blev skrevet i øvelse 3a.
- = Tryk på funktionstasten BREVOPL. for at kalde skærmbilledet med brevoplysningerne frem.
- + Tryk på funktionstasten CC for at kalde oversigten over cc-modtagerne frem.

Funktionstasterne PRIMÆRE og BCC anvendes til at kalde oversigten over de primære modtagere henholdsvis bec-modtagerne frem.

- = Anbring markøren på den cc-modtager, som blev indsat i øvelse 3a.
- £ Tryk på funktionstasten -> BCC for at gøre cc-modtageren til en bec-modtager.

Funktionstasterne -> PRIMÆRE og -> CC flytter på samme måde den udpegede modtager til kategorien primære modtagere henholdsvis cc-modtagere.

£ Tryk på funktionstasten BCC for at få vist oversigten over bec-modtagere.

Der er nu kommet en bec-modtager, og af overskriften fremgår det, at der er:

Bcc modtagere: (1 Primære, 0 cc)

- £ Tryk på FORTRYD for at afslutte postoplysningerne uden at få dannet et nyt brev.
- \* Tryk SLUT for at afslutte udbakken.
- £ Fortsæt med næste øvelse, eller afslut Supermax Post.

### 8. Modtagelse af brev (Øvelse 4)

I forrige øvelse har du afsendt et brev til bl.a. dig selv. Brevet når frem til indbakken i løbet af få øjeblikke.

Der findes 2 typer annonceringer om ankommet post:

1) Skærmmeddelelsen "Der er kommet post" fremkommer i skærmens øverste højre hjørne i indbakken og udbakken.

I Post-menuen oplyses desuden dato samt klokkeslæt.

2) Et bip (en lyd fra terminalen). Dette bip kan høres ca. 1 gang i minuttet, indtil indbakken aktiveres.

Man kan vælge begge typer annonceringer, kun en af dem, eller ingen af dem. Supermax Post installeres med annoncering af type 1. z) Et bip (en rij)<br>ken aktivere<br>Man kan vælge beginstalleres med anno<br>Tal med systemadm<br>Divelse 4 består af de

Tal med systemadministratoren, hvis en ar<br>
Øvelse 4 består af denne øvelse:<br>
Øvelse 4 – Modtagelse af brev Tal med systemadministratoren, hvis en anden form for annoncering ønskes.

Øvelse 4 består af denne øvelse:

 $\emptyset$ velse 4 – Modtagelse af brev

æ

# 8.2 Su<br>Mod<br>**8.1 Øvelse 4 – Modtagelse af brev** 8.1 Øvelse 4 - Modtagelse af brev

Følg nu denne fremgangsmåde:

£ Aktivér indbakken fra Post-menuen. Supermax Post<br>
Modtagelse af br<br> **dte**<br> **dte 1 – Modtagelse af brev**<br>
Følg nu denne fremgangsmåde:<br>
\* Aktivér indbakken fra Post-menuen.<br>
Skærmbilledet skifter til indbakken:

Skærmbilledet skifter til indbakken:

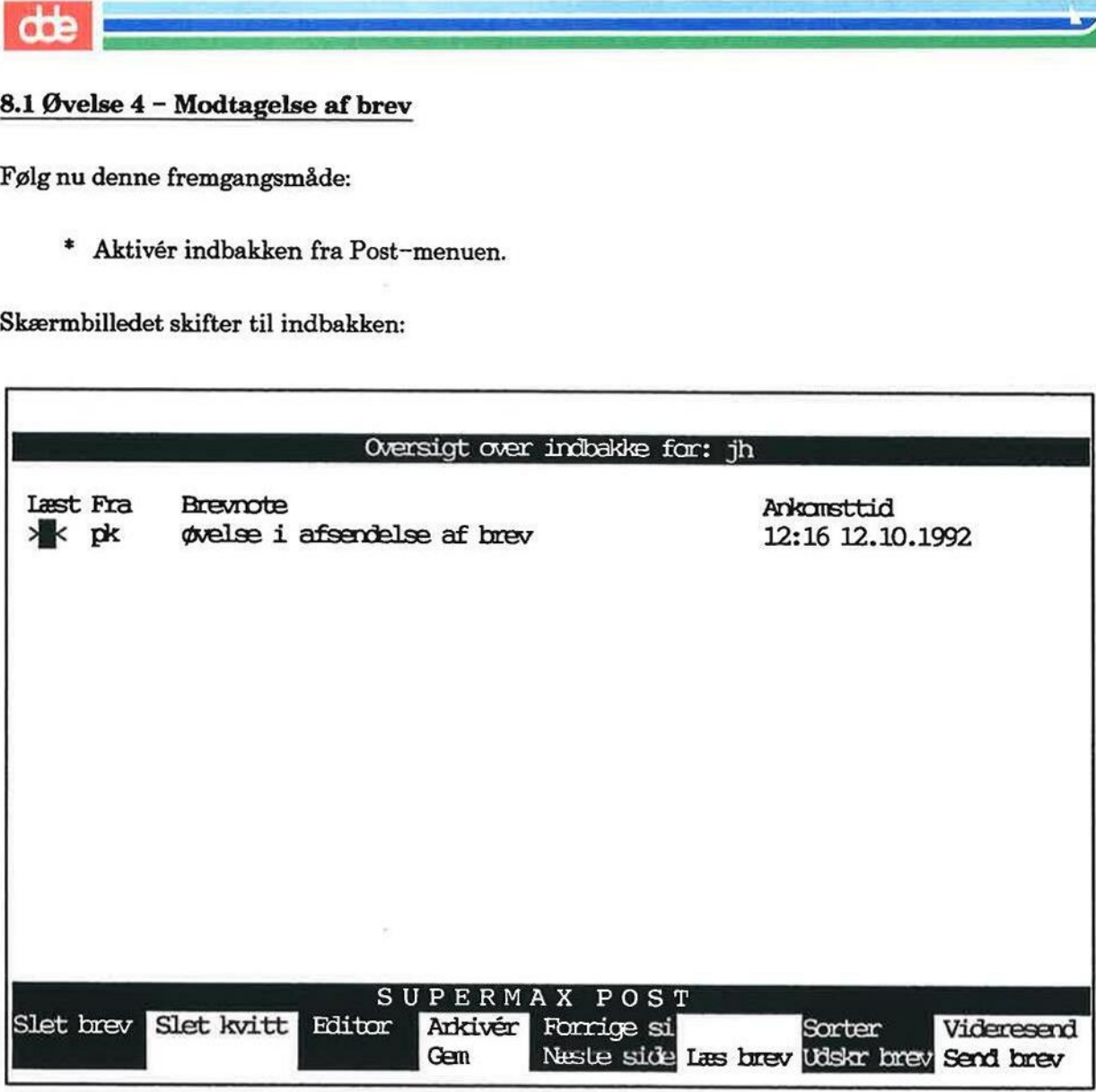

I eksemplet på en indbakke er lagt et brev.

Hvis ikke det afsendte brev er ankommet til indbakken endnu, så vent et øjeblik. (Ankommer et brev, medens man befinder sig i indbakken, skal man trykke PIL OP, så dukker brevet op i oversigtens øverste linie).

Når brevet er ankommet i indbakken, skal man gøre følgende for at komme til at læse det:

- = Stil markøren på brevet.
- £ Tryk på RETUR eller funktionstasten LÆS BREV.

== =

bs == == 5]

**OGE** 

Supermax Po<br>Modtagelse af l<br>Mu vil der blive vist et skærmbillede med oplysr<br>C

es<br>Es seul de la partie de la partie de la partie de la

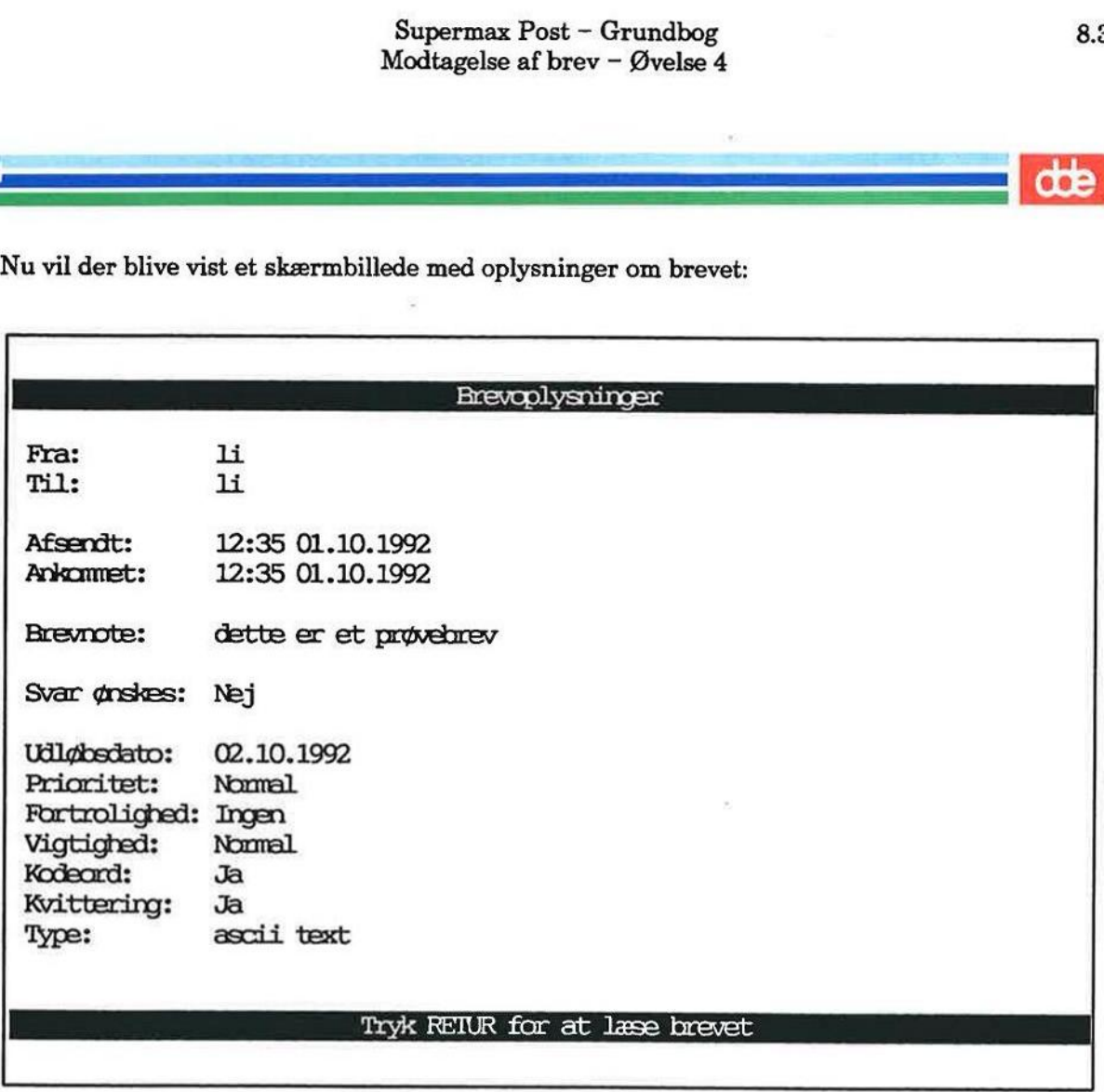

De brevoplysninger, der vises, svarer til dem, som blev sat i udbakken ved afsendelsen. Hvis man havde sat flere oplysninger, ville der have været flere oplysninger. Det skyldes at tomme eller ikke eksisterende oplysninger normalt ikke vises. Er der f.eks. ingen udløbsdato på brevet vises dette felt ikke.

+ Tryk på RETUR for at afslutte brevoplysningerne.

Brevet vises, og man kan læse det. Hvis brevet fylder mere end en skærmside, kan man blade frem og tilbage vha. funktionstasterne FORRIGE SI og NÆSTE SIDE eller piltasterne. Indbakken forsvinder, og brevets indhold vises på skærmen.

+ Tryk SLUT for at vende tilbage til indbakken.

Bemærk, at der nu er kommet en """ ud for brevet som tegn på, at brevet er læst.

- £ Tryk SLUT for komme til Post-menuen.
- + Afslut øvelserne, eller fortsæt med næste øvelse.

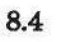

10g

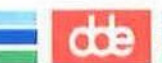

Man kan forsyne sit brev med følgende brevoplysninger, frit og efter behov:

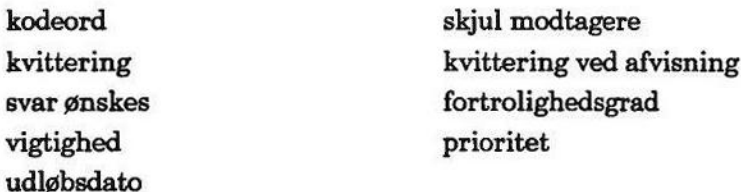

Ved brug af kodeord kan man sikre, at kun postbrugere, som kender det anvendte kodeord, kan komme til at læse brevet.

Kvittering betyder, at der ankommer en besked i éns indbakke i det øjeblik, modtageren af brevet læser det. Wed brug af **kodeord** kan man sikre, at kun p<br>san komme til at læse brevet.<br>Kvittering betyder, at der ankommer en besk<br>brevet læser det.<br>Wed at sætte **udløbsdato** på et brev til afsendel:<br>ndbakke på en bestemt dato.<br>Hvis

Ved at sætte udløbsdato på et brev til afsendelse opnår man, at brevet slettes fra modtagerens indbakke på en bestemt dato.

Hvis man sætter svar ønskes på brevet, vil modtageren kunne se, at der ønskes et svar.

Funktionen vigtighed viser modtageren, om brevet er af høj, normal eller lav vigtighed.

Hvis man sender et brev til flere modtagere, kan man anvende funktionen skjul modtagere for at undgå, at disse modtagere fremgår af modtagerlisten.

Hvis man ikke har bedt om kvittering, kan man sætte kvittering ved afvisning for at få besked, hvis brevets slettes, forældes eller videresendes uden at være læst.

Funktionen fortrolighedsgrad viser modtageren, om brevet skal behandles med høj, normal eller lav fortrolighed.

Hvis man sætter prioritet på brevet, kan man meddele modtageren, hvordan brevet skal prioriteres. Der er følgende muligheder: normal, haster og haster ikke.

Øvelse 5 består af disse øvelser:

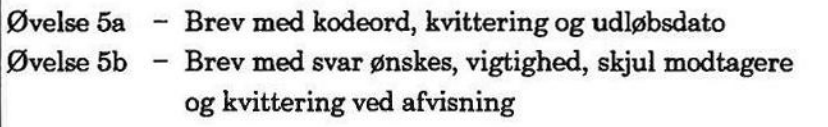

# 9.1 Øvelse 5a — Brev med kodeord, kvittering og udløbsdato 9.2<br>Anver<br>**9.1 Øvelse 5a – Brev med kode**

Følg denne fremgangsmåde:

- \* Aktivér udbakken.
- +£ Tryk SKRIV BREV.
- + Skriv et kort brev.
- \* Tryk SLUT for at afslutte brevskrivning.

Nu skifter skærmbilledet til et nyt billede, hvor brevoplysninger skal indsættes. I skærmens øverste linie viser Supermax Post en forklarende hjælpetekst til det felt, som markøren er placeret i.

- \* Skriv en brevnote.
- + Tryk RETUR.

Markøren rykker ned i feltet "Kodeord'.

- \* Skriv: j
- + Tryk RETUR.

Skærmbilledet skifter:

Indtast kodeord: >] <

Indtast kodeord igen:

Nu skal der skrives et kodeord, som må fylde 8 tegn og bestå af alle mulige tal og bogstaver samt kombination af disse. I eksemplet nedenfor er valgt hugo. Find evt. selv på et andet:

- \* Skriv fx hugo
- = Tryk RETUR.
- + Skriv det samme kodeord igen fx hugo
- \* Tryk RETUR.

Skærmbilledet vender tilbage til siden med brevoplysninger. Markøren er rykket ned i feltet 'Kvittering'. Formålet med den dobbelte indtastning er at fange en evt. tastefejl. Hvis man ramte en forkert tast under indtastningen, så ville brevet blive forsynet med et ukendt kodeord og derfor ikke kunne læses, hverken af afsender eller modtager.

Bemærk. Husk at modtageren af et brev med kodeord naturligvis skal orienteres om det anvendte kodeord.

Kvittering på brev betyder, at man automatisk får besked i sin indbakke, når modtageren af brevet forsøger at læse det vha. Supermax Post.

- \* Skriv: j
- £ Tryk RETUR.

Markøren flytter til feltet 'Svar ønskes'.

£ Tryk RETUR 2 gange for at komme ned til feltet "Udløbsdato'.

I dette felt kan indtastes en udløbsdato, dvs. en dato for automatisk sletning af brevet fra modtagerens indbakke. Brevet forældes og slettes klokken 23:59 på den angivne dato. Ved at sætte udløbsdato på posten bidrager man til, at indholdet i indbakker ikke hober sig op.

Man kan fx gøre brug af udløbsdato ved mødeindkaldelser. Når et møde har været afholdt, kan man lade mødeindkaldelsen slette automatisk. Det gøres ved at sætte udløbsdatoen f.eks. til dagen for mødet.

Udløbsdato kan sættes på 2 forskellige måder:

1) Man kan skrive selve datoen, hvor brevet ønskes slettet; som i disse eksempler: 24.01.1993 eller 24.1.1993 eller 24.1.93

1) Man kan skrive selve datoen,<br>
24.01.1993 eller 24.1.1993 eller :<br>
Følger man ikke dette format, eller komm<br>
sisterende dato, modtager man en skærm<br>
2) Man kan også skrive antallet af d<br>
Prøv nu at sætte udløbsdatoen ti Følger man ikke dette format, eller kommer man til at skrive en allerede passeret eller ikke eksisterende dato, modtager man en skærmmeddelelse om det ved forsøg på at forlade feltet.

2) Man kan også skrive antallet af dage, der skal gå, før brevet ønskes slettet.

Prøv nu at sætte udløbsdatoen til sletning 1 dag fra dags dato:

- 
- \*  $Skriv: +1$ <br>\* Tryk RETUR.

Bemærk, at der lægges 1 dag til dags dato. Tidspunktet regnes fra det øjeblik, feltet Udløbsdato forlades. Brevet vil nu blive slettet kl. 23:59 dagen efter.

Markøren rykker til sidst ned i et modtagerfelt.

- £ Indsæt nu dig selv som modtager, og afsend brevet.
- £ Tryk SLUT for at vende tilbage til Post-menuen.

**ote** 

Bemærk. Hvis brevet er sendt til dig selv, kan du nu modtage det:

- + Aktivér indbakken.
- + Stil markøren på brevet, og tryk RETUR.

Eftersom der er kodeord på brevet, skal dette oplyses, inden brevets indhold kan læses. Skærmbilledet viser:

Kodeord: > | <

- \* Skriv: hugo
- + Tryk RETUR. Brevets indhold kaldes frem på skærmen.
- + Tryk SLUT for at afslutte brevlæsningen.

Efter et øjeblik lægges der en kvittering i indbakken. Det fremgår af brevnoten, at der er tale om en kvittering, som i øvrigt kan læses (LÆS BREV) ligesom al anden post i indbakken.

= Tryk på PIL OP for at få vist det nyligt ankomne brev, kvitteringen, i oversigten.

Hvis der er sat 1 dag på som udløbsdato, vil du efter 1 dag få en meddelelse om, at der er slettet et forældet brev.

Hvis man får meddelelse om, at et forældet brev er blevet slettet, kan man kalde det tilbage på følgende måde:

- + Tryk på funktionstasten SPECIEL.
- + Tryk dernæst på ANNUL SLET.

Brevet lægges igen i indbakken. Men her bliver det ikke liggende, idet den automatiske sletning vil træde i funktion, såsnart indbakken forlades. Hvis man ønsker at forhindre, at et brev, der er påhæftet udløbsdato, slettes, er man nødt til at lagre det i et katalog eller et arkiv. Dette omtales i et senere kapitel "Lagring af modtaget post — Øvelse 6".

Følg denne fremgangsmåde:

- \* Aktivér udbakken.
- Tryk SKRIV BREV. £
- \* Skriv et kort brev.
- = Tryk SLUT for at afslutte brevskrivning.

Nu skifter skærmbilledet til et nyt billede, hvor brevoplysninger skal gives.

- + Giv en brevnote.
- Tryk RETUR to gange.

Markøren rykker ned i feltet 'Kvittering'.

- 
- = Skriv:n + Tryk RETUR.

Når brevet læses, vil der ikke blive afsendt en kvittering.

Markøren rykker ned i feltet 'Svar ønskes'. Her kan man meddele modtageren, at man ønsker et svar på brevet:

+ Skriv:j

Når brevet afsendes, vil der i de medsendte brevoplysninger blive sat 'Ja' til feltet 'Svar ønskes:'.

For at komme over i den anden kolonne af brevoplysninger og rette feltet 'Skjul modtagere', skal man gøre således:

- £ Tryk på PIL OP to gange, så markøren kommer til at stå i feltet 'Kodeord'.
- £ Tryk på TAB-tasten (eller tryk CTRL-I, hvis der ikke er nogen TAB-tast på tastaturet).

Markøren står nu i feltet 'Skjul modtagere'. Hvis et brev sendes til flere modtagere, sendes der normalt meddelelse med, hvem de øvrige modtagere er. Ønsker man ikke, at modtagerne skal vide, at brevet sendes til andre, kan man skjule dette således:

- + Skriv:j
- = Tryk RETUR.

Hvis man kun ønsker at skjule enkelte af modtagerne, kan man anvende cc- og bec-modtagere i stedet for. (Se "Øvelse 5).

KEE FINISHE ASSOCIATE AND DESCRIPTION OF A REAL PROPERTY OF A STATE OF A REAL PROPERTY OF A REAL PROPERTY OF A  $\frac{d}{d\theta}$ 

> Markøren er nu rykket ned i feltet 'Kvittering ved afvisning'. Da der er svaret 'n' til kvittering, vil det være praktisk at få at vide, hvis brevet slettes, forældes eller videresendes ulæst. Det gøres ved at sætte 'Kvittering ved afvisning':

- 
- \* Skriv: **j**<br>\* Tryk RETUR.

Hvis man samtidig sætter udløbsdato på brevet, får man at vide, hvis modtageren afviser brevet.

Markøren rykker ned i feltet 'Fortrolighedsgrad'. Her kan man meddele modtageren, hvor fortroligt man ønsker brevet behandlet:

+ Tryk på funktionstasten OVERSIGT.

Nu vises en lille menu med de fire fortrolighedsgrader, som man kan vælge imellem:

- £ Tryk på PIL NED, indtil markøren står på ordet 'Fortrolig'.
- =£ Tryk RETUR for at få det valgte overført til feltet 'Fortrolighedsgrad'.

Når brevet afsendes, vil det af de medsendte brevoplysninger fremgå, at afsenderen ønsker posten behandlet som 'Fortrolig'.

Brevoplysningerne "Vigtighed' og 'Prioritet' anvendes på samme måde som 'Fortrolighedsgrad'. Og for dem alle gælder, at det også er muligt at skifte mellem de forskellige valgmuligheder ved at anbringe markøren i det ønskede felt og trykke på MELLEMRUM (space-tast), indtil det ønskede valg står i feltet.

- = Indsæt dig selv som primær modtager nr. 1 og 2, og afsend brevet.
- £ Tryk SLUT for at vende tilbage til Post-menuen.

Når brevet ankommer i indbakken:

- + Aktivér indbakken.
- + Tryk PIL NED for at anbringe markøren på det først modtagne brev (det nederste af de to).
- = Tryk på LÆS BREV.

æ

Supermax Po<br>Anvendelse af brevo<br>Nu vil der blive vist et skærmbillede med oplysr

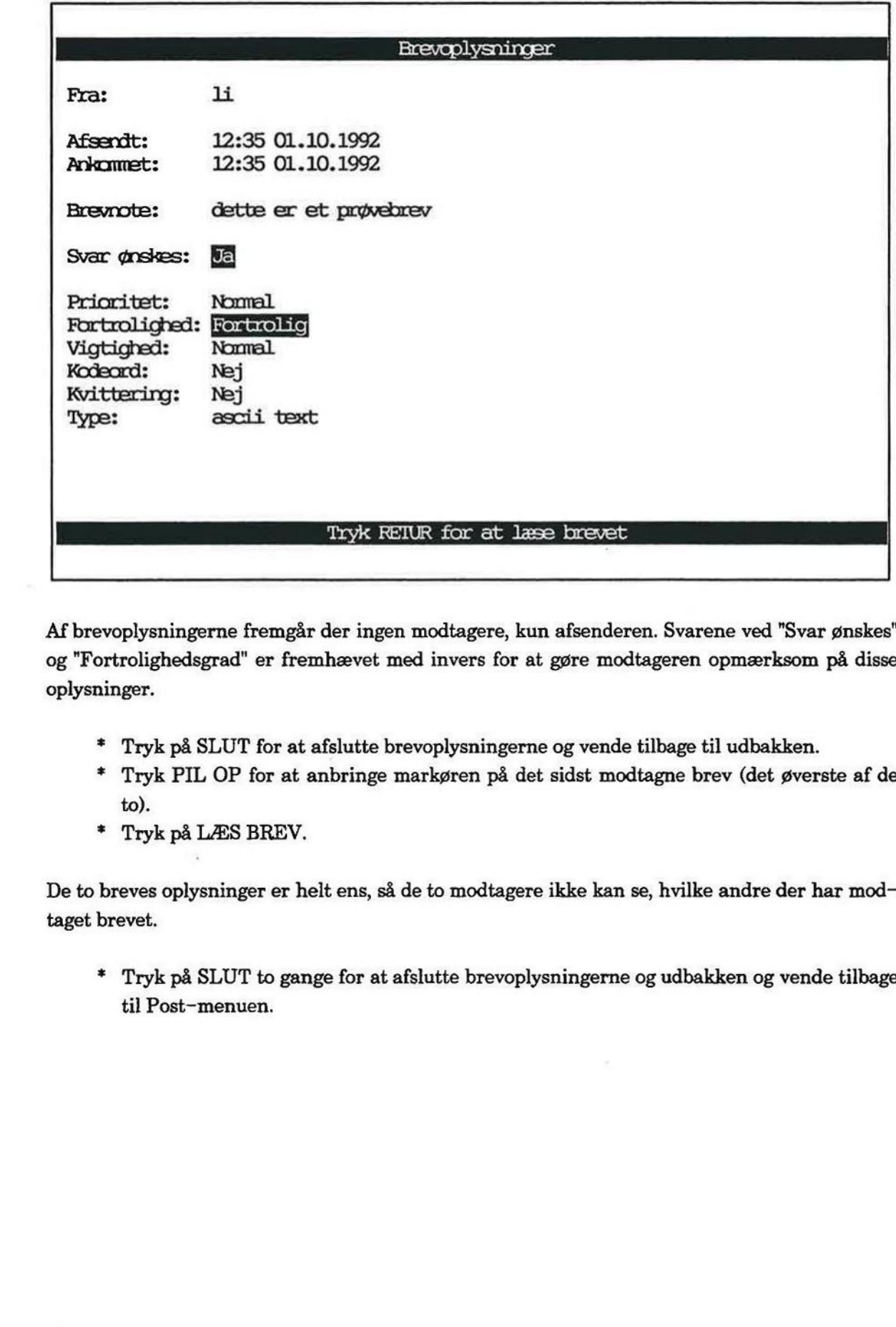

Af brevoplysningerne fremgår der ingen modtagere, kun afsenderen. Svarene ved "Svar ønskes" og "Fortrolighedsgrad" er fremhævet med invers for at gøre modtageren opmærksom på disse oplysninger.

- £ Tryk på SLUT for at afslutte brevoplysningerne og vende tilbage til udbakken.
- £ Tryk PIL OP for at anbringe markøren på det sidst modtagne brev (det øverste af de to).
- £ Tryk på LÆS BREV.

De to breves oplysninger er helt ens, så de to modtagere ikke kan se, hvilke andre der har modtaget brevet.

=£ Tryk på SLUT to gange for at afslutte brevoplysningerne og udbakken og vende tilbage til Post-menuen.

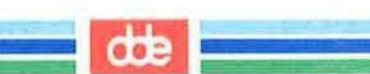

### 10. Lagring af modtaget post (Øvelse 6)

Hvis man ønsker at opbevare indgået post i længere tid tilrådes det at fjerne posten fra indbakken og anbringe den enten i et arkiv eller i et katalog, således at indgået post ikke hober sig op i indbakken. Man har bedre overblik over indbakkens indhold, hvis man jævnligt rydder op, dvs. sletter post eller flytter den til et katalog.

Det er muligt at lagre i et katalog. Denne funktion kan bruges til lagring af alle slags filer. Når en fil er lagret, kan den kaldes frem på skærmen/genbruges ligesom alle andre filer i et katalog.

Man kan også lagre i et arkiv. Et arkiv er en slags indbakke, og den kaldes frem og rummer de samme funktioner som en indbakke. Alle brevene i et arkiv lagres i forlængelse af hinanden i en eneste fil. Det er derfor ikke umiddelbart muligt at redigere et arkiveret brev. Hvis man ønsker dette, skal man overføre det arkiverede brev til udbakken ved hjælp af funktionen VIDE-RESEND. Maxmann: Man Mar Scare overledent<br>Sletter post eller flytter den til et<br>Det er muligt at lagre i et katalo<br>en fil er lagret, kan den kaldes f<br>og.<br>Man kan også lagre i et arkiv. Et<br>samme funktioner som en indba<br>en eneste fi

Post bliver ikke slettet fra indbakken, selv om man lagrer den i et katalog eller et arkiv. Det sker ikke, før man selv gør det vha. funktionen SLET BREV. Dog kan systemadministratoren sørge for, at årkiveret post automatisk fjernes.

Øvelse 6 består af følgende:

Syrge for, at an inverter post automatism yer.<br>
Ovelse 6 består af følgende:<br>
Ovelse 6a – Lagring af modtaget post v<br>
Ovelse 6b – Lagring af modtaget post v Øvelse 6a - Lagring af modtaget post vha. GEM Øvelse 6b - Lagring af modtaget post vha. ARKIVÉR

# 10.2 Supermax Post – Grundbog Supermax Post – Gr<br>Lagring af modtaget post<br> Lagring af modtaget post — Øvelse 6

# 10.2<br> **COP**<br>
10.1 Øvelse 6a – Lagring a 10.1 Øvelse 6a — Lagring af modtaget post vha. GEM

Til øvelsen skal der udvælges et af brevene i indbakken.

Følg nu denne fremgangsmåde:

- = Aktivér indbakken.
- = Stil markøren på det brev, der skal lagres.
- + Tryk på funktionstasten GEM.

Skærmbilledet ændres til et billede, hvor filnavn skal skrives, dvs. det navn, som posten ønskes lagret under:

## Filnavn: >

## Skal posten videreredigeres med Supermax Tekst?:j

Spørgsmålet i nederste linie fremkommer, hvis posten er af typen ascii. Det vil fx sige post, som ikke er skrevet med Supermax Tekst.

- + Skriv det navn, som posten ønskes gemt under.
- £ Tryk RETUR.

Hvis spørgsmålet om videreredigering med Supermax Tekst er fremme på skærmen, skal der svares på det, inden funktionen kan afsluttes.

Har man Supermax Tekst, så tryk RETUR som bekræftende svar på, at posten skal videreredigeres med Supermax Tekst. I modsat fald skal man skrive et 'n' oven i det indsatte ';' og dernæst trykke RETUR.

= Tryk SLUT for at vende tilbage til indbakken.

3 Der er nu taget en kopi af den udpegede post i indbakken. Ønskes posten slettet fra indbakken, skal man selv gøre det ved at stille markøren på posten og derefter trykke på SLET BREV.

£ Tryk SLUT for at komme til Post-menuen.

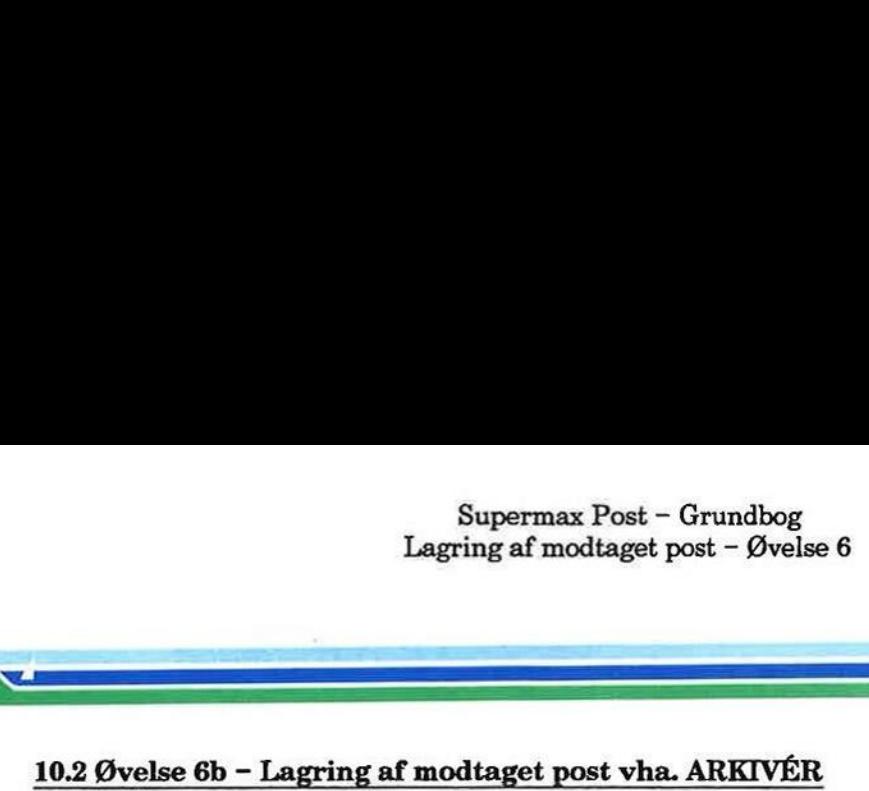

Til øvelsen skal der udvælges et af brevene i indbakken.

Følg nu denne fremgangsmåde:

- + Aktivér indbakken.
- = Stil markøren på det brev, der skal lagres.
- + Tryk på funktionstasten ARKIVÉR.

I linien under oversigten over ud- eller indbakken vises nu:

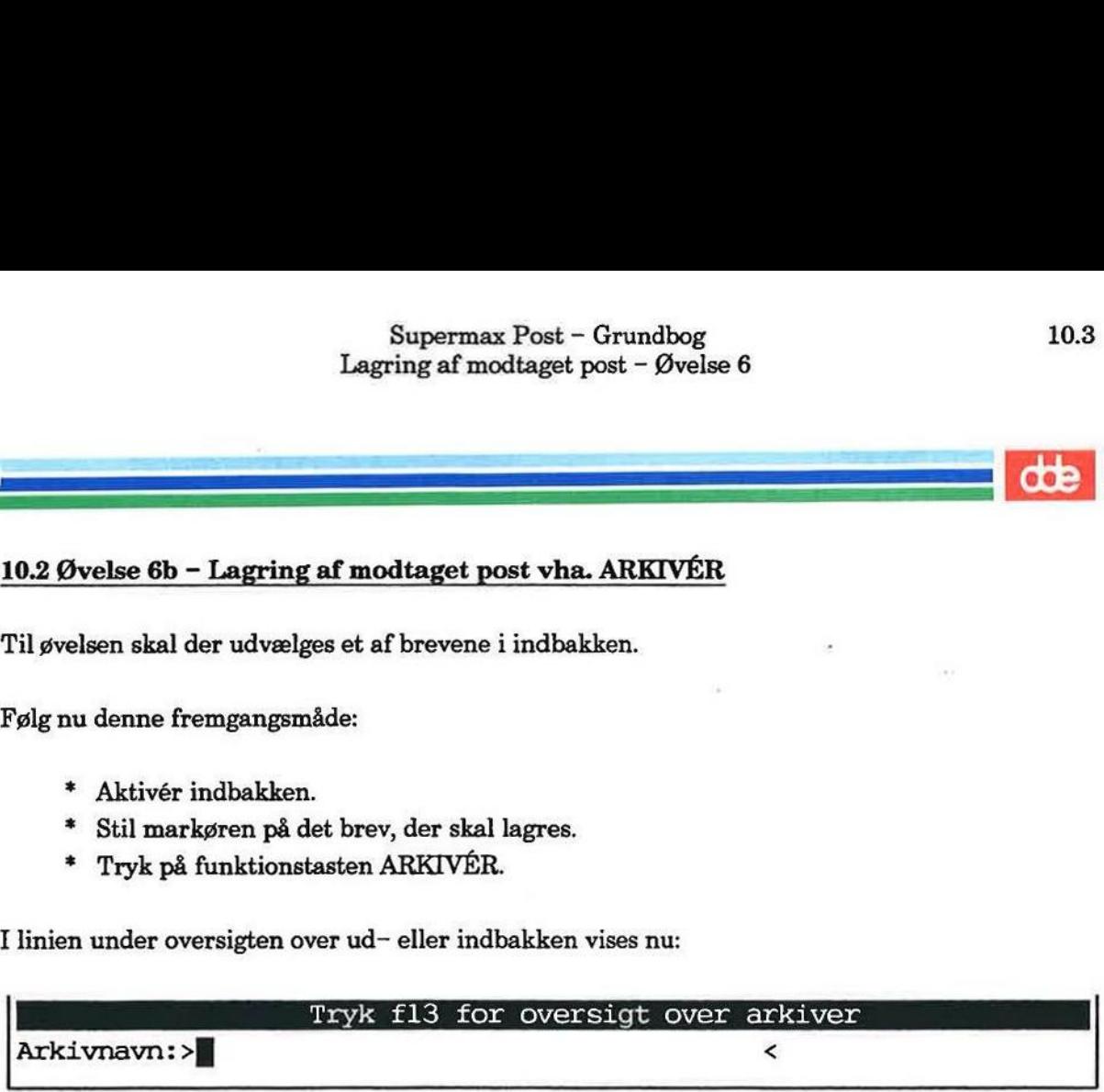

På denne linie under skærmbilledet skal man nu skrive navnet på det ønskede arkiv. Husk, at arkivnavnet ikke må fylde mere end 14 tegn; endvidere må mellemrum, spørgsmålstegn samt '"" (stjerne) ikke benyttes.

\* Skriver et arkivnavn fx postarkiv

Nu fremkommer følgende spørgsmål:

Arkivet findes ikke - skal det oprettes  $(j/n):$  >

- + Skriv: j
- + Tryk RETUR.

Herefter bliver et arkiv med dette navn oprettet, samtidig med at den udpegede post anbringes i arkivet. Hvis man i stedet angiver navnet på et eksisterende arkiv, bliver den udpegede post anbragt der.

Hvis man ønsker at have alle sine arkiver liggende samlet i et enkelt katalog, kan dette gøres ved hjælp af brugeroplysningerne. (Se "Supermax Post - Håndbog", kapitlet "Valg af personlige postoplysninger").

Nu mangler der kun at slette det arkiverede brev fra indbakken:

£ Tryk SLET BREV.

Når sidste brev slettes fra et arkiv, slettes arkivet automatisk.

Når arkivering er afsluttet, kan man vende tilbage til Post-menuen:

Tryk SLUT.

# 10.4 Supermax Post — Grundbog Lagring af modtaget post — Øvelse 6 Supermax Post – G<br>Lagring af modtaget pos : -- Grundbog<br>:t post -- Øvelse 6<br>.

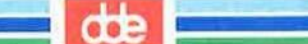

Prøv nu at kalde arkivet frem for at se det netop arkiverede brev:

- = Fra Post-menuen skrives kaldet til indbakken fulgt af navnet på arkivet fx: oi postarkiv Supermax Post – Lagring af modtaget |<br>
dte |<br>
Prøv nu at kalde arkivet frem for at se det netop ar<br>
\* Fra Post–menuen skrives kaldet til indbak<br>
oi postarkiv<br>
\* Tryk RETUR.<br>
Nu vises arkivet, der ligner en indbakke:
	- \* Tryk RETUR.

Nu vises arkivet, der ligner en indbakke:

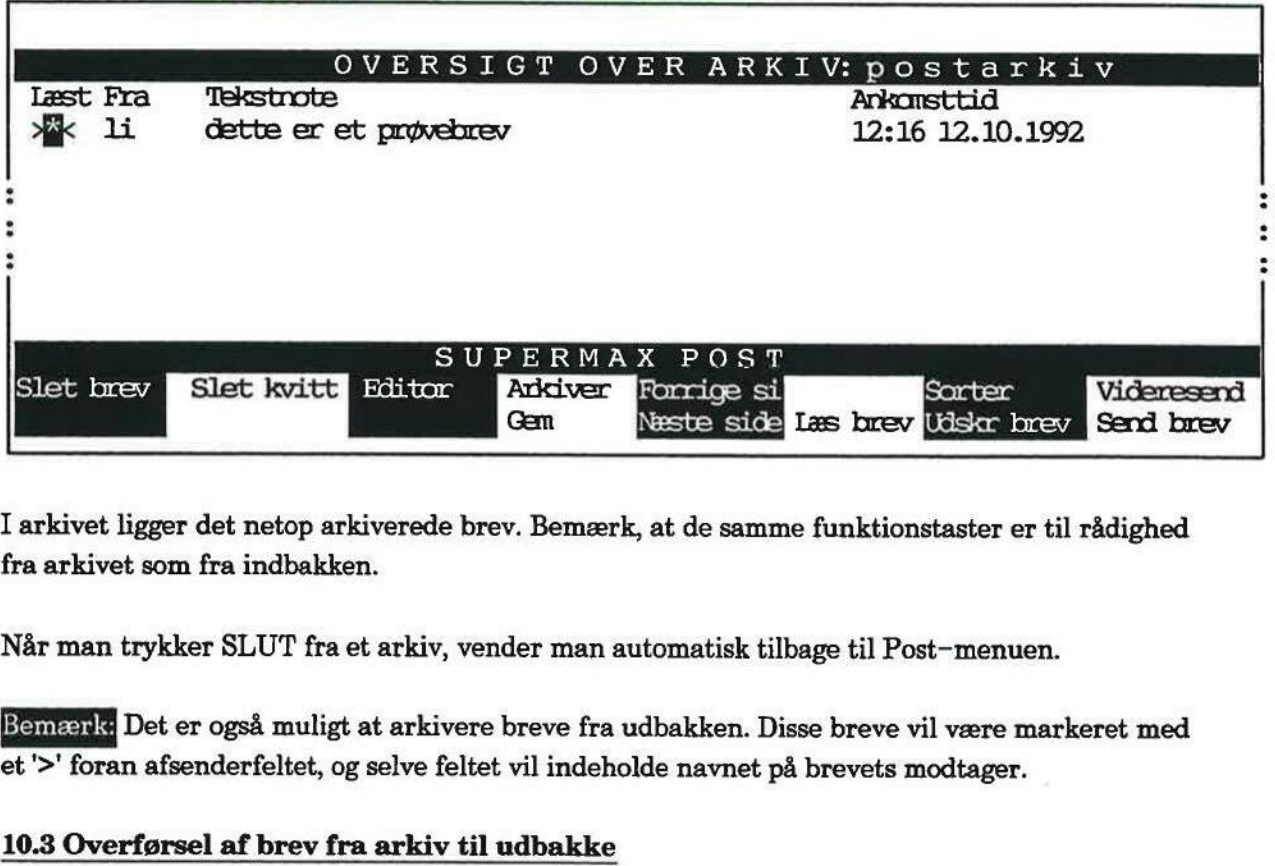

I arkivet ligger det netop arkiverede brev. Bemærk, at de samme funktionstaster er til rådighed fra arkivet som fra indbakken.

Når man trykker SLUT fra et arkiv, vender man automatisk tilbage til Post-menuen.

Det er også muligt at arkivere breve fra udbakken. Disse breve vil være markeret med et'>' foran afsenderfeltet, og selve feltet vil indeholde navnet på brevets modtager.

### 10.3 Overførsel af brev fra arkiv til udbakke

Hvis man har arkiveret et brev og derefter ønsker at genanvende det, kan det overføres til udbakken. Det gøres således:

- = Kald oversigten over det arkiv frem, hvor brevet er arkiveret.
- + Placér markøren ud for det ønskede brev.
- £ Tryk på funktionstasten VIDERESEND.

Nu vises udbakken, og det ønskede brev vises øverst. Det er nu muligt at redigere og sende brevet på samme måde som de øvrige breve i udbakken. Hvis brevet er arkiveret fra udbakken (markeret med et '>' ud for afsendet-feltet), vil brevoplysningerne blive overført sammen med brevet til udbakken. (Se kapitlet "Videresend post" og "Brevskrivning og afsendelse").

- Tryk SLUT for at vende tilbage til indbakken.
- =£ Tryk SLUT for at komme til Post-menuen.

Es BESES SEE REED Ene SEER,

### 11. Afsendelse af fil (Øvelse 7)

Med fil menes fx tekster/dokumenter (tekstfiler), programmer (programfiler) samt udtræk fra database (databasefiler). Alle sådanne filer kan hentes ind i postprogrammet og afsendes.

Hvis man ønsker at hente en tekstfil, skrevet med Supermax Tekst ind i postprogrammet, skal man blot være opmærksom på, at teksten er skrevet med version 3.5 eller en nyere version af Supermax Tekst.

Øvelse 7a gennemgår den generelle fremgangsmåde for afsendelse af fil vha. funktionen IND-LÆS FIL. Find selv en tekst, skrevet med Supermax Tekst, og brug denne tekst som eksempel i øvelse 7a. natabase (databaseriier). Alle<br>Hvis man ønsker at hente en<br>man blot være opmærksom<br>Supermax Tekst.<br>Øvelse 7a gennemgår den ge<br>LÆS FIL. Find selv en tekst<br>svelse 7a.<br>Øvelse 7b omhandler en and<br>Tekst. Øvelsen forudsætter,<br>se 11. Afsendelse af fil (Øvelse 7)<br>
Med fil menes fx tekster/dokumenter (tekstfiler), programmer (programmer samt udtræk fra<br>
database (databasefiler). Alle sådanne filer kan hentes ind i postprogrammet og afsendes.<br>
Hvis ma

Øvelse 7b omhandler en anden måde at afsende en tekst på, når den er skrevet med Supermax Tekst. Øvelsen forudsætter, at dette program findes i udbakkens Editor-menu. Til denne øvelse kan benyttes samme tekst som i 6a.

Øvelse 7 er opdelt i:

Øvelse 7a Øvelse 7b — Afsendelse af fil (INDLÆS FIL) - Afsendelse af Supermax Tekst

5<br>55<br>China - Thomas II

# 11.2<br> **dde**<br>
11.1 Øvelse 7a – Afsende 11.1 Øvelse 7a — Afsendelse af fil (INDLÆS FIL)

Inden du går i gang, så find en tekst, skrevet med Supermax Tekst, som du vil prøve at afsende. Husk tekstens navn.

Følg så denne fremgangsmåde:

- = Aktivér udbakken fra Post-menuen.
- £ Tryk på funktionstasten INDLÆS FIL.

Skærmbilledet viser nederst:

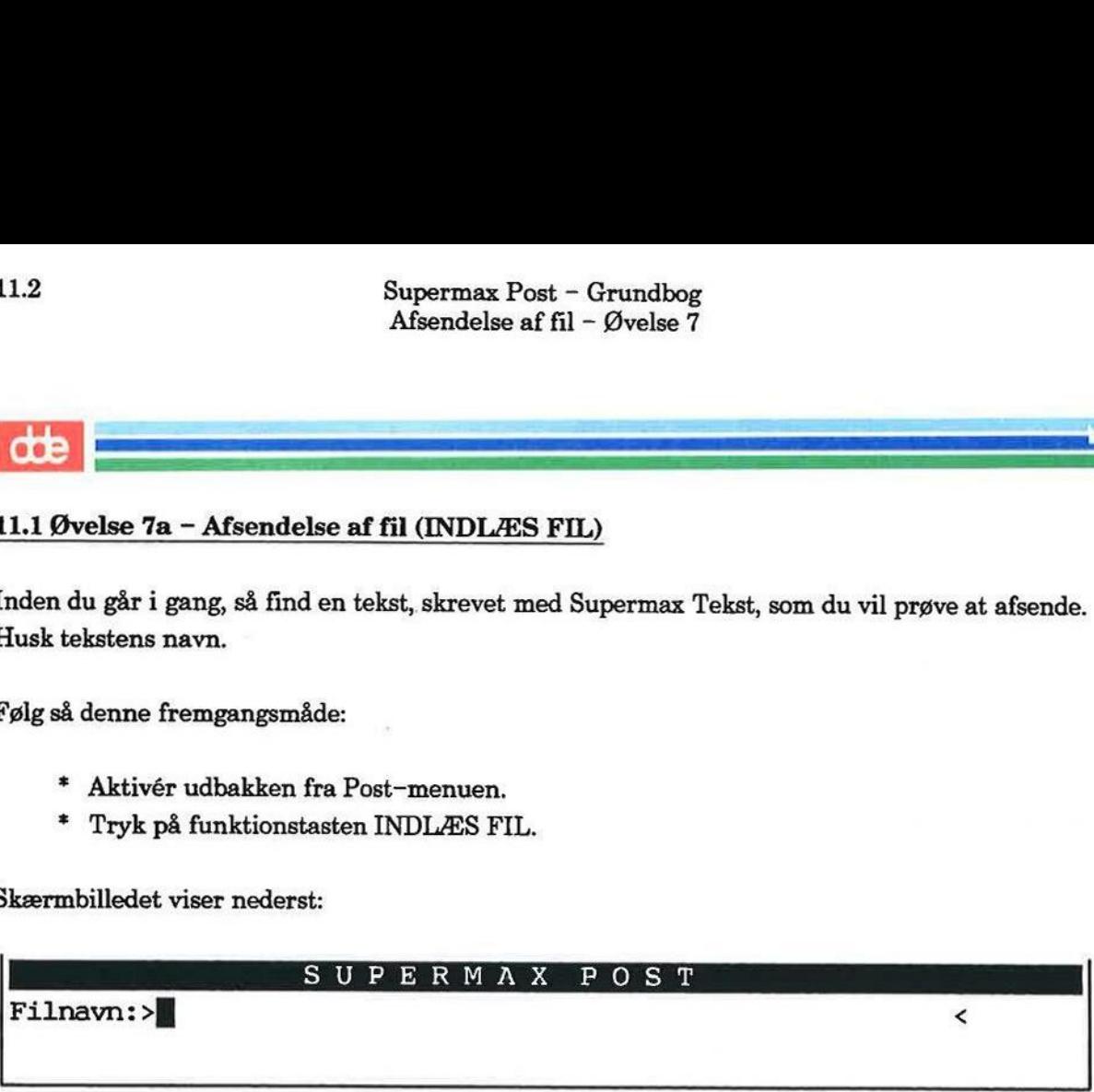

Nu skal navnet skrives på den fil, der ønskes afsendt.

Ligger filen i éns hjemkatalog, skal man blot skrive den del af navnet, som står efter sidste skråstreg. Det kan fx være: referat

Ligger filen ikke i hjemkataloget, skal man skrive navnet på det aktuelle katalog, dvs. der skal skråstreger i navnet som i dette eksempel: /userl/pk/referat

- £ Skriv navnet på den tekst, der ønskes indlæst.
- £ Tryk RETUR.

Når det er en tekst, skrevet med Supermax Tekst, fremkommer spørgsmålet: Skal filen konverteres til ascii (j)n: j

Med konvertering menes, at man ændrer på teksten, således at den kan modtages og læses af alle brugere — også dem, der ikke har Supermax Tekst. Er man i tvivl, om modtageren har Supermax Tekst, så er det en god idé at lade teksten konvertere til ascii.

Der skal stå 'j' for konvertering, og 'n' hvis ikke det ønskes.

+ Tryk RETUR, når svaret på spørgsmålet om konvertering er givet.

Skærmbilledet skifter til billedet, hvor man skal give brevoplysninger.

- + Find selv på en brevnote.
- = Tryk RETUR 2 gange, og indsæt de ønskede modtagere.

Er E eee rr rv Ea

Tekstfilen kan rettes inden afsendelse. Tryk RET BREV for at kalde teksten frem. Efter afsluttet redigering skal man trykke SLUT for at komme til skærmbilledet med brevoplysninger.

= Tryk SEND BREV for at sende filen.

Udbakke-oversigten vises igen på skærmen. Bemærk, at der er lagt kopi af teksten øverst i udbakken.

Hvis du har afsendt til dig selv, kan posten modtages efter et øjeblik. (Se evt. kapitlet "Modtagelse af brev").

de

# 11.4<br>
Su<br>
A<br>  $\overrightarrow{AB}$ <br>
11.2 Øvelse 7b – Afsendelse af tel 11.2 Øvelse 7b - Afsendelse af tekst, skrevet med Supermax Tekst

Øvelse 6b omhandler gennemgang af en særlig fremgangsmåde for afsendelse af tekst, som er skrevet med Supermax Tekst. Det er en forudsætning, at man kan arbejde i Supermax Tekst fra postprogrammet. Om man kan arbejde med Supermax Tekst undersøges i starten af øvelsen, så prøv bare. Supermax Post<br>
Afsendelse af<br>
Afsendelse af<br>
11.2 Øvelse 7b – Afsendelse af tekst, skrevet<br>
Øvelse 6b omhandler gennemgang af en særlig<br>
skrevet med Supermax Tekst. Det er en foruds<br>
skrevet med Supermax Tekst. Det er en f 11.2 Øvelse 7b – Afsendelse af tekst, skrevet<br>
Zvelse 6b omhandler gennemgang af en særlig<br>
Zvelse 6b omhandler gennemgang af en særlig<br>
Evelse med Supermax Tekst. Det er en foruds<br>
skrevet med Supermant. Om man kan arbejd

Inden du går i gang, så find en tekst, skrevet med Supermax Tekst, som du vil prøve at afsende. Husk tekstens navn.

- = Aktivér udbakken fra Post-menuen.
- =£ Tryk HJÆLP for at få hjælpelinien vist, hvis den ikke allerede er fremme nederst i skærmbilledet.
- = Tryk på funktionstasten EDITOR. (Se placeringen af funktionstasten i den viste hjæl pelinie):

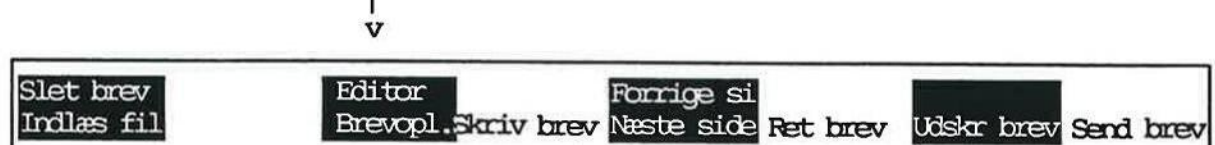

Når man trykker EDITOR, vises en lille menu, kaldet Editor-menuen, oven over funktionstasten. Menuen kan se sådan ud: <u>and</u><br>ITOR, vis<br>sådan ud

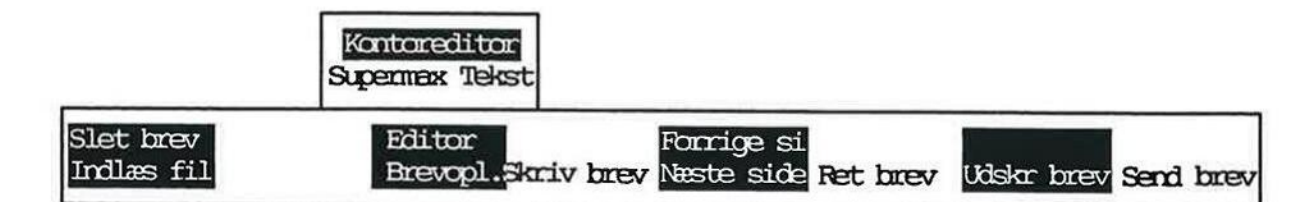

Editor-menuen viser de editorer, bl.a. Kontoreditor, som man kan bruge til brevskrivning. (En editor er typisk et tekstbehandlings- program).

Et af programmerne er altid markeret i forhold til de øvrige som tegn på, at dette program vil blive benyttet til brevskrivning. Ønsker man et andet program, skal man blot stille markøren på dette program.

Bemærk Hvis Supermax Tekst kan bruges, vil navnet stå i Editor-menuen. Står navnet der ikke, kan øvelsen ikke fortsættes. Afbryd den ved at trykke SLUT, indtil Post-menuen vises. Spørg evt. systemadministratoren, om Supermax Tekst kan lægges ind i Editor-menuen.

esser "æ| ED

Står der Supermax Tekst i Editor-menuen, så fortsæt med følgende:

- £ Stil markøren på Supermax Tekst.
- \* Tryk RETUR.
- + Tryk SKRIV BREV.

Nu skifter skærmbilledet. Tekstbehandlings-programmet, Supermax Tekst, er aktiveret. Hvis ikke hjælpelinien er fremvist, så tryk HJÆLP.

Teksten, der ønskes afsendt vha. Supermax Post, skal nu indlæses. Man kan indlæse såvel linie- som nøgleorienteret, læs nærmere om indlæsning af tekst i "Brugervejledning til Supermax Tekst (Håndbog)".

I det følgende skal udføres nøgleorienteret indlæsning af en hel tekst. Dette foregår nemmest således:

- £ Tryk LÆS og dernæst IND TEKST (samme tast).
- £ Skriv navnet på den tekst, der ønskes indlæst.
- £ Tryk RETUR 3 gange.

Hele teksten indlæses, og der kan rettes i den om nødvendigt.

- =£ Tryk SLUT. Skærmbilledet skifter.
- £ Giv de ønskede brevoplysninger.
- £ Tryk SEND BREV for at sende brevet.
- =£ Tryk SLUT for at vende tilbage til Post-menuen.
- £ Gå til næste øvelse, eller tag en pause.

 $=$ 

注

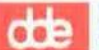

### 12. Svar på post (Øvelse 8)

Når man har modtaget og læst et brev, kan der være behov for at kunne give et hurtigt svar på brevet. Dette er muligt, ligesom modtageren af svaret kan svare tilbage på brevet. På den måde kan man 'tale sammen', så længe der er behov for det.

Til denne øvelse er det bedst at være 2 personer ved hver sin terminal og helst i nærheden af hinanden. Hvis ikke dette er muligt, så find blot et brev i indbakken, svar på det, og send det til dig selv. kan man 'tale sa<br>Fil denne øvelse<br>hinanden. Hvis i<br>dig selv.<br>Øvelse 8 består : Når man har modtaget og læst oprevet. Dette er muligt, ligesom<br>kan man 'tale sammen', så læng<br>Til denne øvelse er det bedst at<br>hinanden. Hvis ikke dette er mulig selv.<br>Øvelse 8 består af denne øvelse:<br>Øvelse 8 - Svar på po

Øvelse 8 består af denne øvelse:

Øvelse 8 – Svar på post

dde

## 12.2 12.1 Øvelse 8 – Svar på post

Følg denne fremgangsmåde:

- = Aktivér indbakken.
- = Stil markøren på det brev, du vil svare på.
- £ Tryk på funktionstasten SVAR BREV. (Placering af funktionstasten fremgår af den viste hjælpelinie nedenfor): Supermax Pos<br>
Svar på post<br>
Svar på post<br>
12.1 Øvelse 8 – Svar på post<br>
Følg denne fremgangsmåde:<br>
\* Aktivér indbakken.<br>
\* Stil markøren på det brev, du vil svare p<br>
\* Tryk på funktionstasten SVAR BREV. (1<br>
ste hjælpelinie

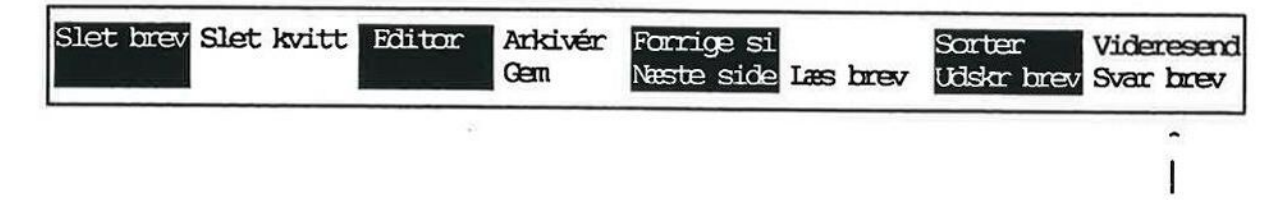

Nu skifter skærmbilledet til udbakke-oversigten. Bemærk, at det brev, der skal indeholde svaret, ligger øverst i udbakken.

= Tryk RETUR.

Skærmbilledet 'bliver tomt', hvilket betyder, at man nu kan skrive sit svar på brevet:

- = Skriv svaret.
- + Tryk SLUT.

Siden med brevoplysninger kommer frem. De relevante brevoplysninger er allerede givet, og brevet kan afsendes:

£ Tryk SEND BREV.

Udbakken vises, og kopi af svaret ligger øverst.

=£ Tryk SLUT. Indbakken vises.

Modtageren af svaret vil modtage dette i løbet af et øjeblik. Hvis du selv er modtager, så prøv at svare på brevet, og send dette af sted.

- =£ Tryk SLUT for at afslutte funktionen.
- =£ Gå til næste øvelse, eller afslut øvelsesrækken.

Hvis man midlertidigt er forhindret i at modtage sin post, kan man lade posten omdirigere til en anden person. Dette gøres ved at rette i en liste, som kaldes postbrugerlisten.

Postbrugerlisten er en fortegnelse over samtlige postbrugere i éns egen organisation eller virksomhed. Den udarbejdes af systemadministratoren/brugerkonsulenten.

Man kan kun foretage en adresseændring for sig selv — ikke for andre. Kun systemadministratoren kan ændre alle postbrugeres oplysninger på den lokale maskine.

Bemærk: Det er postbrugerlisten, der kaldes frem fra skærmbilledet med brevoplysninger ved et tryk på OVERSIGT. (Se kapitlet "Brevskrivning og afsendelse" afsnittet om opslag i postbrugerlisten). somhed. Den udarbejdes at s<br>Man kan kun foretage en ad<br>oren kan ændre alle postbruger<br>Bemærk: Det er postbruger<br>et tryk på OVERSIGT. (Se k<br>gerlisten).<br>En postbrugerliste kan være<br>ion for hurtigt at finde en p<br>Sidst i kapit

En postbrugerliste kan være meget lang. Hvis dette er tilfældet, kan man benytte en søgefunktion for hurtigt at finde en persons modtager-id.

Sidst i kapitlet omtales udskrivning af postbrugerlisten.

Øvelse 9 er opdelt i følgende:

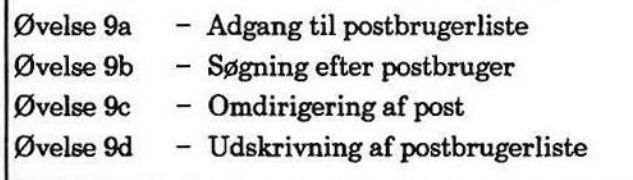

(SEER TEL 2

## 13.2 Supermax Post - Grundbog Omdirigering af post - Øvelse 9 Adgang til postbrugerliste Supermax Post – G<br>Omdirigering af post<br>Adgang til postbrug Supermax Post - Grundbog<br>Omdirigering af post - Øvelse 9<br>Adgang til postbrugerliste Supermax Post – Grundbog<br>
Omdirigering af post – Øvelse 9<br>
Adgang til postbrugerliste

# 13.2<br> **dd**<br> **13.1 Øvelse 9a – Adga** 13.1 Øvelse 9a - Adgang til postbrugerliste Supermax Post<br>
Omdirigering al<br>
Adgang til po<br>
Adgang til postbrugerliste<br>
13.1 Øvelse 9a – Adgang til postbrugerliste<br>
Følg nu denne fremgangsmåde for at få postbrug<br>
\* Kald Post-menuen frem på skærmen.<br>
\* Stil markøren p

Følg nu denne fremgangsmåde for at få postbrugerlistens indhold vist på skærmen:

- \* Kald Post-menuen frem på skærmen.
- £ Stil markøren på 'sp' i nederste linie.
- £ Tryk RETUR.

Skærmbilledet viser:

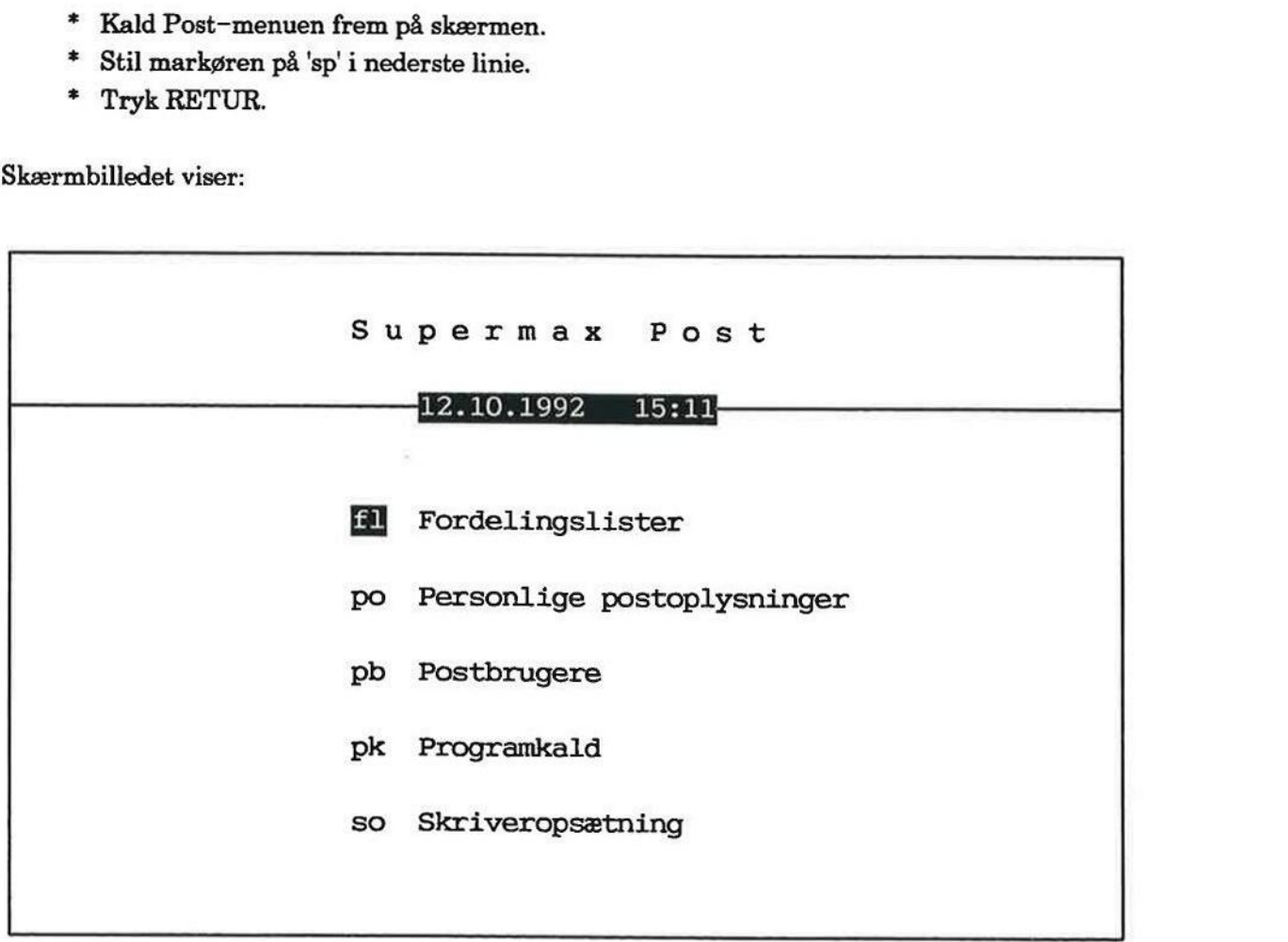

Indtast kommando:

- + Stil markøren på 'pb', eller skriv: pb
- + Tryk RETUR.

Skærmen viser de første 17 postbrugere på listen.

Nedenfor vises et eksempel på en postbrugerliste:

mmsær

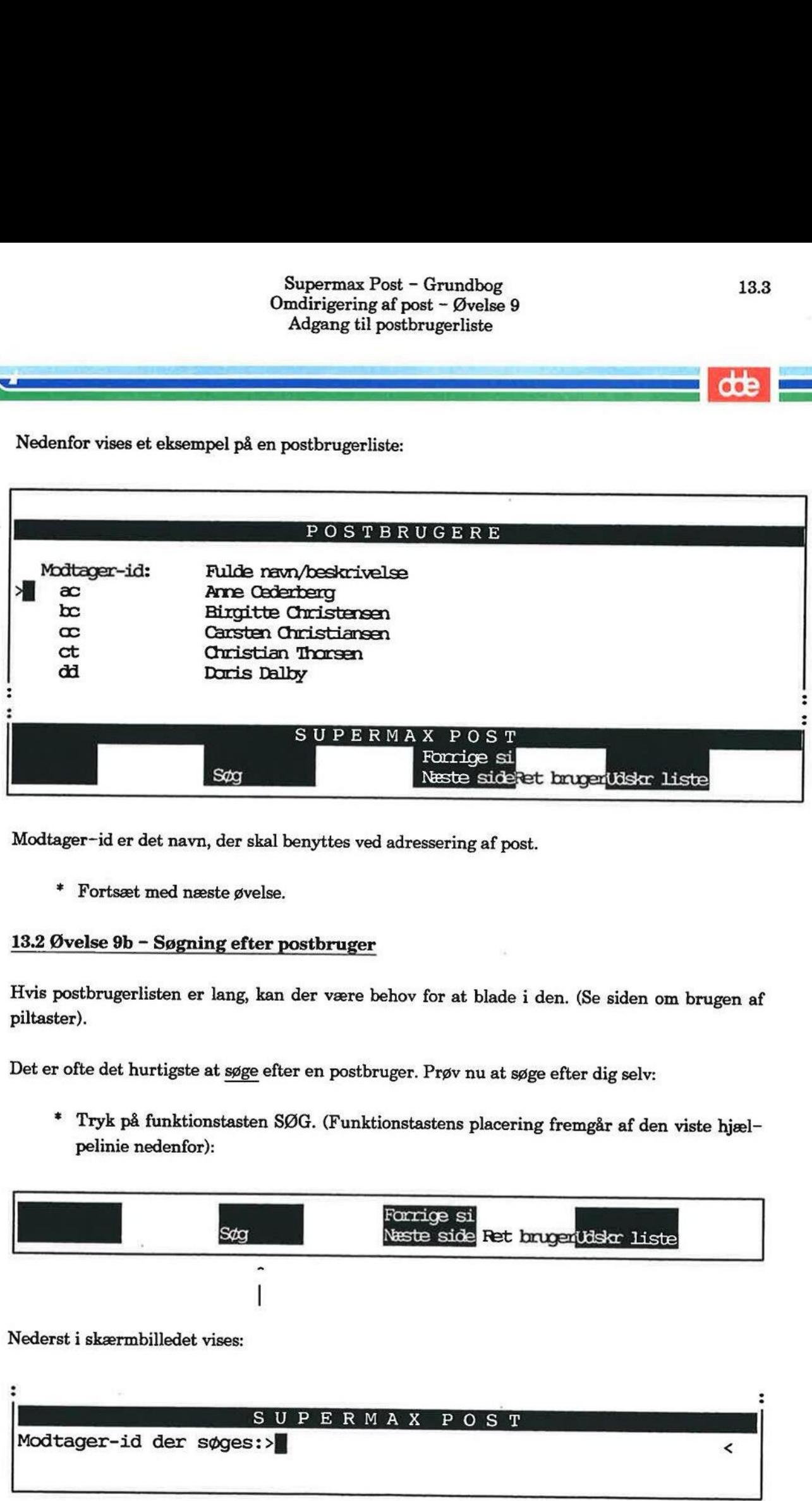

Modtager-id er det navn, der skal benyttes ved adressering af post.

+. Fortsæt med næste øvelse.

### 13.2 Øvelse 9b - Søgning efter postbruger

Hvis postbrugerlisten er lang, kan der være behov for at blade i den. (Se siden om brugen af piltaster).

Det er ofte det hurtigste at søge efter en postbruger. Prøv nu at søge efter dig selv:

£ Tryk på funktionstasten SØG. (Funktionstastens placering fremgår af den viste hjælpelinie nedenfor):

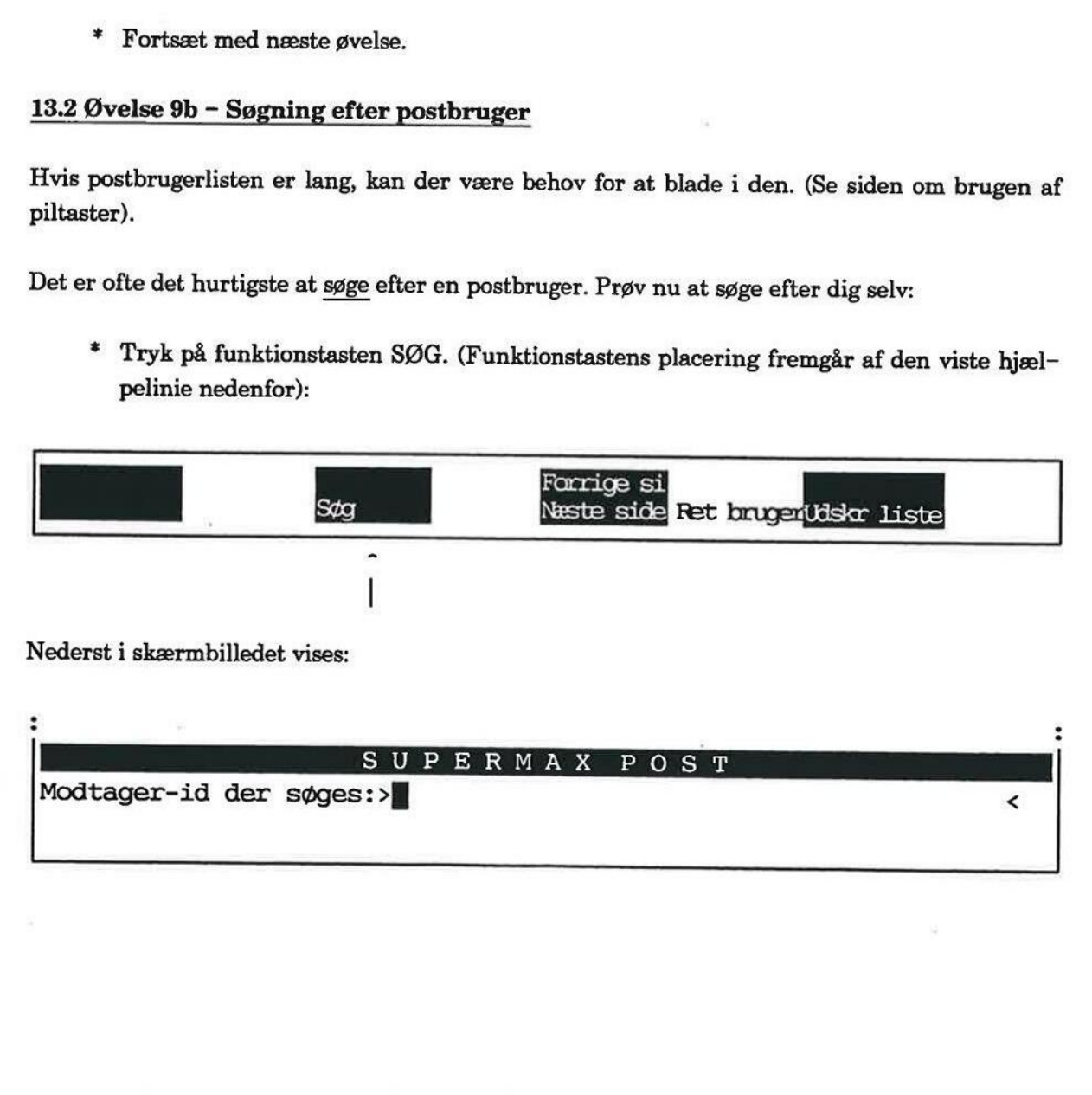

Nederst i skærmbilledet vises:

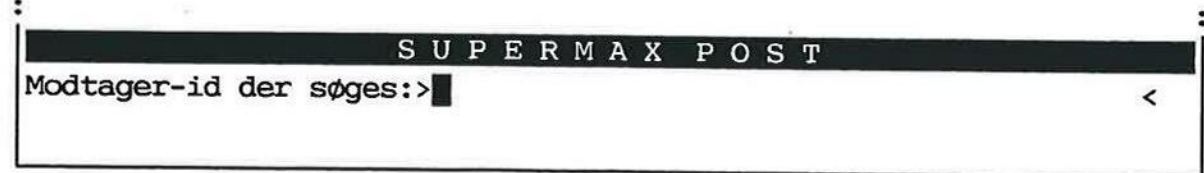

FÆn= g—T] (== rnHi BÆRE]

Nu skal modtager-id skrives på den person, man søger efter. Skriv dit eget modtager-id, dvs. det navn, som benyttes ved adressering af post. I efterfølgende eksempel benyttes 'ht' som modtager-id.

- + Skriv: ht
- + Tryk RETUR eller PIL NED.

Markøren stiller sig ud for personen, der har ht som modtager-id.

Der kan også søges efter postbrugere ved at gøre brug af søgetegnene """, som erstatter alle tegn, og'?', som kun erstatter ét tegn. \* Skriv: ht<br>\* Tryk RETU<br>Markøren stiller sig<br>Bemærk: Der kan og<br>alle tegn, og '?', som<br>\* Fortsæt med<br>13.3 Øvelse 9c – Or

= Fortsæt med næste øvelse, som gennemgår omdirigering af post.

### 13.3 Øvelse 9c - Omdirigering af post

Som nævnt i indledningen, kan man kun omdirigere sin egen post. Efterfølgende øvelse forudsætter derfor, markøren nu står på én selv i postbrugerlisten.

Omdirigering af post udføres på denne måde:

£ Tryk på funktionstasten RET BRUGER.

Her vises (et eksempel) på en bruger:

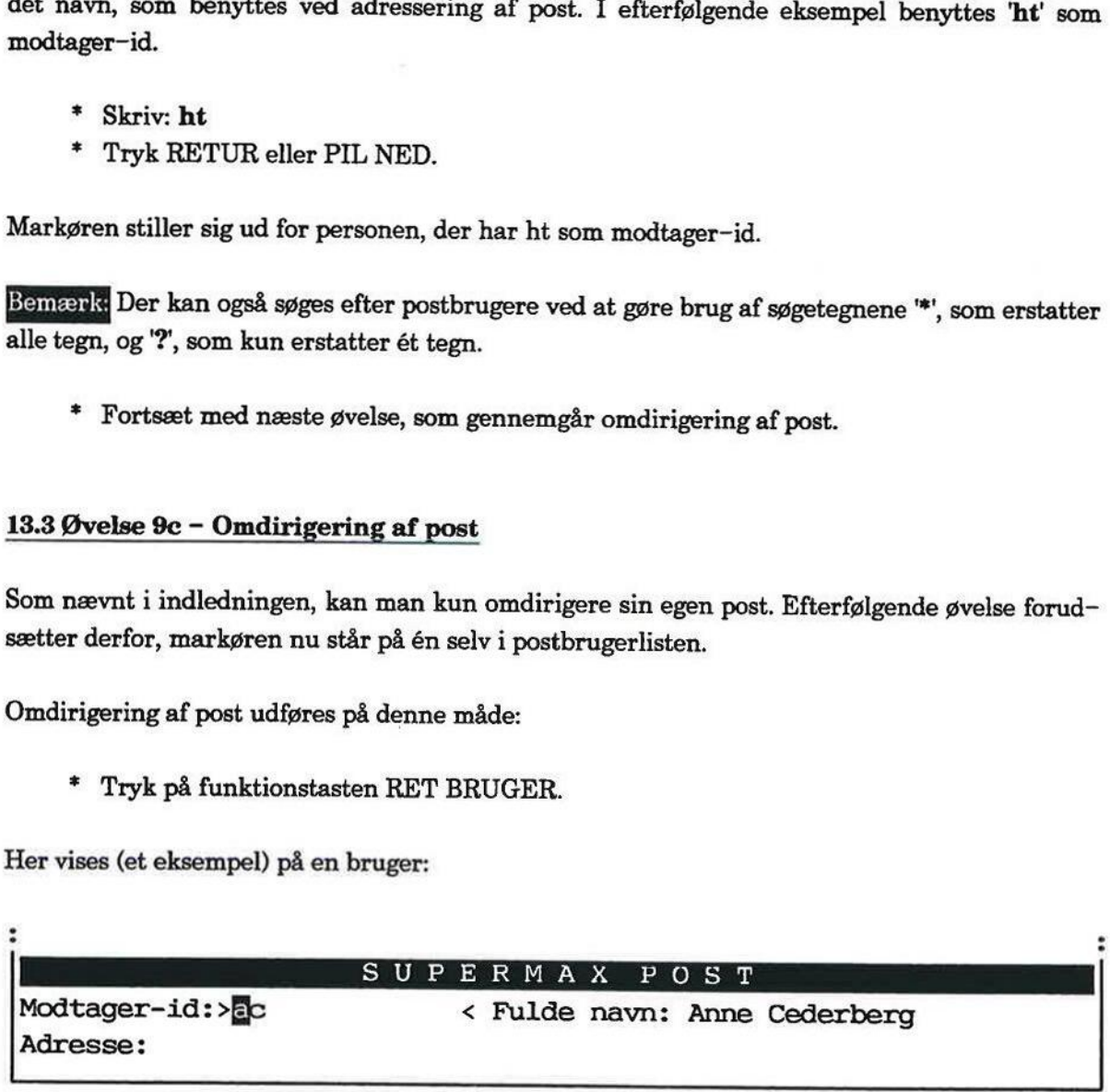

Hvis éns maskine er koblet sammen med andre maskiner, vil modtager-id efterfulgt af @ og navnet på maskinen være indsat i adresse-feltet.

Her vises samme eksempel med adresse-angivelse:

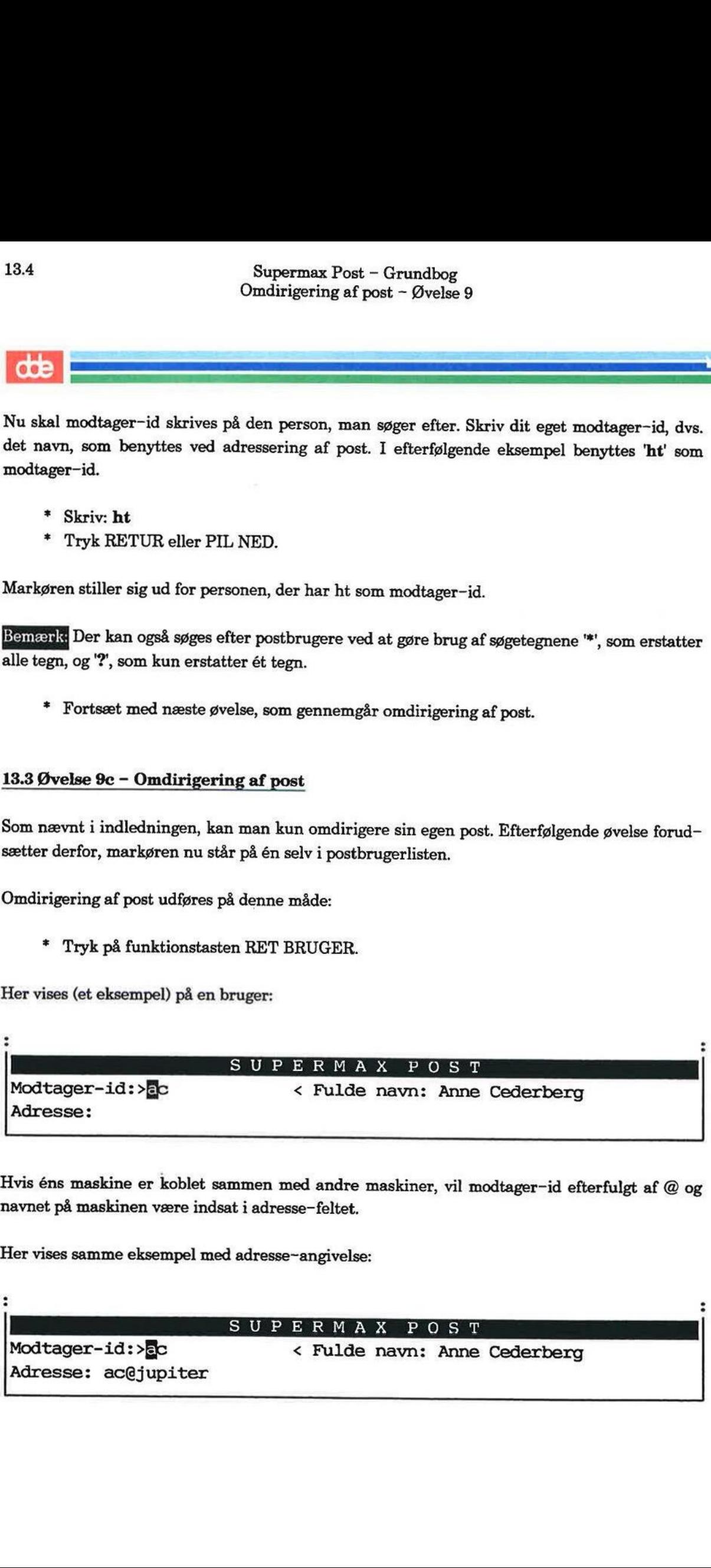

Oplysning om den postbruger, der skal omadresseres til, skal skrives i adresse-feltet.

- = Tryk RETUR 2 gange for at flytte til feltet Adresse.
- £ Skriv modtager-id på den person, der skal modtage posten i stedet for. (Man kan blot skrive oveni. Slet overflødige tegn med mellemrumstasten).

I eksemplet ser det sådan ud.

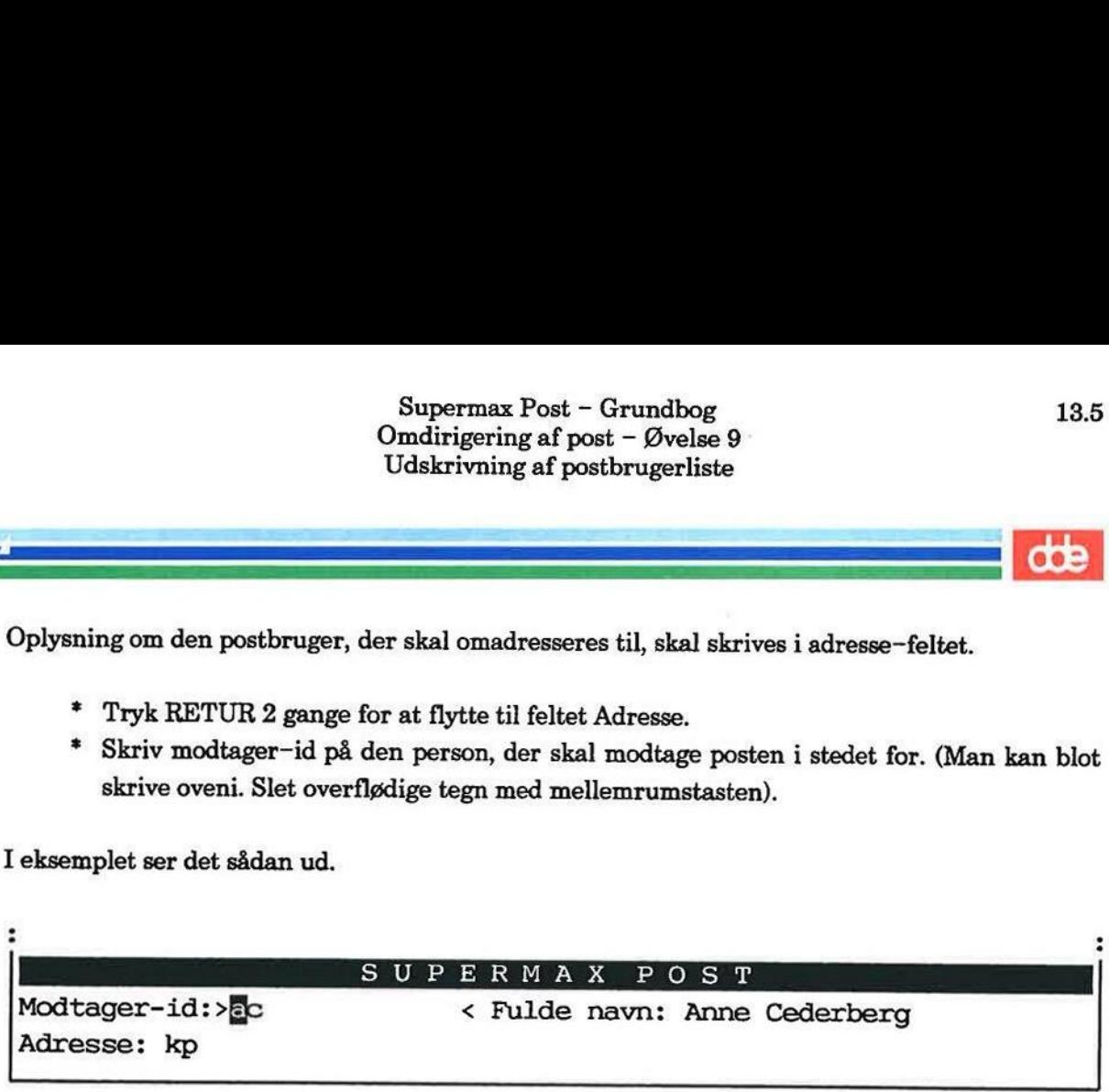

Hvis brugeren er oprettet på en anden maskine, skal modtager-id efterfølges af tegnet '@' og navnet på maskinen.

Det kan se sådan ud:

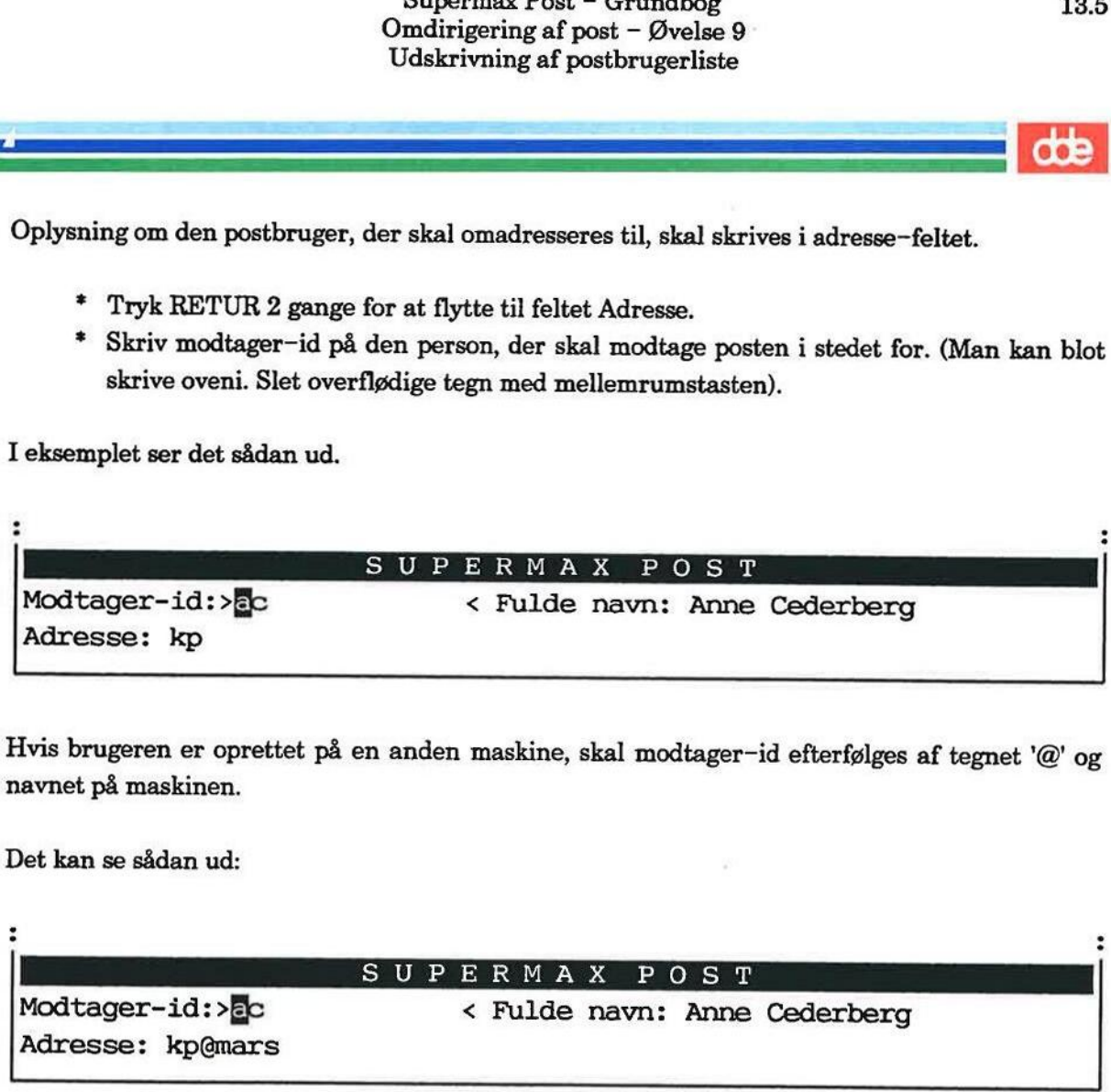

=£ Tryk SLUT for at afslutte funktionen.

Når post fremover sendes til (i eksemplet) 'ac', er i stedet for 'kp', som modtager posten. Adressen skal igen rettes, når omdirigering ikke mere ønskes.

Ret nu selv tilbage til de oprindelige oplysninger:

- = Stil markøren ud for dit eget brugernavn.
- £ Tryk RET BRUGER.
- = Tryk RETUR 2 gange.
- = Ret adressen tilbage til det oprindelige.
- £ Tryk SLUT for at afslutte funktionen
- £ Fortsæt med næste øvelse.

## FE DE L'ANNONC DE L'ANNONC.

# 13.6<br> **CCE**<br>
13.4 Øvelse 9d – Udskriv 13.4 Øvelse 9d — Udskrivning af postbrugerliste

Det er muligt at udskrive postbrugerlisten. Dette udføres nemt ved at gøre følgende:

£ Tryk på funktionstasten UDSKR LISTE.

Udskrivning går i gang. Hvis ikke listen udskrives, skyldes det sandsynligvis, at korrekt oplysning omskriver (printer) mangler. Supermax Po<br>
0 Supermax Po<br>
0 Omdirigering at<br>
Udskrivning af<br>
13.4 Øvelse 9d – Udskrivning af postbruger<br>
Det er muligt at udskrive postbrugerlisten. Det<br>
\* Tryk på funktionstasten UDSKR LISTI<br>
Udskrivning går i gang. Hvi

Valg af skriver kan man selv få oplyst og evt. ændre ved at følge denne fremgangsmåde:

=£ Tryk SLUT for at komme ud af postbrugerlisten.

Menuen, vist på kapitlets anden side, kaldes frem på skærmen.

- + Stil markøren op på punktet Personlige oplysninger.
- \* Tryk RETUR.

Skærmbilledet skifter til dette:

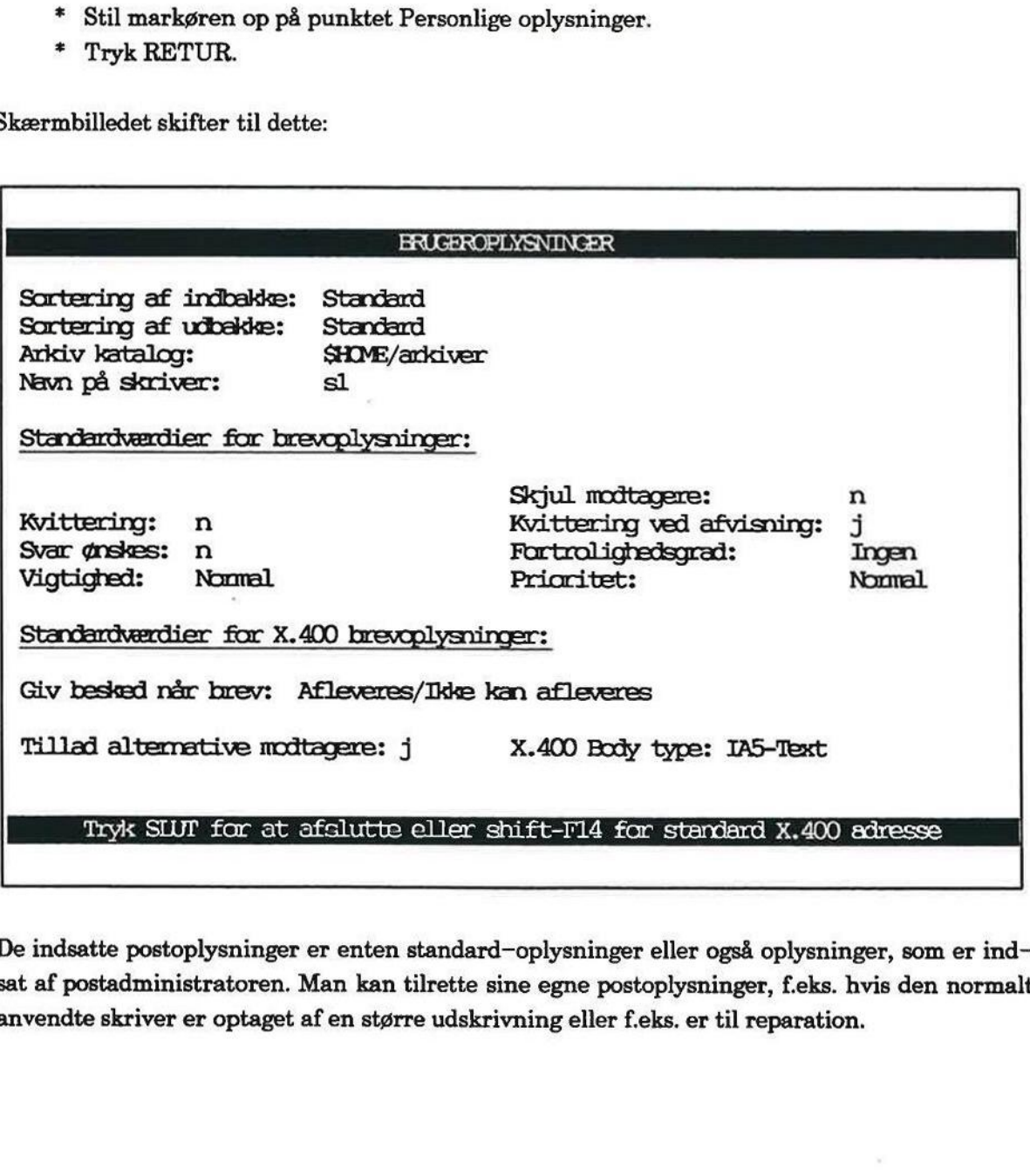

De indsatte postoplysninger er enten standard—oplysninger eller også oplysninger, som er indsat af postadministratoren. Man kan tilrette sine egne postoplysninger, f.eks. hvis den normalt anvendte skriver er optaget af en større udskrivning eller f.eks. er til reparation.

Oplysningerne om sortering bestemmer, hvordan brevene præsenteres i ind- og udbakke. Her bør man vælge standard-sortering. Den bevirker, at ulæste/uafsendte breve vises øverst i oversigten, fulgt af læste/afsendte. Inden for hver gruppe sorteres brevene først efter vigtighed, og derefter sorteres de efter ankomst/afsendelsestidspunkt.

Arkiv-kataloget angiver, hvor arkiverede breve skal placeres. Normalt vil den indsatte oplysning kunne anvendes. Kontakt evt. postadministratoren med henblik på at vælge et passende katalog.

Navn på skriver angiver, hvilken skriver der skal benyttes ved udskrivning fra Supermax Post.

De nederste felter på skærmbilledet bestemmer, hvilke oplysninger der skal være indsat i brevoplysningerne på forhånd, når man ønsker at afsende et brev. Disse oplysninger skal normalt kun rettes, når postsystemet tages i brug. Og de vil ofte være bragt i orden af postadministratoren. (Se evt. "Supermax Post — Håndbog", kapitlet "Valg af personlige postoplysninger").

Hvis man ønsker at rette skriver-navnet, gøres det således:

- + Stil markøren ned i sidste felt, hvor skrivernavnet står.
- £ Skriv navnet på den skriver, der ønskes benyttet.
- £ Tryk SLUT for at afslutte funktionen.

Postbrugerlisten kan nu skrives ud på den<br>
\* Aktivér punktet Postbrugere fra n<br>
\* Tryk på funktionstasten UDSKR I<br>
\* Tryk på SLUT, indtil Post-menue<br>
\* Gå ud til skriveren, og hent den u Postbrugerlisten kan nu skrives ud på den rigtige skriver:

- + Aktivér punktet Postbrugere fra menuen.
- = Tryk på funktionstasten UDSKR LISTE.
- + Tryk på SLUT, indtil Post-menuen vises.
- =£ Gå ud til skriveren, og hent den udskrevne liste.

——Å

 $\lambda$ 

dde

 $\widetilde{\mathcal{F}}$ 

 $\bar{b}$ 

### 14. Videresend post (Øvelse 10)

Et modtaget brev kan sendes videre til en eller flere nye modtagere. Hvis der er behov for at rette i brevet eller indføje notater i brevet, kan dette foretages inden brevet sendes videre.

Til denne øvelse er det bedst at være 2 personer ved hver sin terminal og helst siddende i nærheden af hinanden. Man kan da hver især udvælge post i indbakken og sende posten videre til den anden person. Hvis ikke dette kan lade sig gøre, så find blot et tilfældigt brev i indbakken, og send det til dig selv. rette i brevet eller<br>Til denne øvelse e<br>neden af hinander<br>len anden person<br>pg send det til dig<br>Nelse 10 består a

Øvelse 10 består af denne øvelse:

 $\mathbf{I}$ 

Øvelse 10 - Videresend post

dde

# 14.2<br> **COD**<br>
14.1 Øvelse 10 – 14.1 Øvelse 10 - Videresend post

Følg denne fremgangsmåde:

- + Aktivér indbakken.
- \* Udpeg brevet, der skal videresendes.
- £ Tryk på funktionstasten VIDERESEND. (Funktionstastens placering fremgår af den viste hjælpelinie nedenfor): Supermax Posi<br>
Videresend posi<br>
Videresend posi<br>
14.1 Øvelse 10 – Videresend posi<br>
Følg denne fremgangsmåde:<br>
\* Aktivér indbakken.<br>
\* Udpeg brevet, der skal videresendes.<br>
\* Tryk på funktionstasten VIDERESENI<br>
viste hjælpe

 $\dot{\textbf{v}}$ 

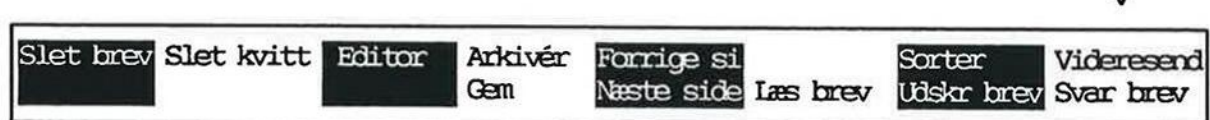

Indbakke-oversigten skifter til udbakke-oversigten. Det udpegede brev ligger øverst.

Hvis man vil rette i brevet, skal man nu trykke RET BREV. Når man har rettet i brevet, trykkes på SLUT. Skærmbilledet, hvor der skal gives brevoplysninger, fremkommer.

Hvis ikke man vil rette i brevet, skal der trykkes BREVOPL for at hente skærmbilledet med brevoplysninger frem.

- = Giv de relevante brevoplysninger, (Find en modtager at sende til, eller send til dig selv).
- +£ Tryk SEND BREV for at sende brevet.

Udbakken fremkommer med det videresendte brev liggende øverst.

- + Tryk SLUT for at komme til indbakken.
- =£ Tryk SLUT igen for at vende tilbage til Post-menuen.
- £ Gå til næste øvelse, eller tag en pause.
#### 15. Udskrivning afbrev (Øvelse 11)

Det er muligt at få udskrevet et brev (på papir) fra såvel udbakke som indbakke.

Den skriver (printer), som benyttes til udskrivning af breve er sandsynligvis allerede bestemt af systemadministratoren. Hvis ikke dette er bragt i orden, kan man hurtigt selv gøre det. Se sidste del af afsnittet "Udskrivning af postbrugerliste", hvor ændring af postoplysninger er omtalt. Det er muligt at få udskre<br>Den skriver (printer), som<br>systemadministratoren. H<br>ste del af afsnittet "Udskri<br>Zvelse 11 er opdelt i følge

Øvelse 11 er opdelt i følgende:

Øvelse 11a – Udskrivning fra udbakken Øvelse 11b – Udskrivning fra indbakken

**ODE** 

# 15.2<br>
COD<br>
15.1 Øvelse 11a – Udskrivn 15.1 Øvelse 11a - Udskrivning af brev fra udbakken

Prøv at udskrive et af brevene fra udbakken. Her er fremgangsmåden:

- \* Aktivér udbakken.
- = Stil markøren på det brev, der ønskes udskrevet.
- £ Tryk på funktionstasten UDSKR BREV (se funktionstastens placering af hjælpelinien nedenfor): Supermax Pos<br>Udskrivning af b<br>Udskrivning af brev fra udvarding<br>15.1 Øvelse 11a – Udskrivning af brev fra udvarding<br>Prøv at udskrive et af brevene fra udbakken. Her<br>\* Aktivér udbakken.<br>\* Stil markøren på det brev, der ønsk

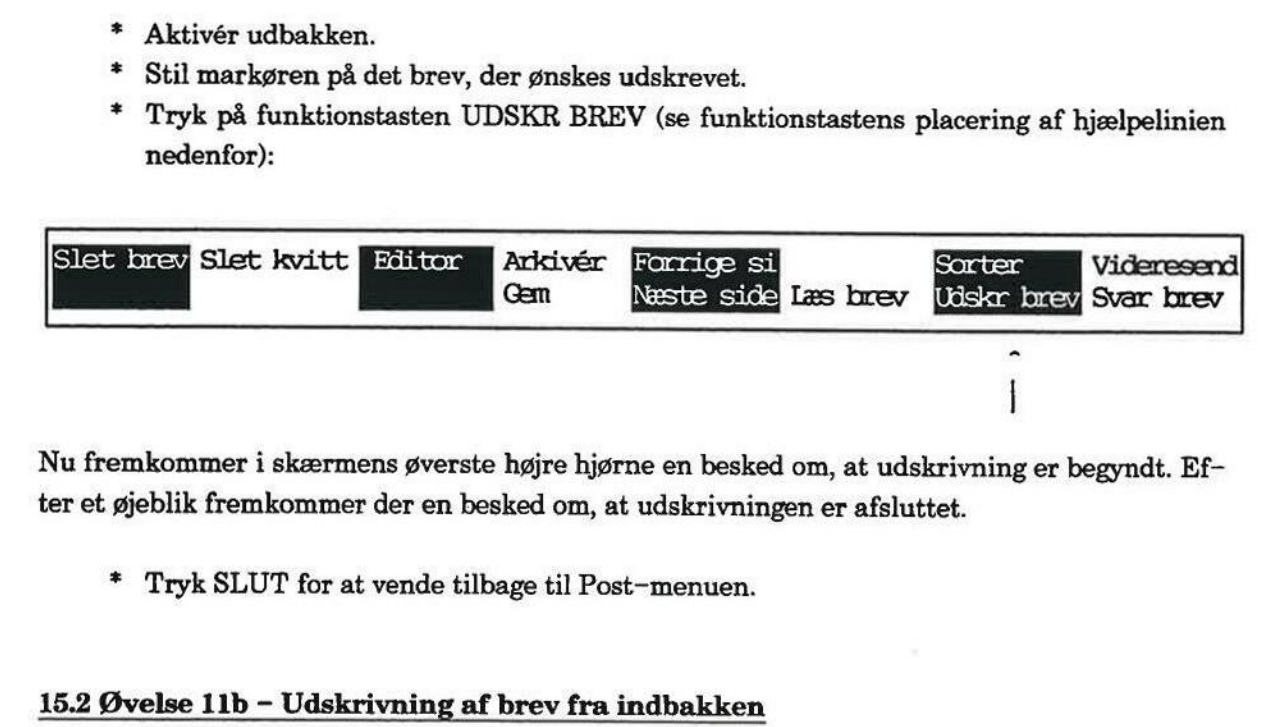

Nu fremkommer i skærmens øverste højre hjørne en besked om, at udskrivning er begyndt. Efter et øjeblik fremkommer der en besked om, at udskrivningen er afsluttet.

£ Tryk SLUT for at vende tilbage til Post-menuen.

#### 15.2 Øvelse 11b - Udskrivning af brev fra indbakken

Udskrivning af brev fra indbakken foretages på nøjagtig samme måde, som udskrivning af brev fra udbakken:

- = Aktivér indbakken.
- +. Udpeg brevet, og tryk UDSKR BREV.

I skærmens nederste linie fremkommer nu følgende spørgsmål:

### Ønskes brevoplysningerne også udskrevet (j/n):>

Hvis man svarer 'j', vil de brevoplysninger, som blev sat ved brevets afsendelse, blive udskrevet på en separat side. Tryk RETUR for at sætte udskrivningen i gang. I skærmens øverste højre hjørne fremkommer en meddelelse om, at udskrivning foregår. Efter et øjeblik oplyses, at udskrivning er afsluttet.

£ Tryk SLUT for at vende tilbage til Post-menuen.

#### 16. Rettelse/færdigskrivning af brev (Øvelse 12)

Hvis man er blevet afbrudt i sin brevskrivning, eller af anden årsag ikke har fået skrevet brevet færdigt, kan man blot lægge brevet i udbakken, svarende til at det halvfærdige brev arkiveres til senere færdiggørelse og afsendelse.

Et brev kan hentes frem fra udbakken et ubegrænset antal gange for redigering; man bestemmer helt selv, hvornår det skal afsendes.

Også et allerede afsendt brev kan kaldes frem på skærmen til redigering. Man skal blot være klar over, at når man retter i et afsendt brev, så lægges der en kopi af det oprindelige brev i udbakken. Færdigt, kan man blot lægg<br>til senere færdiggørelse og a<br>Et brev kan hentes frem fra<br>mer helt selv, hvornår det s<br>Også et allerede afsendt br<br>klar over, at når man rette<br>udbakken.<br>Til denne øvelse kan bruges<br>har været send

Til denne øvelse kan bruges et hvilket som helst brev i udbakken, Det gør ikke noget, at brevet har været sendt.

 $\emptyset$ velse 12 – Rettelse/færdigskrivning af brev

# 16.2 Supermax Post – Grundbog Rettelse/færdigskrivning af brev — Øvelse 12  $\begin{minipage}{.4\linewidth} \textbf{Supermax Post} - \textbf{G} \end{minipage}$  Rettelse/færdigskrivning af b

# 16.2<br>R<br>**dde**<br>16.1 Øvelse 12 – Rettelse 16.1 Øvelse 12 — Rettelse/færdigskrivning af brev

I denne øvelse skal man prøve at kalde et brev frem på skærmen fra udbakken, rette lidt i det og derefter afsende det. Supermax Post<br>
Rettelse/færdigskrivnin<br>
16.1 Øvelse 12 – Rettelse/færdigskrivning af<br>
16.1 Øvelse 12 – Rettelse/færdigskrivning af<br>
16.1 Øvelse skal man prøve at kalde et brev fr<br>
16.1 Øvelse skal man prøve at kalde et bre

Følg denne fremgangsmåde:

- = Aktivér udbakken.
- £ Stil markøren på det brev, der ønskes rettet.
- £ Tryk RETUR eller RET BREV. (Se placeringen af RET BREV på flg. hjælpelinie):

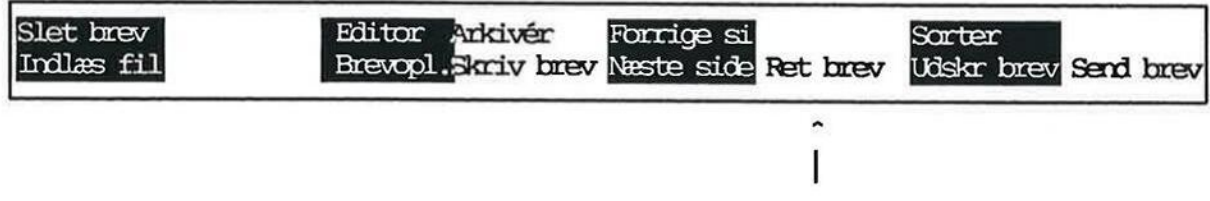

Brevets indhold vises på skærmen.

- £ Skriv et par linier mere, eller foretag et par rettelser.
- Tryk SLUT for at lagre brevet.

Nu kan brevoplysningerne også rettes. Dette gøres ved at skrive oven i de i forvejen indsatte oplysninger. Når dette er gjort, kan man evt. afsende brevet.

- + Tryk SLUT for at vende tilbage til udbakken.
- + Tryk SLUT for at komme til Post-menuen.

Hvis man retter i et allerede afsendt brev, vil det rettede brev komme til at ligge øverst i indbakken. Retter man i et brev, der endnu ikke er afsendt, så erstatter det rettede brev det oprindelige brev.

- = Tryk SLUT for at vende tilbage til Post-menuen.
- + Gå til næste øvelse, eller afslut øvelsesrækken.

### 17. Sletning af brev og kvittering (Øvelse 13)

Der er mulighed for sletning af brev fra såvel udbakke som indbakke. Derudover kan man slette alle kvitteringer på modtagne breve i en og samme arbejdsgang. 

Øvelse 13 består af følgende:

7

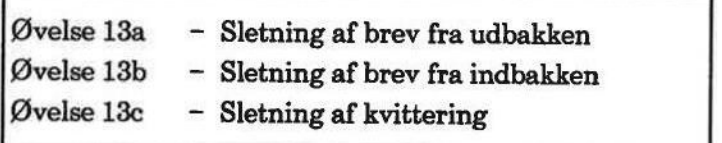

# 17.2<br> **COD**<br>
17.1 Øvelse 13a – Sletni 17.1 Øvelse 13a - Sletning af brev fra udbakken

I denne øvelse skal man slette et brev fra udbakken. Her er fremgangsmåden:

- \* Aktivér udbakken.
- = Stil markøren på det brev, der ønskes slettet.
- £ Tryk på funktionstasten SLET BREV. (Se funktionstastens placering af hjælpelinien Supermax Post<br>
Sletning af brev og kv<br> **COLE**<br>
17.1 Øvelse 13a – Sletning af brev fra udbakk<br>
I denne øvelse skal man slette et brev fra udbakk<br>
\* Aktivér udbakken.<br>
\* Stil markøren på det brev, der ønskes sle<br>
\* Tryk på f nedenfor):

| v

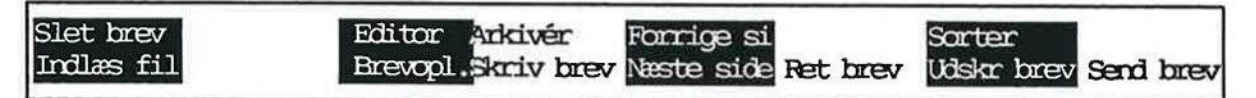

Brevet forsvinder fra oversigten.

£ Tryk SLUT for at vende tilbage til Post-menuen.

Der er en fortrydelsesret. Hvis man fortryder sletning af et brev, skal man trykke FORTRYD inden sidste punkt i ovenstående fremgangsmåde. Det vil sige, man skal trykke FORTRYD i stedet for SLUT for at vende tilbage til Post-menuen. Brevet forsvinder fra overs<br>
\* Tryk SLUT for at<br>
\* Tryk SLUT for at<br>
Bemærk: Der er en fortry<br>
FORTRYD <u>inden</u> sidste p<br>
FORTRYD i stedet for SLU<br>
Efterprøv dette:<br>
\* Tryk FORTRYD.<br>
\* Aktivér udbakken<br>
Bemærk, det slettede

Efterprøv dette:

- = Tryk FORTRYD.
- \* Aktivér udbakken igen.

Bemærk, det slettede brev ligger igen i indbakken.

#### 17.2 Øvelse 13b - Sletning af brev fra indbakken

Forsøg derefter at slette et brev fra indbakken. Prøv selv, eller læs den efterfølgende fremgangsmåde:

- + Aktivér indbakken.
- = Stil markøren på et brev, der ønskes slettet.
- £ Tryk SLET BREV.

Brevet forsvinder fra oversigten.

Fortryd derefter sletningen (se ovenfor).

# **17.3 Øvelse 13c – S** 17.3 Øvelse 13c — Sletning af kvittering

Kvitteringer kan hobe sig op i éns indbakke, derfor kan der være behov for at slette dem ved lejlighed.

Man kan vælge at slette dem alle sammen samtidigt (SLET KVITT), eller man kan vælge at slette dem en ad gangen (SLET BREV).

I det følgende beskrives, hvordan alle kvitteringer slettes samtidigt. Her er fremgangsmåden:

- \* Aktivér indbakke.
- £ Tryk SLET KVITT.

Alle kvitteringer slettes fra indbakken.

Alle kvitteringer slettes fra indbakken.<br>
Denne sletning kan ligesom sletning af brev fortry<br>
for at komme til Post-menuen.<br>
\* Tryk SLUT for at komme til Post-menuen.<br>
\* Fortsæt med næste øvelse, eller afbryd øvel Denne sletning kan ligesom sletning af brev fortrydes ved at trykke FORTRYD og ikke SLUT for at komme til Post-menuen.

- £ Tryk SLUT for at komme til Post-menuen.
- =£ Fortsæt med næste øvelse, eller afbryd øvelsesrækken.

 $\mathbf{d}\mathbf{e}$ 

 $\widetilde{\mathbf{y}}$ 

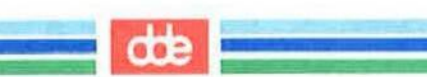

#### 18. Oprettelse/brug af fordelingsliste (Øvelse 14)

Har man jævnligt brug for at sende post til en bestemt gruppe af personer, bør man oprette en fordelingsliste.

Følgende punkter kendetegner en fordelingsliste:

- en liste kan indeholde et ubegrænset antal personer
- en liste kan indeholde andre fordelingslister
- lister er fælles, dvs. alle må bruge dem
- listens ejer bestemmer, hvem der må rette i listen
- kun listens ejer må slette fordelingslisten

Der kan sendes post til forskellige fordelingslister samtidigt. Man modtager kun post en gang, selv om man står på flere lister.

I første øvelse skal der oprettes en fordelingsliste. For at indsætte personer i en fordelingsliste skal man kende deres postbrugernavn. Find derfor et par postbrugere, som kan indsættes i fordelingslisten. - lister er fælles, dv<br>- lister er fælles, dv<br>- listens ejer bestem<br>- kun listens ejer m<br>Der kan sendes post til fo<br>selv om man står på flere l<br>[første øvelse skal der op<br>skal man kende deres post<br>delingslisten.<br>2010

Øvelse 14 består af følgende:

Øvelse 14a - Oprettelse af fordelingsliste Øvelse 14b – Brug af fordelingsliste

#### d $\bf d$

# 18.2<br> **COD**<br>
18.1 Øvelse 14a – Opre 18.1 Øvelse 14a - Oprettelse af fordelingsliste Supermax Pos<br>
Oprettelse/brug af ford<br>
18.1 Øvelse 14a – Oprettelse af fordelingslis<br>
Nu skal der oprettes en fordelingsliste. Bestem s<br>
\* Kald Post–menuen frem på skærmen.<br>
\* Stil markøren på funktionen 'Brugere, f<br>
\* Try

Nu skal der oprettes en fordelingsliste. Bestem selv, hvem der skal med på listen:

- £ Kald Post-menuen frem på skærmen.
- £ Stil markøren på funktionen 'Brugere, fordelingslister og opsætning, eller skriv: sp
- + Tryk RETUR.

Skærmbilledet viser denne menu:

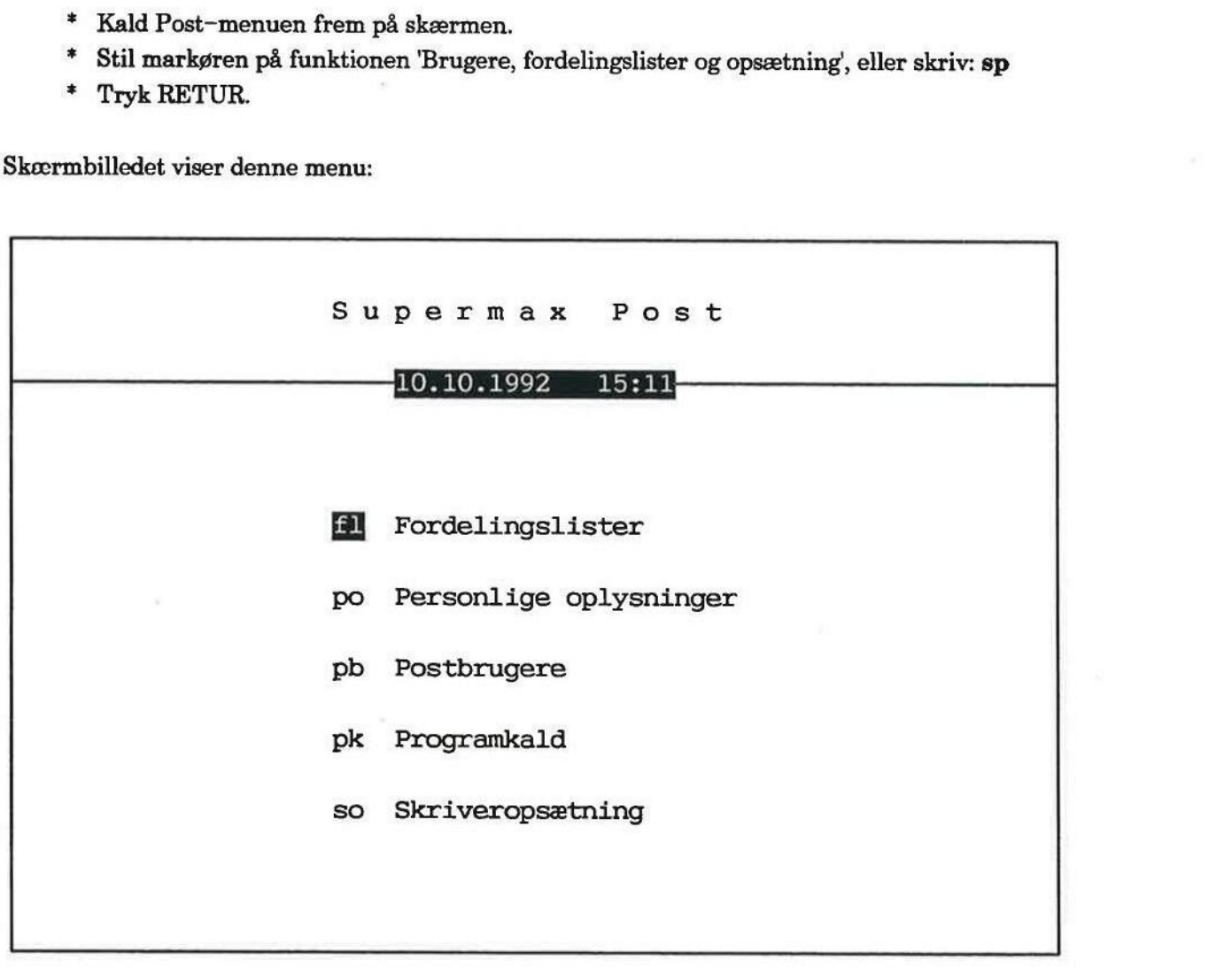

Indtast kommando: I

Markøren er placeret på funktionen Fordelingslister.

= Tryk RETUR.

Nu viser skærmen (i forkortet gengivelse) dette billede: Supermax Post<br>Oprettelse/brug af forde<br>Nu viser skærmen (i forkortet gengivelse) dette b

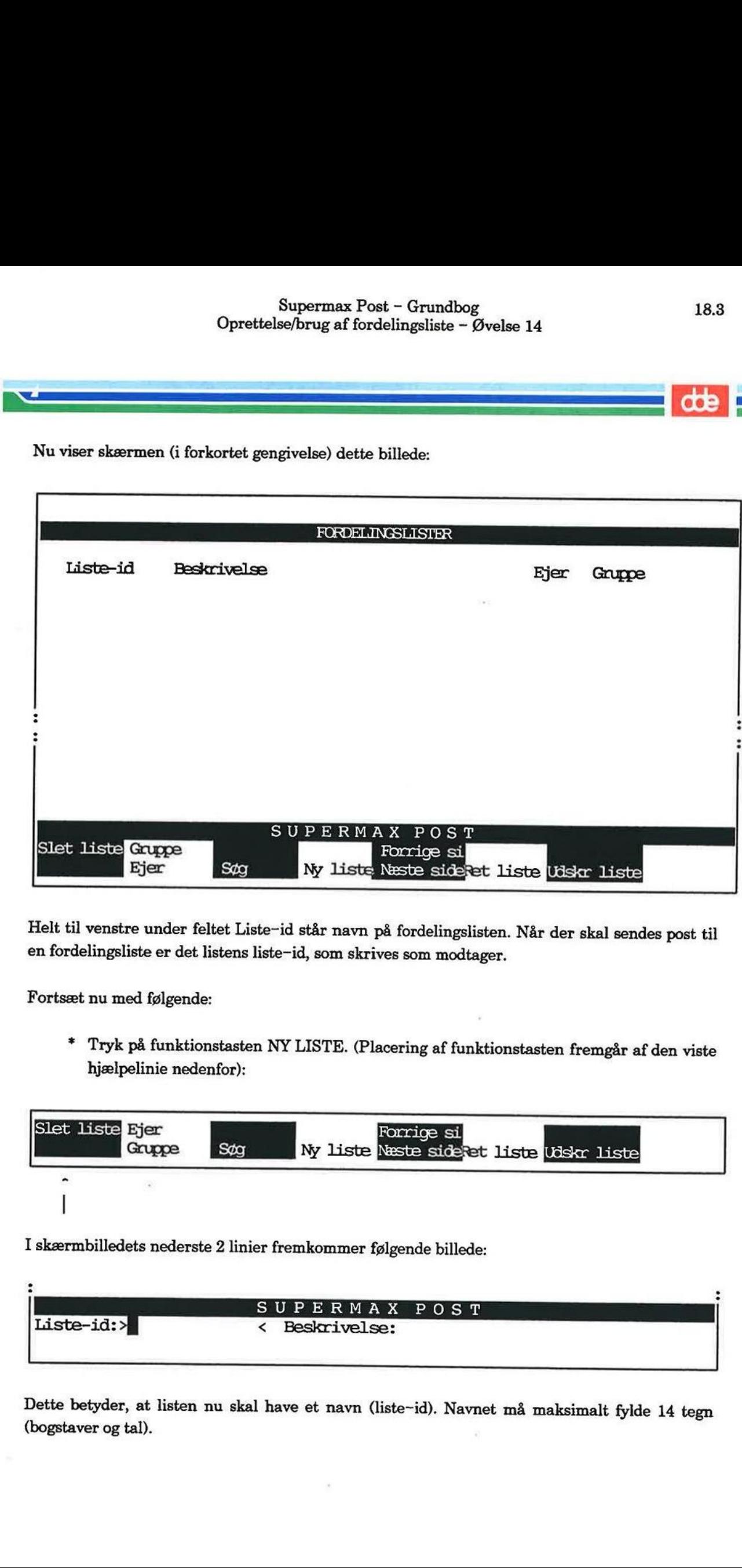

Helt til venstre under feltet Liste-id står navn på fordelingslisten. Når der skal sendes post til<br>en fordelingsliste er det listens liste-id, som skrives som modtager.

Fortsæt nu med følgende:

= Tryk på funktionstasten NY LISTE. (Placering af funktionstasten fremgår af den viste hjælpelinie nedenfor):

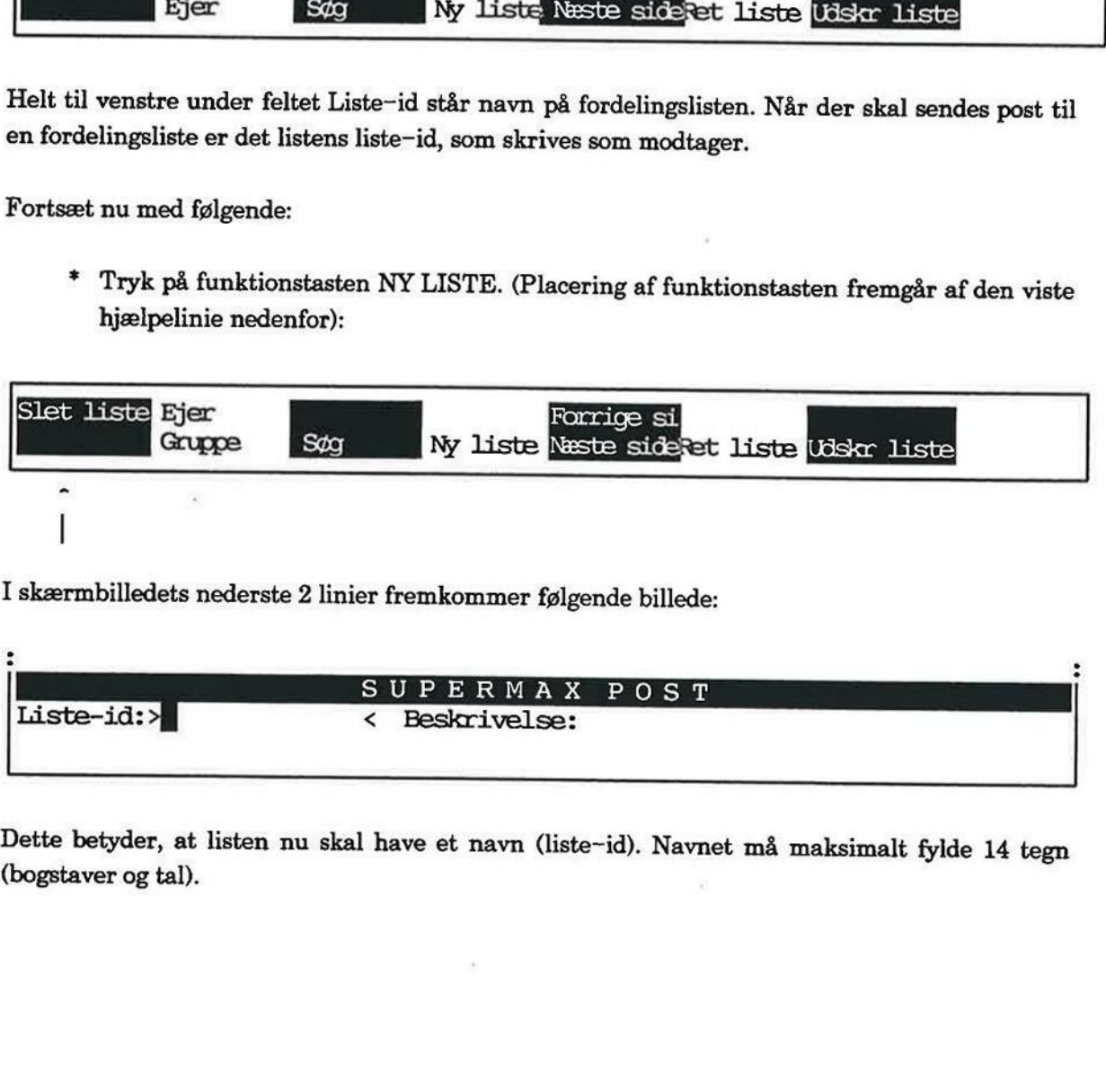

I skærmbilledets nederste 2 linier fremkommer følgende billede:

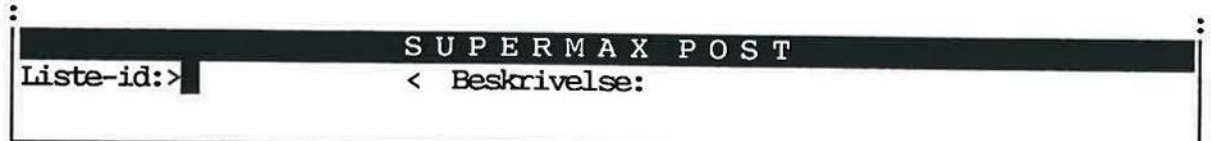

Dette betyder, at listen nu skal have et navn (liste-id). Navnet må maksimalt fylde 14 tegn (bogstaver og tal).

# 18.4 Supermax Post — Grundbog  $\begin{minipage}{0.9\linewidth} \textbf{Supermax Post} - \textbf{Gr} \end{minipage}$  Oprettelse/brug af fordelings Oprettelse/brug af fordelingsliste — Øvelse 14 18.4 Supermax Post – Grundbog<br>Oprettelse/brug af fordelingsliste – Øvelse 14 st – Grundbog<br>delingsliste – Øvelse 14<br>1

mn

mms:

Prøv nu at oprette en liste. Kald fx listen pf

- \* Skriv: pf
- =£ Tryk RETUR for af flytte markøren til næste felt.

Hvis man er kommet til at skrive forkert, skal der trykkes på PIL OP for at komme tilbage til feltet; derefter kan man skrive oveni for at rette.

Feltet 'Beskrivelse' benyttes til at give en kort beskrivelse af fordelingslisten. Dette er ikke nødvendigt, men en god ide, da man får et fingerpeg om listens indhold og anvendelse.

£. Find selv på en beskrivelse, eller skriv: øvelse i oprettelse af liste

Nu viser skærmbilledet:

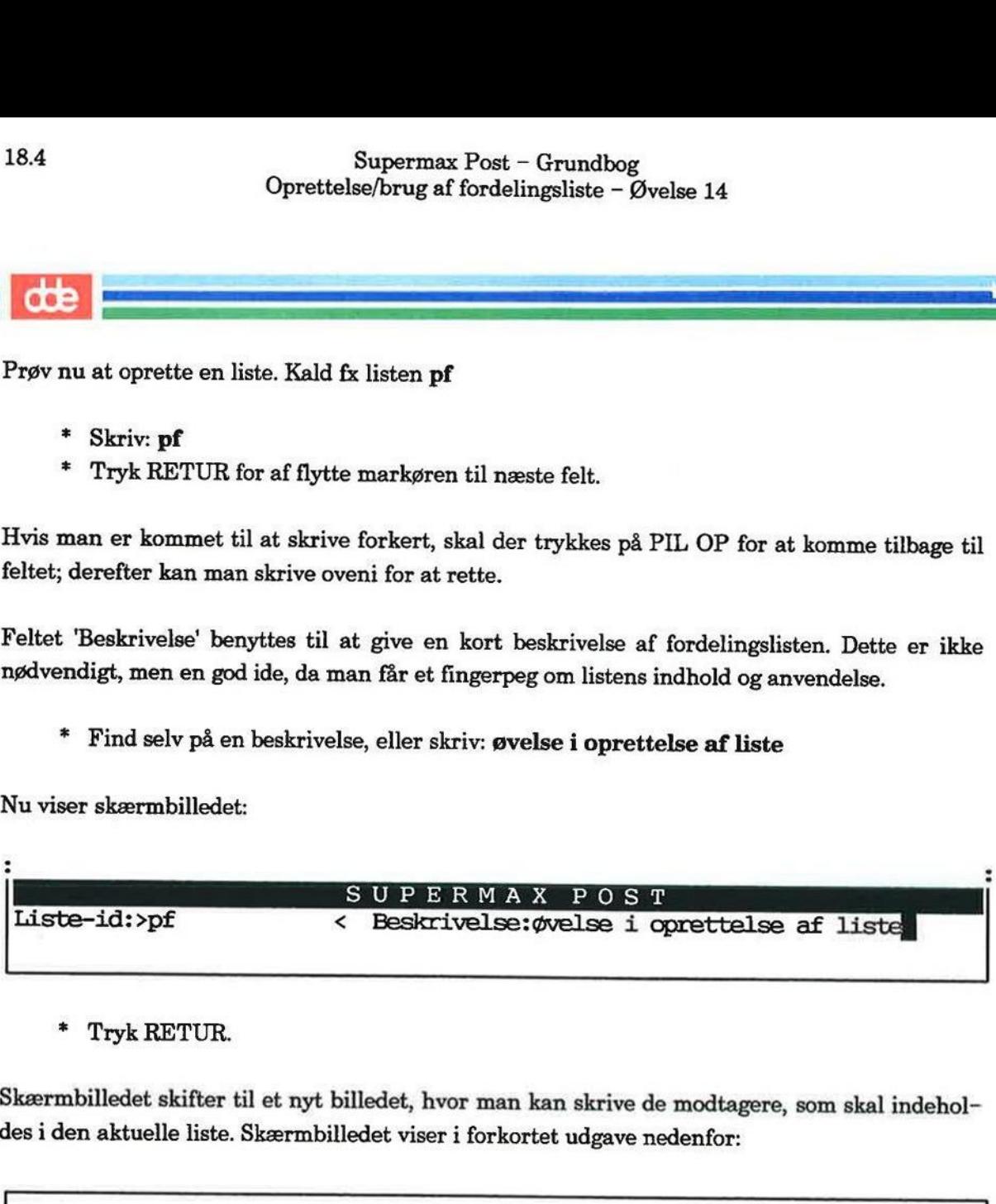

£ Tryk RETUR.

Skærmbilledet skifter til et nyt billedet, hvor man kan skrive de modtagere, som skal indeholdes i den aktuelle liste. Skærmbilledet viser i forkortet udgave nedenfor:

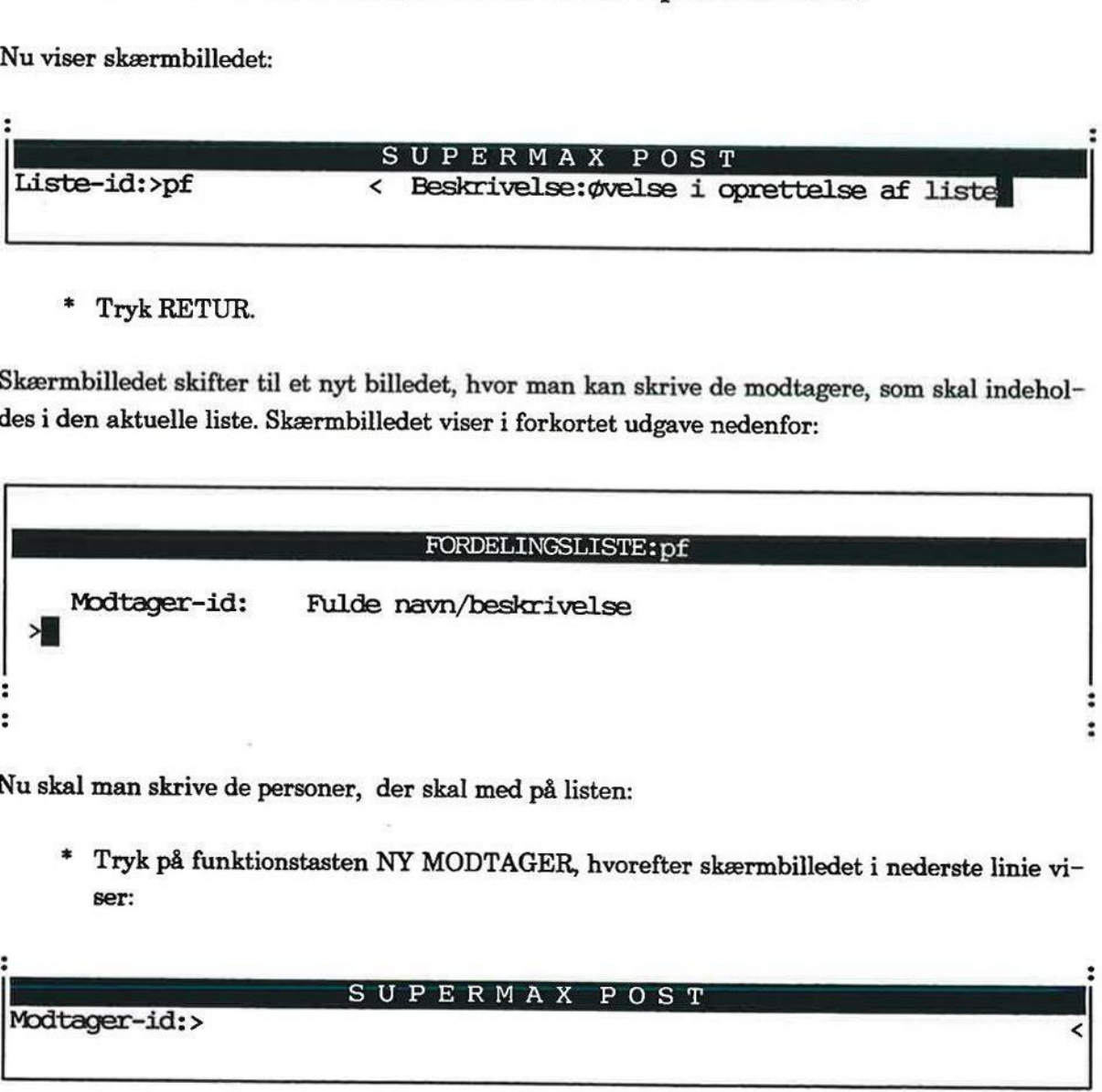

Nu skal man skrive de personer, der skal med på listen:

= Tryk på funktionstasten NY MODTAGER, hvorefter skærmbilledet i nederste linie viser:

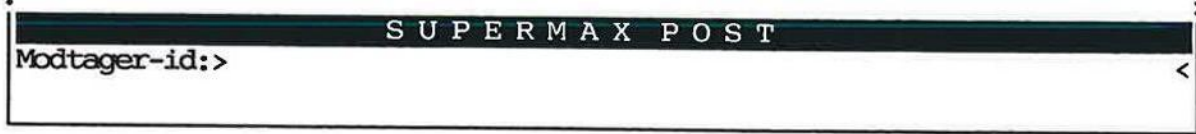

+ Skriv modtager-id på første postbruger, som skal med.

(Husk, du blot kan skrive dit eget postbrugernavn, hvis ikke du har andre navne, som kan bruges på dette tidspunkt).

+ Tryk RETUR.

Bemærk, at fulde navn/beskrivelse automatisk indsættes i linien ved siden af, ligesom postbrugeren bliver indsat på listen øverst i skærmbilledet.

Herefter kan næste postbrugers modtager-id skrives.

£ Indtast alle de modtagere, som skal indeholdes i den aktuelle fordelingsliste. (Der skal trykkes RETUR efter hver modtager).

Hvis du bliver mødt af skærmmeddelelsen "Ukendt modtager", så skyldes det, at personen ikke er korrekt oprettet som postbruger. For at fortsætte øvelsen tilrådes det at finde på en anden postbruger — og ved lejlighed gøre systemadministratoren opmærksom på problemet. Supermax Post<br>
Oprettelse/brug af ford<br>
(Husk, du blot kan skrive dit eget postbrugerna<br>
ges på dette tidspunkt).<br>
\* Tryk RETUR.<br>
Bemærk, at fulde navn/beskrivelse automatisk i<br>
geren bliver indsat på listen øverst i skærm

Der kan indtastes et ubegrænset antal modtagere. Skærmbilledet ser eksempelvis således ud:

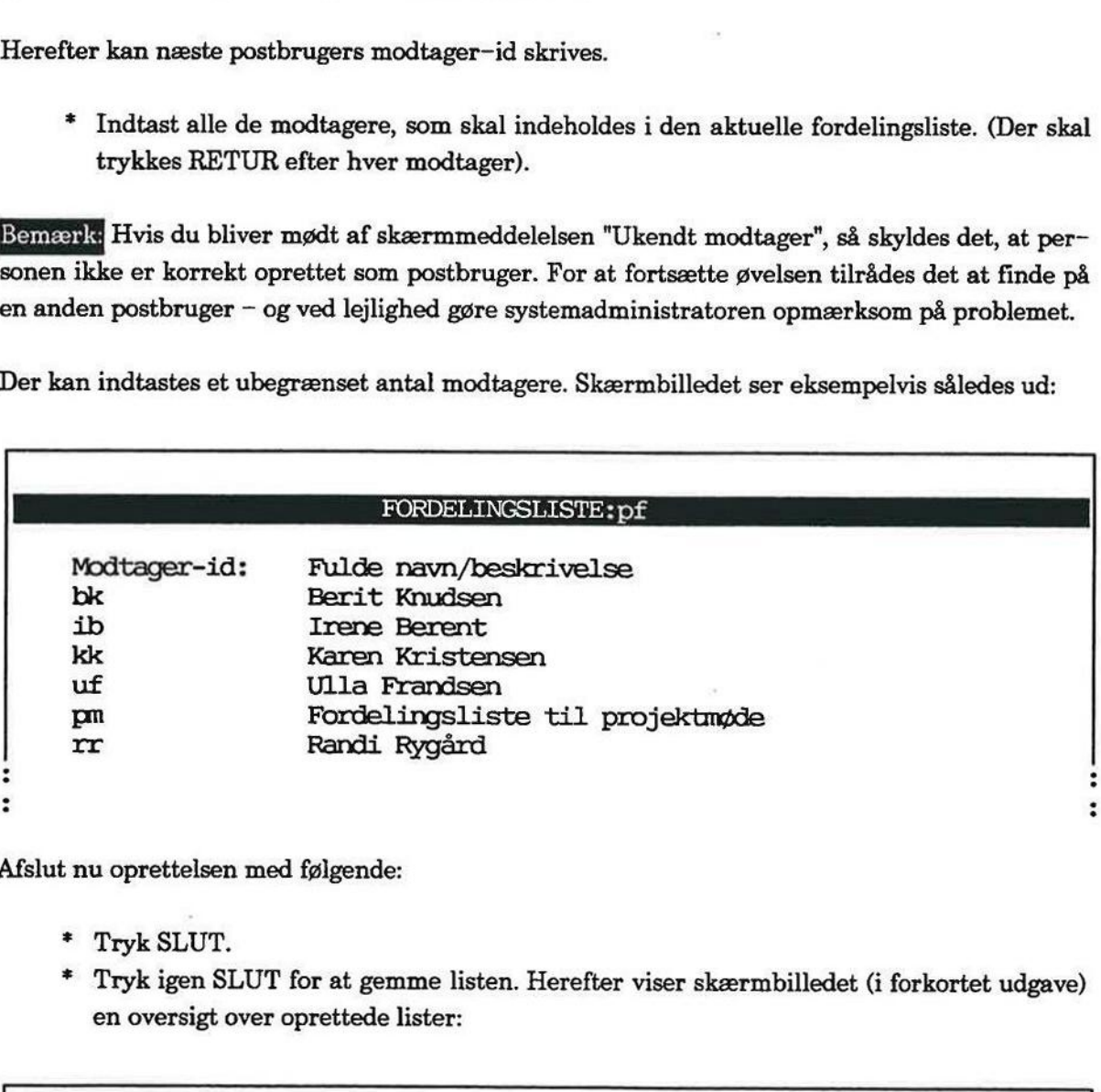

Afslut nu oprettelsen med følgende:

- = Tryk SLUT.
- £ Tryk igen SLUT for at gemme listen. Herefter viser skærmbilledet (i forkortet udgave) en oversigt over oprettede lister:

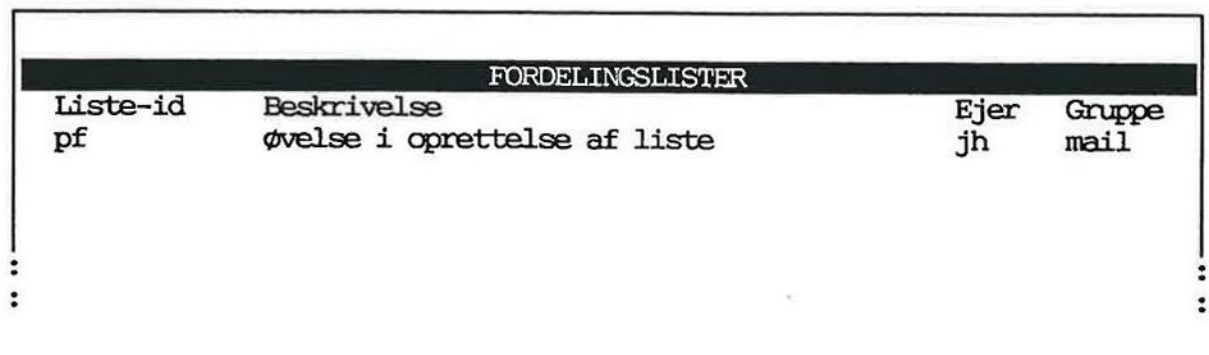

æ

**R**a

==

## 18.6 Supermax Post - Grundbog Supermax Post – Gradiens<br>Oprettelse/brug af fordelings<br>Brug af fordelings<br>E Oprettelse/brug af fordelingsliste — Øvelse 14 Brug af fordelingsliste Supermax Post – Grundbog<br>Oprettelse/brug af fordelingsliste – Øvelse 14<br>Brug af fordelingsliste

E&GBSEEEEEEE———————————

s<br>SERERRE SINGLE

I eksemplet er indsat det liste-id og den beskrivelse, som er anvendt i eksemplet. Under 'Ejer' vil altid stå postbrugernavnet på den person, der opretter listen. Under "Gruppe" bliver "mail" altid indsat. Dette betyder, at kun postadministratoren (og selvfølgelig listens opretter) kan rette i listen. Hvis en særlig gruppe personer ønskes indsat som gruppe, må man aftale en sådan gruppes navn med systemadministratoren. I eksemplet er indsat<br>
vil altid stå postbruge<br>
altid indsat. Dette be<br>
rette i listen. Hvis en<br>
dan gruppes navn med<br>
\* Tryk 2 gange<br>
18.2 Øvelse 14b – Br

+ Tryk 2 gange på SLUT for at vende tilbage til Post-menuen.

#### 18.2 Øvelse 14b — Brug af fordelingsliste

I denne øvelse skal man prøve at afsende post til en fordelingsliste:

- = Aktivér udbakken.
- + Tryk SKRIV BREV.
- Skriv et par liniers brev.
- Tryk SLUT.
- Giv en brevnote.
- \* Flyt ned til modtager-feltet.

I dette felt skal skrives navnet (liste-id) på fordelingslisten. Hvis man har fulgt eksemplet ovenfor, er navnet pf

- + Skriv: pf
- £ Tryk RETUR, og afsend brevet.
- £ Tryk SLUT for at komme til Post-menuen

#### 19. Mini-leksikon

Brevnote: En brevnote kan benyttes til at give en oplysning om det aktuelle brev. Brevnoten må fylde 128 tegn. Fordelen ved brug af brevnote er, at brevet nemmere identificeres i éns egen udbakke, ligesom modtageren også får et fingerpeg om brevet i sin indbakke.

Brevoplysninger: Er de oplysninger, der skal til for at sende brevet til den eller de ønskede modtagere på den ønskede måde. Det drejer sig om følgende: brevnote, kodeord, kvittering, svar ønskes, vigtighed, udløbsdato, skjul modtagere, kvittering ved afvisning, fortrolighedsgrad, prioritet, primære modtagere, cc- og bec-modtagere. Kun sidstnævnte brevoplysning skal gives, før afsendelse af post kan udføres, hvorimod de øvrige brevoplysninger anvendes efter behov.

Brugernavn: er det samme som login, se dette punkt.

Editor: Med Supermax Kontor følger editoren, Kontoreditor, som benyttes til brevskrivning. Hvis man har Supermax Tekst til rådighed, kan man få lagt dette program ind som editor-valg. Man kan have op til 5 forskellige editorer at vælge imellem. Tal med systemadministratoren om det.

Kontoreditor er sat som standard (forvalgt editor), det vil sige, man automatisk kommer til at gøre brug af denne editor ved brevskrivning. For at vælge en af de andre editorer skal man blot kalde Editor-menuen frem og udpege den ønskede editor. Den nye editor gælder som standard, indtil man ændrer den.

Fil: Bruges hyppigt som synonym til tekst/tekstfil i denne brugervejledning. Af andre filer kan nævnes programfiler og databasefiler.

Fordelingsliste: Er et vilkårligt valgt antal personer, som er skrevet på en liste. Der kan sen des post til en fordelingsliste på samme måde, som der sendes post til enkeltpersoner. En fordelingsliste kan også indeholde andre fordelingslister.

Funktionstaster: Supermax Post gør brug af et antal funktionstaster. På de fleste af DDE's tastaturer sidder funktionstasterne i én lang række øverst i tastaturet. Der er i reglen 16 funktionstaster, som da inddeles i 8 konstante og 8 variable funktionstaster. De variable funktionstasters indhold fremgår af hjælpelinien, som kan kaldes frem i skærmens nederste 2 linier ved et tryk på tasten HJÆLP.

DDE forhandler også PC'er, som oftest har en anden placering af funktionstaster, ligesom antallet af funktionstaster kan variere.

dde

Hjælpelinien: Hjælpelinien viser altid de variable funktionstaster aktuelle funktion. Den ser Supermax Post<br>Mini-le<br>Hjælpelinien: Hjælpelinien viser altid de varia<br>sådan ud: sådan ud:

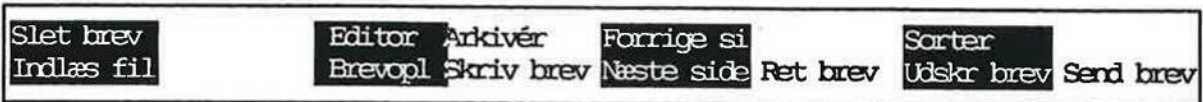

Hjælpelinien vises/fjernes fra skærmen ved at trykke på funktionstasten HJÆLP.

Hoved-menu: I reglen aktiveres postprogrammet fra Kontorsystemets Hoved-menu. Menuen indeholder også de øvrige indkøbte programmer som fx Supermax Tekst, Supermax Regneark og Supermax Kartotek.

Indbakken: Er det sted, hvor éns modtagne breve opbevares. Kvittering på afsendt brev bliver automatisk lagt i indbakken.

Når man ønsker at læse, svare på, videresende, udskrive eller slette et modtaget brev, udføres det direkte fra indbakken.

Indlæs fil: Funktionen ligger i udbakken. Man kan indlæse alle mulige filer og videresende dem vha. Supermax Post. Eventuelt skal filens type undersøges og indsættes i feltet Type, som er en af brevoplysningerne. Giv evt. modtageren besked, hvis filen er af en type, som ikke umiddelbart kan læses.

brevoplysningerne. Giv evt. modtageren bendet kan læses.<br>
1. Som en ekstra sikkerhed kan man gøre brogger sig ind på maskinen. Kodeordet bør<br>
emadministratoren. Brug af kodeord er en el éns menuer og data.<br>
har også en hel Kodeord: Som en ekstra sikkerhed kan man gøre brug af et kodeord (samme som password), når man logger sig ind på maskinen. Kodeordet bør derfor kun være kendt af brugeren selv samt systemadministratoren. Brug af kodeord er en ekstra garanti mod, at andre kan skaffe sig adgang til éns menuer og data.

Kodeord har også en helt anden funktion i Supermax Post. Der kan sættes kodeord på den post, man afsender, således at kun modtagere, som orienteres om det anvendte kodeord, får lov til at læse brevet. Kodeord er en brevoplysning.

Kvittering på modtaget brev: Man kan vælge at få kvittering på modtaget brev. Når modtager har læst brevet, bliver der automatisk sendt en kvittering tilbage til afsenderens indbakke.

Liste-id: Er navnet på en fordelingsliste. Det er dette navn, som skal skrives som modtager ved afsendelse af post til listen.

Login: Betyder, at man skaffer sig adgang til at arbejde på terminalen. For at skaffe sig adgang, skal der indtastes et brugernavn, som i reglen er éns initialer. Brugernavnet bestemmer man sammen med systemadministratoren.

## **OOC**

Markør: Har oftest form af en (evt. blinkende) firkant og viser det 'aktive' sted på skærmen; dette kan være indtastnings- eller redigeringsstedet fx under brevskrivning. Markøren bruges også til at udpege funktioner i menuer og post i ind- og udbakke, samt til eksempelvis udpegning af postbruger i postbrugerliste og fordelingsliste i oversigten med fordelingslister.

Menu: Er et fast skærmbillede indeholdende funktioner, man kan vælge imellem. Når Supermax Kontorsystem startes, vises Hoved-menuen, hvorfra fx Supermax Post vælges og aktiveres. Når Supermax Post er aktiveret, vises en ny menu, Post-menuen.

Modtager-id: Er navnet på en postbruger, dvs. en person, der er oprettet som bruger af Supermax Post. Det er dette navn, der skal skrives som modtager ved afsendelse af post til personen.

Piltaster: Piltasterne er i reglen placeret i en gruppe til højre for den centrale del af tastaturet. Det er vha. piltasterne, at markøren flyttes rundt på skærmen. Se siden, indlagt bagest i kapitlet "Tastaturet", der beskriver brugen af piltasterne.

Postadministrator: er betegnelsen for den person (evt. flere personer), som er ansvarlig for den daglige drift af Supermax Post, fx oprettelse af nye brugere.

Postbrugerliste: Er en fortegnelse over alle postbrugere. Når man er i tvivl om en persons modtager-id (= navn som postbruger), kan man slå det op i postbrugerlisten. Oversigten over postbrugere kan kaldes frem på det sted, hvor man skal oplyse modtager-id. Desuden kan oversigten kaldes frem fra en særlig funktion i Post-menuen, kaldet Brugere, fordelingslister og opsætning.

Post-menu: Denne menu indeholder 3 punkter (hovedfunktioner). Når man skal arbejde med Supermax Post er det altid Post-menuen, man tager udgangspunkt i.

Postoplysninger: Den enkelte bruger kan selv bestemme, hvilke svar der på forhånd skal være indsat i brevoplysningerne, når et brev skal afsendes. (Se 'Brevoplysninger' ovenfor).

Systemadministrator: er betegnelsen for den person (evt. flere personer), som er ansvarlig for den daglige drift af Supermax-datamaten samt de tilhørende programmer som fx Supermax Post, Supermax Tekst og Supermax Regneark.

Udbakken: Er det sted, hvor éns skrevne og afsendte breve opbevares. Oversigten oplyser også om modtager af brevene samt eventuelt afsendelsestidspunkt. Når man ønsker at skrive, rette eller udskrive post, udføres det direkte fra udbakken.

Udløbsdato: Man kan sætte udløbsdato på post, der skal afsendes, og således bestemme, hvilken dag kl. 23:59 brevet skal slettes fra modtagerens indbakke. Modtageren får besked (i sin indbakke) om, at et forældet brev er slettet. På dette tidspunkt kan modtageren genskabe det slettede brev ved at trykke SPECIEL og dernæst ANNUL SLET.

ng.

 $\overline{\phantom{a}}$ 

 $14$ 

**LY** 

dde

#### 20. Stikordsregister

 $\rightarrow$  --> 3.4  $\leftarrow$   $\leftarrow$   $\leftarrow$  3.4  $<\!\!X > 3.4$ 

#### A

Adgang arkiv 10.4 postbrugerliste 13.2 postprogrammet 5.2 Adresseændring 13.4 Afsendelse brev 6.9 brevkopi 7.1 fil 11.1 post med kvittering 9.3 Afslutning brevlæsning 8.3 brevskrivning 6.4 Supermax Post 5.3 Anbefalet brev 9.3 Angivelse af arkivnavn 10.3 Annoncering om ankommet post 8.1 ANNUL SLET 9.4 Arkiv adgang 10.4 oprettelse 10.3 oversigt 10.4 sletning 10.3 sletning af brev 10.3 ARKIVÉR 3.4, 3.5, 10.3 Arkivering af post 10.3

#### B

Annoncering om ankommet post 8.1<br>
ANNUL SLET 9.4<br>
Arkiv<br>
adgang 10.4<br>
oversigt 10.4<br>
oversigt 10.4<br>
sletning 10.3<br>
sletning 10.3<br>
sletning af brev 10.3<br>
ARKIVÉR 3.4, 3.5, 10.3<br>
ARKIVÉR 3.4, 3.5, 10.3<br>
B<br>
B<br>
B<br>
B<br>
B<br>
B<br>
B<br> BACKSPACE 3.7 Bcc-modtagere 7.1 Begrebsforklaring 19.1 Bestilling af dokumentation 1.2 Brev afsendelse af 6.9 færdigskrivning af 16.1 lagring af 6.4 modtagelse af 8.1 omdirigering af 13.4 rettelse af 16.1 sendes til ny modtager 14.1 skrivning af 6.2 sletning af 17.1 svar på 12.1 udskrivning af 15.2 videreforsendelse af 14.1

Brevforsendelse 6.9 Brevkopi 7.1 Brevlæsning afslutning af 8.3 Brevnote 19.1 udbakken 6.4 BREVOPL. 3.4, 14.2 Brevoplysninger 6.4, 7.2, 19.1 brevnote 6.4 Cc-modtagere 7.2 modtager 6.5 Brevredigering 16.1 Brevskrivning 6.2 afslutning af 6.4 Brug af fordelingsliste 18.6 Brugernavn 19.1 Brugervejledning bestilling af 1.2

#### $\mathbf C$

CAPS 3.7 Cc-modtagere 7.1 COMPOSE CHR 3.7 CTRL 3.7

#### $\mathbf{D}$

Datafiler 2.1 Dato i Post-menuen 8.1 Datoformat 9.3 DDE-strimmel 3.2 DEL 3.7 DELETE 3.7 Der er kommet post (skærmmeddelelse) 8.1 Diversedel 1.1 Dokumentation bestilling af 1.2

#### E

EDITOR 3.4, 3.5, 11.4 Editor 19.1 Supermax Tekst 11.4 Editor-menu 11.4 EJER 3.6 Elektronisk post 2.1 ESC 3.7

 $\frac{d}{dt}$ 

um = ræs mag == Er Ester mag == Er Ester mag == Er Ester mag == Er Ester mag == Er Ester mag == Er Ester mag =<br>Er Ester mag == Er Ester mag == Er Ester mag == Er Ester mag == Er Ester mag == Er Ester mag == Er Ester mag =

 $R = \frac{d}{d\theta}$ 

Fil 19.1 SLUT 3.3 afsendelse af 11.1 SORTER 3.5 konvertering af 11.2 SPECIEL 3.3 Filer 2.1 STATUS 3.3<br>
Filnavn 11.2 SVAR BREV 3.5 Flytning SØG 3.6 modtager til bec 7.4 modtager til cc 7.4 modtager til primære 7.4 Fordele ved Supermax Post 2.1 Fordelingsliste 19.1 brug af 18.6 navn på 18.3 oprettelse af 18.1, 18.2 Fordelingslister oversigt over 18.3 Format for udløbsdato 9.3 FORRIGE SI 3.4, 3.5, 3.6 FORTRYD 3.2, 3.3, 17.2 Funktionstast  $X > 3.4$  $\leftarrow$  >  $\leftarrow$  > 3.4  $-> BCC$  7.4  $-> CC 7.4$  $->$  PRIMÆRE 7.4  $\leftarrow$   $\leftarrow$   $\leftarrow$  3.4  $< X > 3.4$ ARKIVER 3.4, 3.5 BCC 7.2 BREVOPL. 3.4 CC 7.2 EDITOR 3.4, 3.5 EJER 3.6 FORRIGE SI 3.4, 3.5, 3.6 FORTRYD 3.3 GEM 3.5 GRUPPE 3.6 HJÆLP 3.3 INDLÆS FIL 3.4 INDSÆT TEGN 3.4 LÆS BREV 3.5 NOTESBLOK 3.3 NY LISTE 3.6 NÆSTE SIDE 3.4, 3.5, 3.6 PRIMÆRE 7.2 RET BREV 3.5 RET BRUGER 3.7 RET LISTE 3.6 SEND BREV 3.5 SKRIV BREV 3.4 SLET BREV 3.4, 3.5 SLET KVITT 3.5 SLET LISTE 3.6

Funktionstast (fortsat) SLET TEGN 3.3 UDSKR BREV 3.5 UDSKR LISTE 3.6, 3.7 VIDERESEND 3.5 Funktionstaster 3.2, 19.1 variable 3.4 Færdigskrivning af brev 16.1

#### G

GEM 3.5, 10.2 GRUPPE 3.6 Gruppeforsendelse 18.1

#### H

HJÆLP 3.3, 6.4 Hjælpelinie 19.2 Hoved-menu 5.2, 19.2 Hvad er Supermax Post? 2.1 Hvem kan der sendes post til 6.6, 13.1 I

I gang med Supermax Post 5.1, 5.2 IND TEKST 11.5 Indbakke 19.2 oprydning 10.2 oversigt over 8.2 INDLÆS FIL 3.4, 11.2 Indlæsning fil 19.2 fra Supermax Tekst 11.5 tekst 11.5 INDSÆT TEGN 3.4 Integration 1.1 Introduktion til øvelser 4.1

#### K

Klokkeslæt i Post-menuen 8.1 Kodeord 19.2 brevoplysning 9.2 på brev 9.1 Konstante funktionstaster  $X > 3.3$  $\leftarrow$  > 3.3

#### **COP**

Konstante funktionstaster (fortsat)  $\leftarrow -3.3$  $< X > 3.3$ FORTRYD 3.3 HJÆLP 3.3, 6.4 INDSÆT TEGN 3.3 NOTESBLOK 3.3 SLET TEGN 3.3 SLUT 3.3 SPECIEL 3.3, 9.4 STATUS 3.3 Kontorsystemets Hoved-menu 5.2 Konvertering af fil 11.2 Konvertering til ascii 11.2 Kvittering Hvor ligger den? 9.4 brevoplysning 9.3 på brev 9.1 på modtaget brev 9.3, 19.2 Kvitteringer sletning af 17.1

#### L

Lagring brev 6.4 indgået post 10.2, 10.3 modtaget post i en fil 10.1 modtaget post i et katalog 10.1 post vha. ARKIVÉR 10.3 post vha. GEM 10.2 Leksikon 19.1 Liste-id 19.2 fordelingsliste 18.3 rettelse 6.5 LOCK 3.7 Login 19.2 Lovlige arkivnavne 10.3 LÆS 11.5 LÆS BREV 3.5, 8.2 Læs post 8.3 Læst brev markering af 8.3 indeget post 10.2, 10.3<br>
indeget post i en fil 10.1<br>
modtaget post i en fil 10.1<br>
post vha. ARKIVÉR 10.3<br>
post vha. GEM 10.2<br>
Leksikon 19.1<br>
Liste-id 19.2<br>
fordelingsliste 18.3<br>
rettelse 6.5<br>
LOCK 3.7<br>
Login 19.2<br>
Lovige a

#### M

Mail (fordelingsliste) 18.5 Manualsæt 1.2 Markering af læst brev 8.3 Markør 19.3 Menu 19.3 Editor-menu 11.4 Hoved-menu 5.2, 19.2 Post-menu 5.3 Midlertidig adresseændring 13.1, 13.4 Mini-leksikon 19.1 Modtagelse af brev 8.1 Modtager-id 13.3, 19.3 fordelingsliste 18.4 oversigt over 13.2 rettelse af 6.5 søgning efter 6.7, 13.3 Modtager-oversigt Bcc 7.2 Cc 7.2 primære 7.2 Modtagere (Udbakken) 6.5 Modtagernavn 13.3 oplysning om 13.3 Modtaget post lagring 10.1 Målgruppe for grundbogen 1.1 håndbogen 1.1

### N

Navn fil 11.2 fordelingsliste 18.3 postbruger 13.3 NOTESBLOK 3.3 Ny adresse 13.4 NY LISTE 3.6, 18.3 NY MODTAGER 18.4 Ny modtager af brev 14.1 NÆSTE SIDE 3.4, 3.5, 3.6 Nøgleorienteret indlæsning 11.5

### o

Omdirigering af post 13.1, 13.4 **Oprettelse** arkiv 10.3 fordelingsliste 18.1, 18.2 postbruger 6.5 Oprydning indbakke 10.2 Opslag i postbrugerliste 6.6 Ordforklaring 19.1 Ordliste 19.1 OVERSIGT 6.6 **Oversigt** adressater 13.2 arkiv 10.4 fordelingslister 18.3 indbakke 8.2 modtager-id 13.2 postbrugere 6.6, 13.2, 13.3 udbakke 6.2

#### $\mathbf{P}$

Password brevoplysning 9.2 på brev 9.1 Personlige oplysninger 13.6 Piltaster 19.3 Plasticstrimmel tastatur 3.2 POB-liste 1.2 Post omdirigering af 13.1, 13.4 svar på 12.1 udskrivning af 15.2 videreforsendelse af 14.1 Post i indbakken lagring 10.2, 10.3 Post-menu 5.3, 19.3 Postadministrator 19.3 Postbruger oprettelse af 6.5 søgning efter 6.7, 13.3 Postbrugere udskrivning af 13.6 Postbrugerliste 13.1, 13.3, 19.3 adgang til 13.2 rettei 6.5 søgning i 13.3 udskrivning af 13.6 Postbrugernavn 13.3 oplysning om 13.3 rettelse af 6.5 Postbrugers fulde navn 13.3 Postoplysninger 19.3 Primære modtagere 7.1 Printer-rettelse 13.6 Programfiler 2.1

#### R

Rekommanderet brev 9.3 RET BREV 3.5, 16.2 RET BRUGER 3.7, 13.4 RET LISTE 3.6 Rettelse afsendt brev 16.2 brev 16.1 liste-id 6.5 modlager-id 6.5 postbrugerlisten 6.5 postbrugernavn 6.5 skriver 13.6 tekstfil 11.3 RETUR 3.7, 8.2 RUB 3.7

#### Ss

SEND BREV 3.5, 6.9 SHIFT 3.2, 3.7 SKRIV BREV 3.4, 6.4 Skriver rettelse af 13.6 Skrivning af brev 6.2 Skærmmeddelelse Der er kommet post 8.1 Ukendt modtger 6.5 SLET BREV 3.4, 3.5, 10.2, 10.3, 17.2 SLET KVITT 3.5, 17.3 SLET LISTE 3.6 SLET TEGN 3.3 Sletning arkiv 10.3 brev fra indbakken 17.1 brev fra udbakken 17.1 kvitteringer 17.1 SLUT 3.3 SORTER 3.5 SPECIEL 3.3, 9.4 Specielle taster 3.7 Start af postprogrammet 5.1 Start af Supermax Post 5.2 STATUS 3.3 Supermax Post 1.1, 2.1 afslutning af 5.3 fordele ved 2.2 start af 5.2 SVAR BREV 3.5, 12,2 Svar på brev 12.1 Svar på post 12.1 Systemadministrator 19.3 SØG 3.6, 13.3 Søgetegn 6.7 Søgning efter modtager-id 13.3 postbruger 6.7 Søgning i postbrugerliste 6.7

#### T

TAB 3.7 Tastaturet 3.1 Tastaturstrimmel 3.2 Taster med speciel anvendelse 3.7 BACKSPACE 3.7 CAPS 3.7 COMPOSE CHR 3.7 CTRL 3.7 DEL 3.7

### **COP**

'Taster med speciel anvendelse (fortsat) Variable funktionstaster (fortsat) DELETE 3.7 NÆSTE SIDE 3.4, 3.5, 3.6 ESC 3.7 OVERSIGT 6.6 LOCK 3.7 PRIMÆRE 7.2 RETUR 3.7 RET BREV 3.5, 16.2 RUB 3.7 RET BRUGER 3.7, 13.4 SHIFT 3.7 RET LISTE 3.6 TAB 3.7 SEND BREV 3.5, 6.9 Tekst SKRIV BREV 3.4, 6.4 indlæsning af 11.5 SLET BREV 3.4, 3.5, 10.2, 10.3, Tekstfil 17.2 rettelse af 11.3 SLET KVITT 3.5, 17.3 Tekstfiler 2.1 SLET LISTE 3.6 Traditionel postgang 2.1 SORTER 3.5

Udbakke 19.3 UDSKR LISTE 3.6, 3.7, 13.6, oversigt over 6.2 13.7 Udløbsdato VIDERESEND 3.5, 14.2 brevoplysning 9.3 Videreforsendelse af post 14.1 hvordan skrives den? 9.3 VIDERESEND 3.5, 14.2 på brev 9.1 UDSKR BREV 3.5, 15.2 X UDSKR LISTE 3.6, 3.7, 13.6, 13.7 Udskrivning af  $X > 3.4$ brev fra indbakken 15.2 brev fra udbakken 15.2 ø liste over postbrugere 13.6 postbrugerliste 13.6 Øvelser i Supermax Post 4.1 Ukendt modtager (Skærmmeddelse) 6.5, 18.5

SVAR BREV 3.5, 12.2 U SØG 3.6, 13.3 UDSKR BREV 3.5, 15.2

#### v

Udbakke 19.3<br>
Udbakke 19.3<br>
Udgbadator 6.2<br>
Udgbadator 6.2<br>
hvordan skrives den? 9.3<br>
Pa hvor 3.1<br>
UDSKR LISTE 3.6, 3.7, 13.6, 13.7<br>
UDSKR LISTE 3.6, 3.7, 13.6, 13.7<br>
beer the indbakken 15.2<br>
here the indbakken 15.2<br>
list Variable funktionstaster 3.2, 3.4  $-> BCC$  7.4  $-> CC 7.4$ -> PRIMÆRE 7.4 ANNUL SLET 9.4 ARKIVÉR 3.4, 3.5, 10.3 BCC 7.2<br>
BREVOPL 3.4, 14.2<br>
CC 7.2<br>
EDITOR 3.4, 3.5, 11.4<br>
EJER 3.6<br>
FORRIGE SI 3.4, 3.5, 3.6<br>
FORTRYD 17.2<br>
GEM 3.5, 10.2<br>
GRUPPE 3.6<br>
IND TEKST 11.5<br>
INDLÆS FIL 3.4, 11.2<br>
LÆS 11.5<br>
LÆS BREV 3.5, 8.2<br>
NY LISTE 3.6, 18.3<br>

ó.

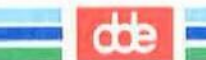

## Brug af piltaster

Piltasterne bruges til flytning af markøren, dvs. til at udpege en funktion i en menu, et felt i et skærmbilledet samt til at blade i ind- og udbakker samt i postbruger- og fordelingsliste.

PIL VENSTRE Flytter markøren en plads til venstre.

PIL HØJRE Flytter markøren en plads til højre.

PIL OP Flytter markøren en linie op.

PIL NED Flytter markøren en linie ned.

For hurtig flytning af markøren skal piltasten holdes nedtrykket.

Der findes en 5. piltast, som på mange tastaturer er placeret midt i piltast-tastaturet, og som benyttes i kombination med de øvrige piltaster. Den 5. piltast kan være mærket med en skrå pil, eller være benævnt HOME eller FORRIGE SKÆRM. Navnet HOME benyttes her.

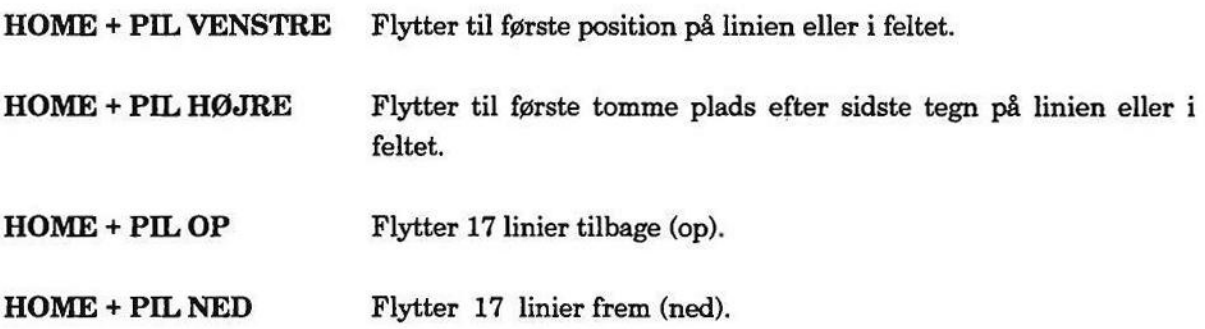

Funktionstasterne NÆSTE SIDE og FORRIGE SI har samme funktion som de to netop nævnte.

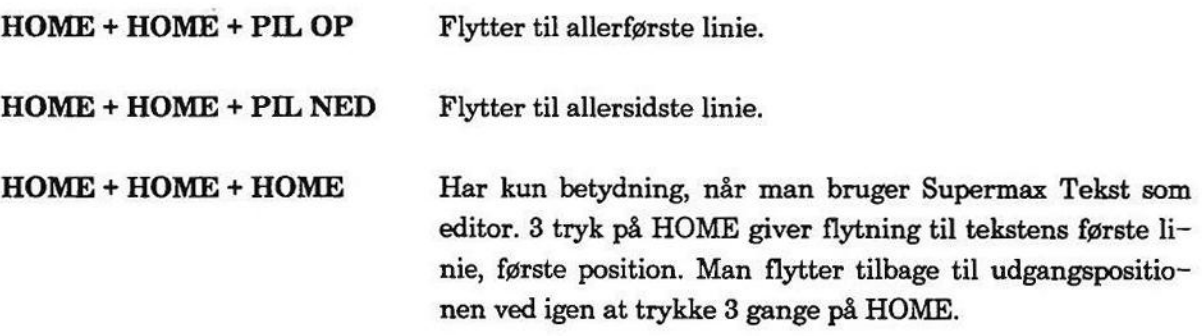

381

 $\overline{\omega}$ 

 $\sim 10^{11}$ 

 $\label{eq:3.1} \begin{array}{cc} \mathcal{U} & \mathcal{U} \end{array}$ 

×

 $\langle \Phi \rangle$  .

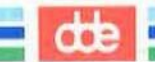

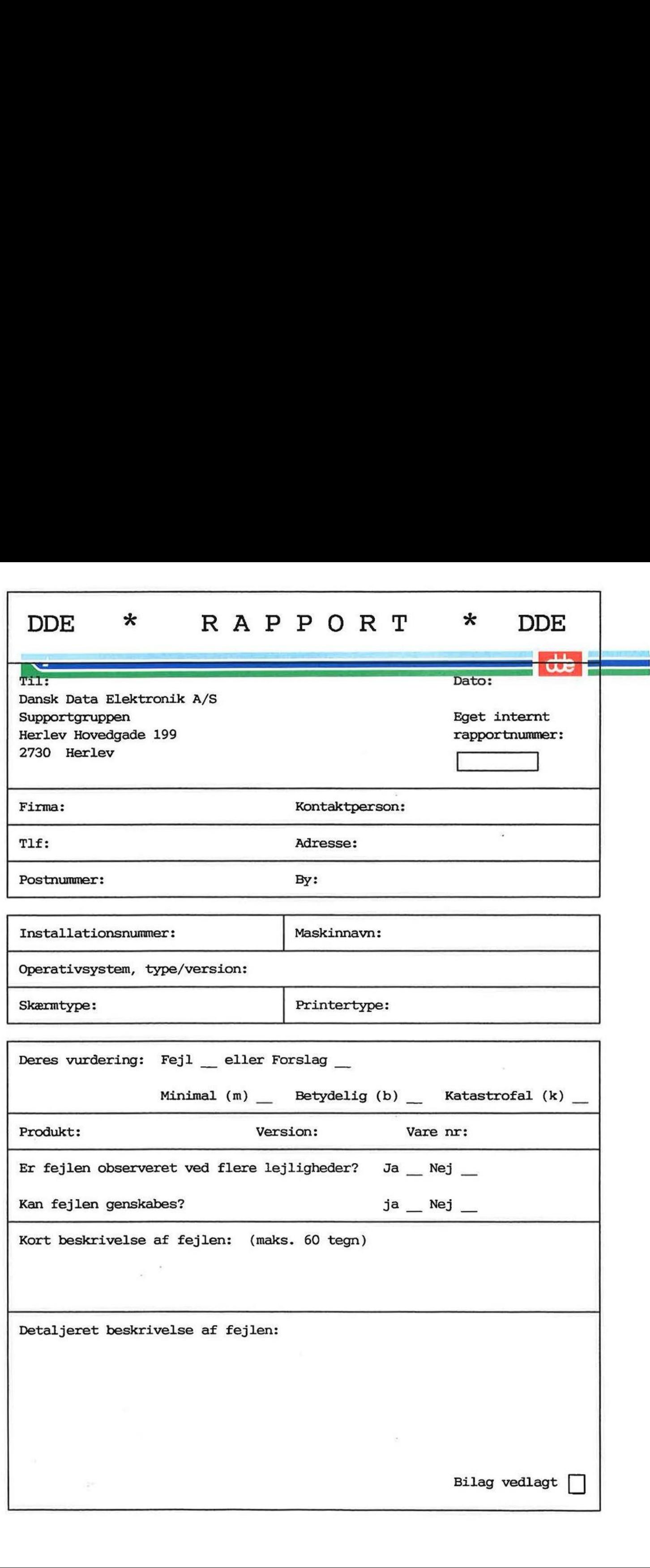

J

#### SÅDAN UDFYLDES RAPPORTEN:

#### Firma:

Firma-/kundenavn. SÅDAN UDFYLDES RI<br>Firma-/kundenavn.

#### $@@$  $T1f$ :

Deres telefonnummer.

#### Kontaktperson:

Deres kontaktperson vedrørende fejlen.

#### Adresse:

Adresse på anlægget, hvor det fejlbehæftede programmel er installeret.

#### Installationsnummer:

Installationsnummer på anlægget, hvor fejlen optræder.

#### Skærm:

Hvis fejlen er skærmspecifik, oplyses skærmtype.

#### Printer:

Hvis fejlen er printerspecifik, oplyses printertype.

#### Maskinnavn:

Kælenavn/rumnummer eller lignende.

#### Deres vurdering:

Af fejl, forslag.

#### Operativsystem:

Navn og versionsnummer på operativsystemet på maskinen.

#### Produkt:

Navn på det fejlbehæftede programmel, f.eks. Supermax Regneark, tar, cc.

#### Version:

Versionsnummer på det rapporterede produkt.

#### Vare nr:

Varenummer på produktet.

#### Fejlens hyppighed:

Hvor tit opstår fejlen?

#### Kort beskrivelse:

Kort, præcis karakteristik af fejlen på maks. 60 tegn.

#### Detaljeret beskrivelse:

Nærmere angivelse af fejlen samt præcisering af omstændighederne omkring dens optræden.

#### Bilag vedlagt:

Bedes afkrydset, hvis der medfølger udskrifter, disketter og lign.

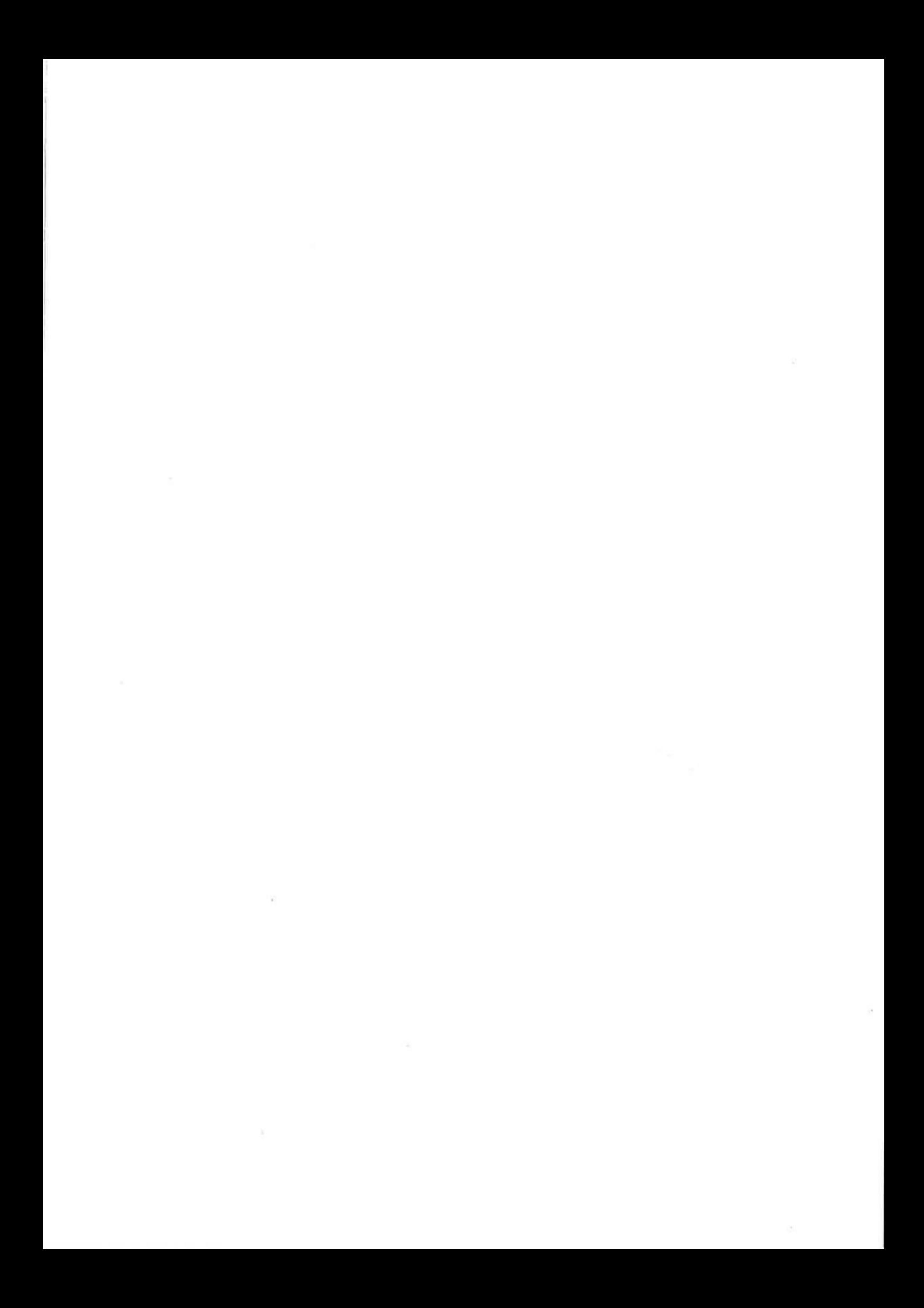

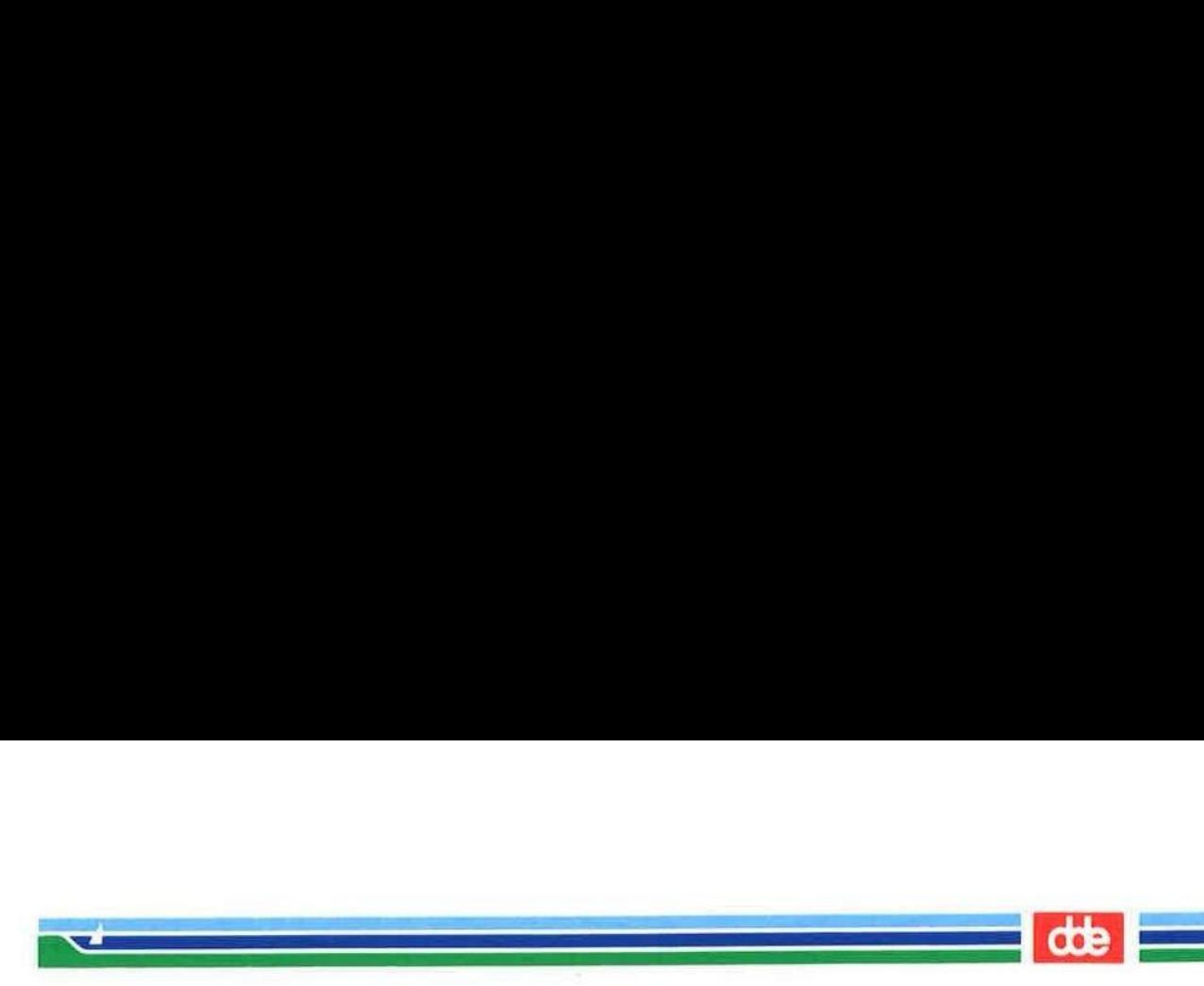

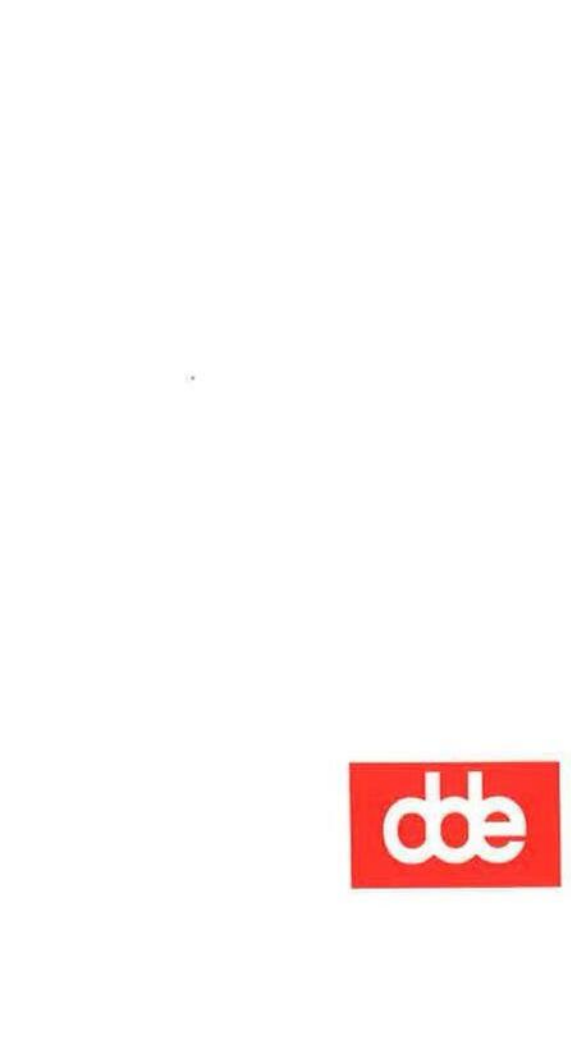

Dansk Data Elektronik A/S Herlev Hovedgade 199 DK 2730 Herlev Tel.: (+45) 42 84 50 11 Fax: (+45) 42 84 52 20

29410821